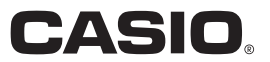

# <sup>数码相机</sup><br>EX-TR350S 用户说明书

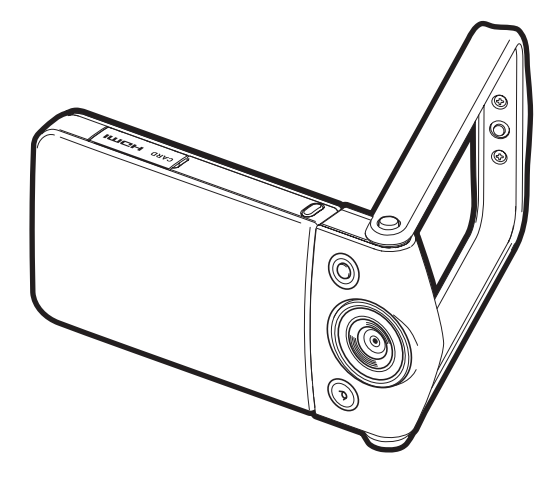

感谢您购买本CASIO产品。

- 使用前,请务必阅读本用户说明书中的注意事项。
- 将用户说明书放置于安全处,以备后用。
- 有关本产品的最新信息,请访问EXILIM官方网站http://www.exilim.com/

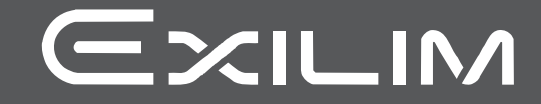

# <span id="page-1-0"></span>附件

打开相机包装时,请进行检查,确认下列附件是否齐全。如果缺少物品,请与原零售商 联系。

<span id="page-1-1"></span>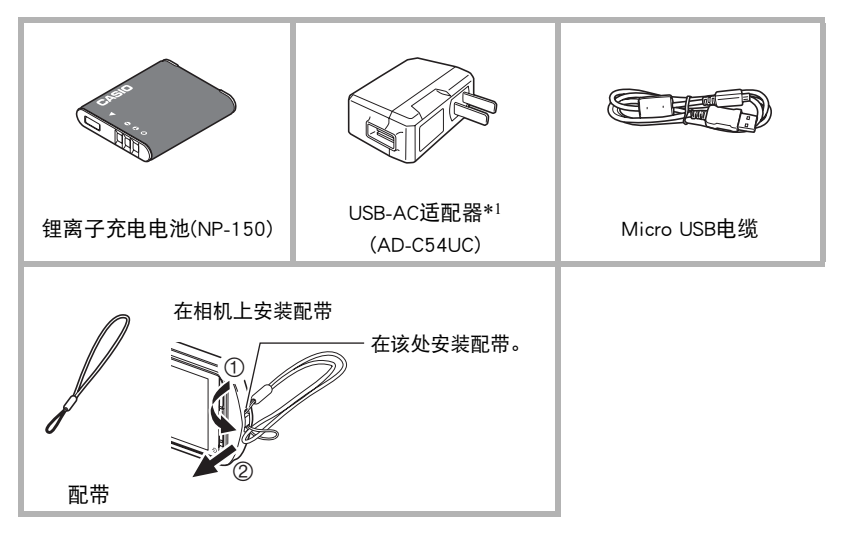

# <span id="page-2-0"></span>请先阅读本节!

- 本说明书内容如有变更,恕不另行通知。
- 本说明书的内容在编写过程的每个步骤中均经过检查。如发现任何疑问或错误等, 请随时与本公司联系。
- 禁止复制本用户说明书的部分或全部内容。根据版权法,除用户个人使用外,未经 CASIO COMPUTER CO., LTD.许可,禁止将本说明书的内容用于任何其他用途。
- 对于因本产品的使用或故障而使用户或任何第三方遭受的任何损坏或损失,CASIO COMPUTER CO., LTD.概不负责。
- 对于因使用 EXILIM Remote 而使第三方遭受的任何损坏、损失或纠纷,CASIO COMPUTER CO., LTD.概不负责。
- 对于因故障、修理、或任何其他原因而导致存储器内容丢失所造成的任何损坏或损 失,CASIO COMPUTER CO., LTD.概不负责。
- 请注意,本用户说明书中表示的示例画面和产品图示可能与相机的实际画面和配置 略有不同。

#### LCD板

显示屏的液晶板采用高精度技术,像素合格率达99.99%以上。也就是说,极少数像素可 能不亮或一直保持点亮状态。这是由液晶板的特性造成的,并不代表故障。

#### 试拍照片

在拍摄最终影像之前,请进行试拍以确认相机可以正常拍摄。

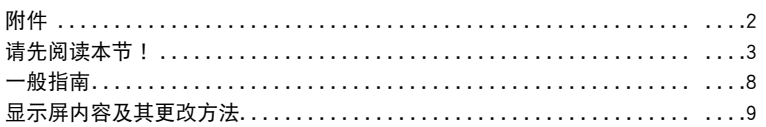

# Ⅱ 快速入门基础

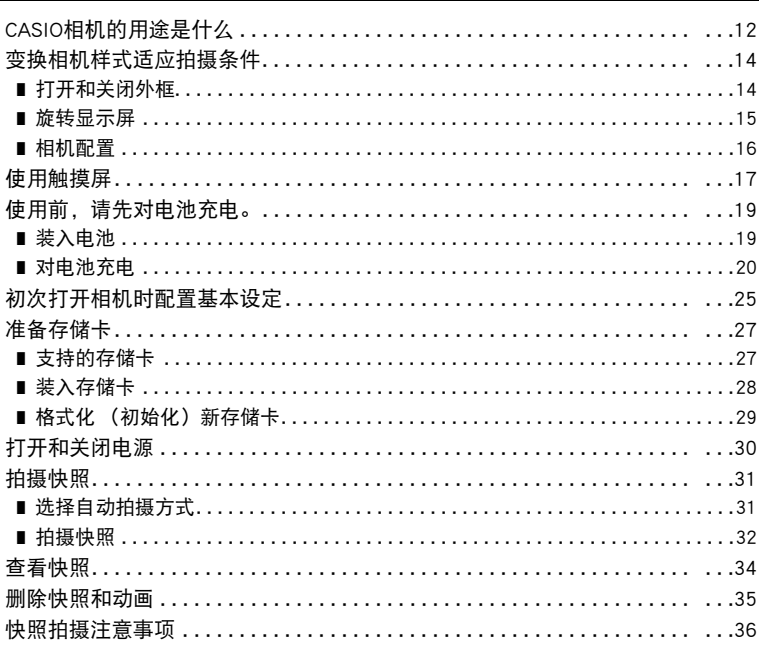

# ■ 拍摄影像

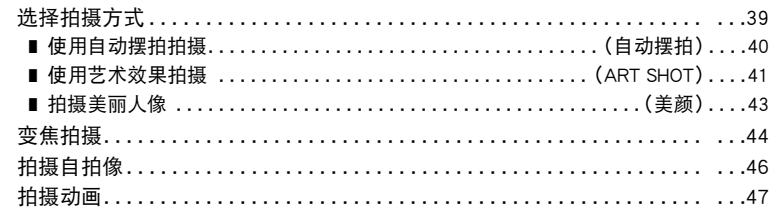

38

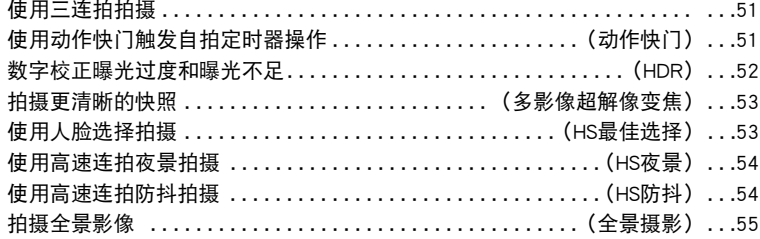

## Ⅱ 高级拍摄设定

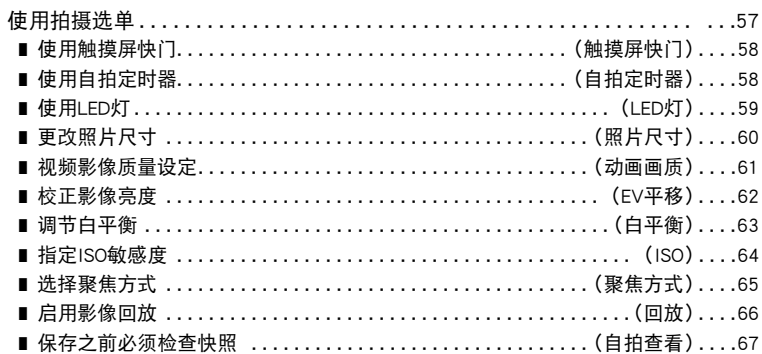

# Ⅱ 查看快照和动画

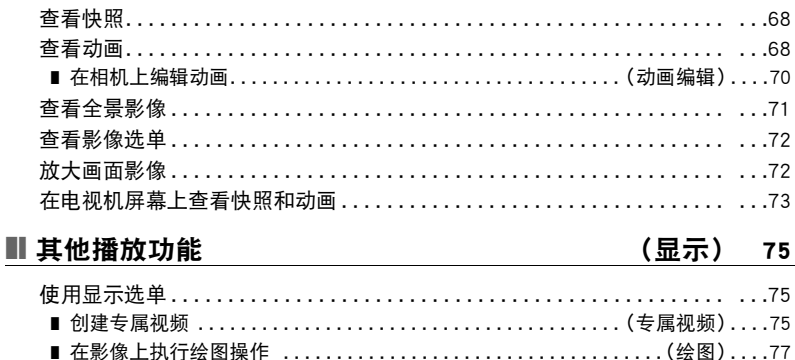

■ 将主体插入其他快照或是添加一个内藏相框至快照中 ........ (粘贴主体)....80

57

68

目录

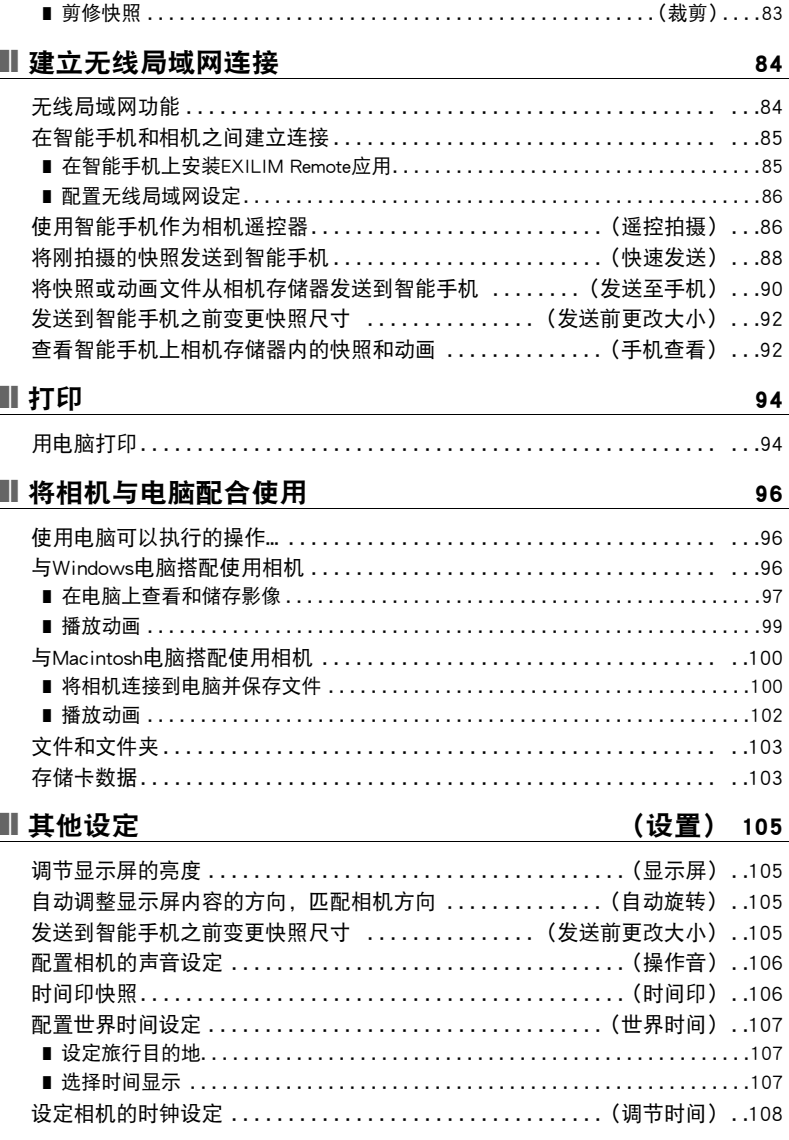

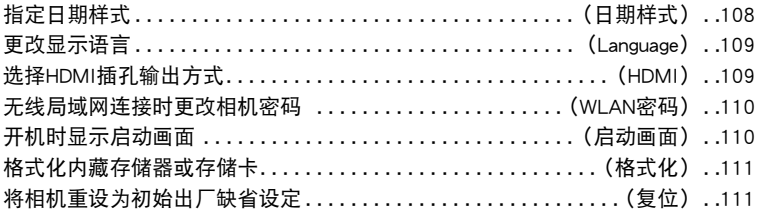

# Ⅱ 附录

#### 112

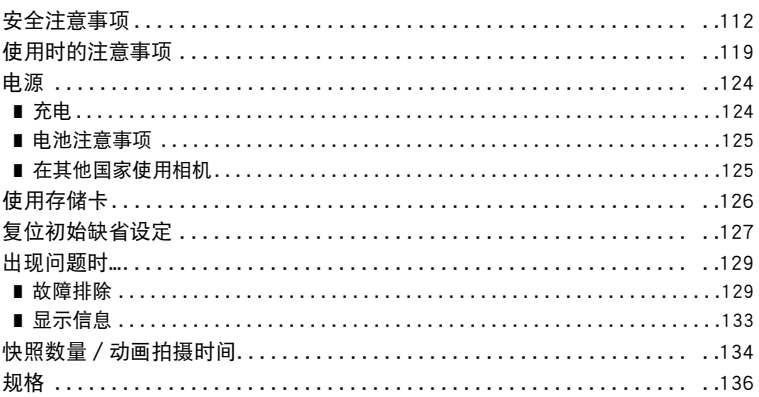

<span id="page-7-0"></span>一般指南

括号内的数字代表各项目的说明页码。

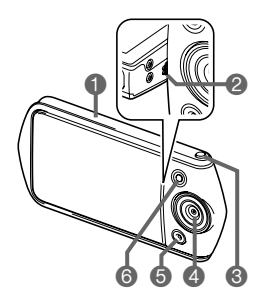

1外框([第14页](#page-13-0))

2扬声器

**<sup>3</sup>快门钮**\* (自拍快门钮) ([第32](#page-31-1)[、67页](#page-66-1))

4镜头

- 5麦克风([第17](#page-16-1)[、49页](#page-48-0))
- 6LED灯 ([第59页](#page-58-0))
- 存储卡槽 ([第28](#page-27-0)[、29页](#page-28-1))

\* 本相机具有两个快门钮。

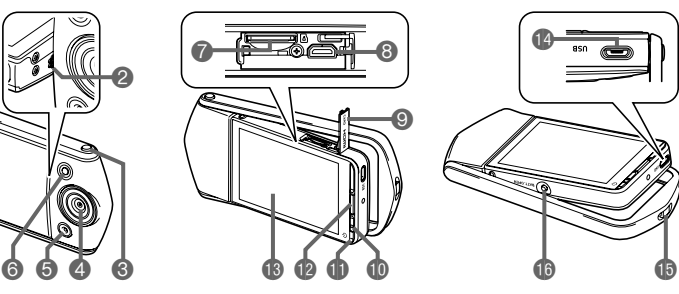

8[HDMI] HDMI输出 (微型)([第73](#page-72-1)页) 9[CARD HDMI] 盖 ([第28](#page-27-1)[、73页](#page-72-2)) **th**后灯 ([第21](#page-20-0)[、24](#page-23-0)[、30](#page-29-1)[、32](#page-31-2)页) bl[p](电源)([第30](#page-29-0)页) ●快门钮\*([第32页](#page-31-1))

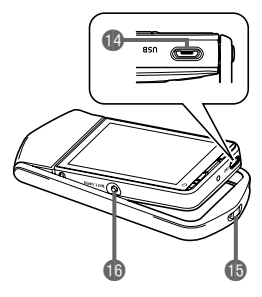

**B**显示屏 ([第9](#page-8-0)[、10](#page-9-0)[、105页](#page-104-4)) **4**[USB]端口 ([第20](#page-19-1)[、23](#page-22-0)[、97、](#page-96-1) [101](#page-100-0)页) bp带孔([第2页](#page-1-1)) **B**[BATT.OPEN] 钮 ([第19](#page-18-2)[、19页](#page-18-3))

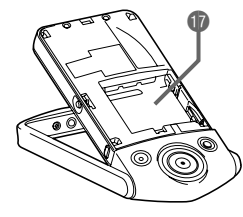

br br电池槽([第19页](#page-18-1))

# <span id="page-8-0"></span>显示屏内容及其更改方法

显示屏采用各种指示符、图标和数值来让您了解相机的状态。

• 此处的示范画面用来向您展示各种方式下显示屏上出现的所有指示符和数字的位 置。它们并不代表相机上实际出现的画面。

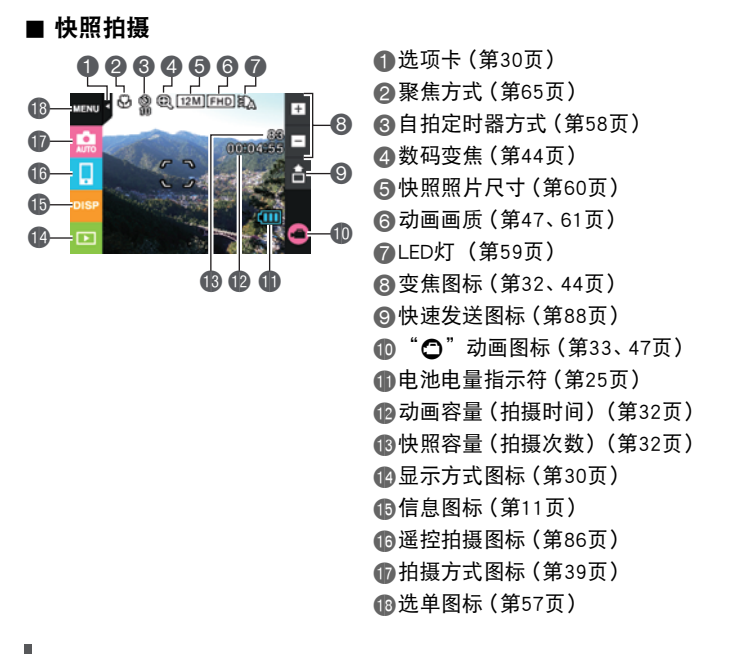

▌注

- @动画容量和@快照容量在以下情况时不显示,即使信息显示设定选为"信息开" (第[11](#page-10-0)页)。
	- 垂直方向显示
	- 显示屏和镜头面向同一方向时

<span id="page-9-0"></span>■ 动画拍摄

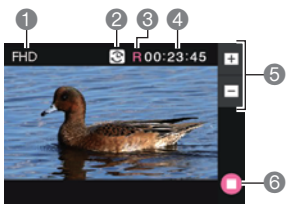

<span id="page-9-1"></span>■ 查看快照

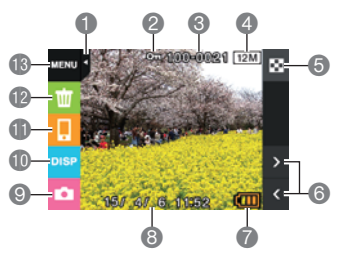

- 动画画质(第[47](#page-46-0)[、61](#page-60-0)页) 拍摄时间切换图标([第48](#page-47-0)页) ■ 动画剩余时间图标 ([第48](#page-47-0)页) 剩余动画存储量/动画拍摄时间 ([第48](#page-47-1)[、135](#page-134-0)页) 变焦图标(第[32](#page-31-3)[、44](#page-43-2)页) 6 "∩"动画停止图标 (第[33](#page-32-0)[、48](#page-47-1)页)
	- 选项卡([第30](#page-29-2)页) 保护指示符([第81](#page-80-1)页) 文件夹名称/文件名(第[103页](#page-102-2)) 快照照片尺寸(第[60](#page-59-0)页) 影像选单图标([第72](#page-71-2)页) 影像滚动图标(第[35](#page-34-1)[、68](#page-67-4)页) 电池电量指示符(第[25](#page-24-1)页) **6日期/时间([第25](#page-24-0)[、108页](#page-107-2))** 拍摄方式图标(第[30](#page-29-3)页) bk信息图标(第[11](#page-10-0)页) bl影像发送图标(第[90](#page-89-1)[、92](#page-91-2)页) bm删除图标(第[35](#page-34-0)页) bn选单图标(第[75](#page-74-3)页)

#### ■ 动画播放

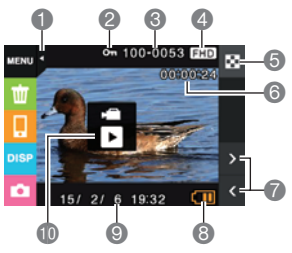

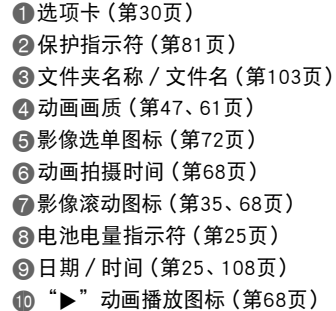

#### <span id="page-10-0"></span>■ 选择显示信息(DISP)

每按一次"DISP",即会在显示或隐藏画面信息的设定之间循环滚动。可以分别配置拍 摄方式和显示方式的设定。

- 如果屏幕上未显示"DISP",请点触选项卡显示此选项。
- 拍摄动画时,无法更改显示信息。

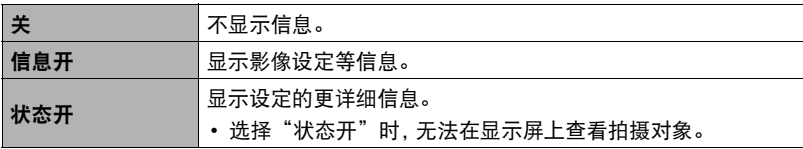

在显示方式下将显示信息选为"状态开"时,如果当前所显示影像的自动曝光(AE)不 正确,则当前显示的影像的曝光、快门速度和ISO敏感度设定值显示为橙色。

# <span id="page-11-0"></span>快速入门基础

# <span id="page-11-1"></span>CASIO相机的用途是什么

CASIO相机拥有多种强大功能可供选择,使数码影像的拍摄信手拈来,包括以下主要功 能。

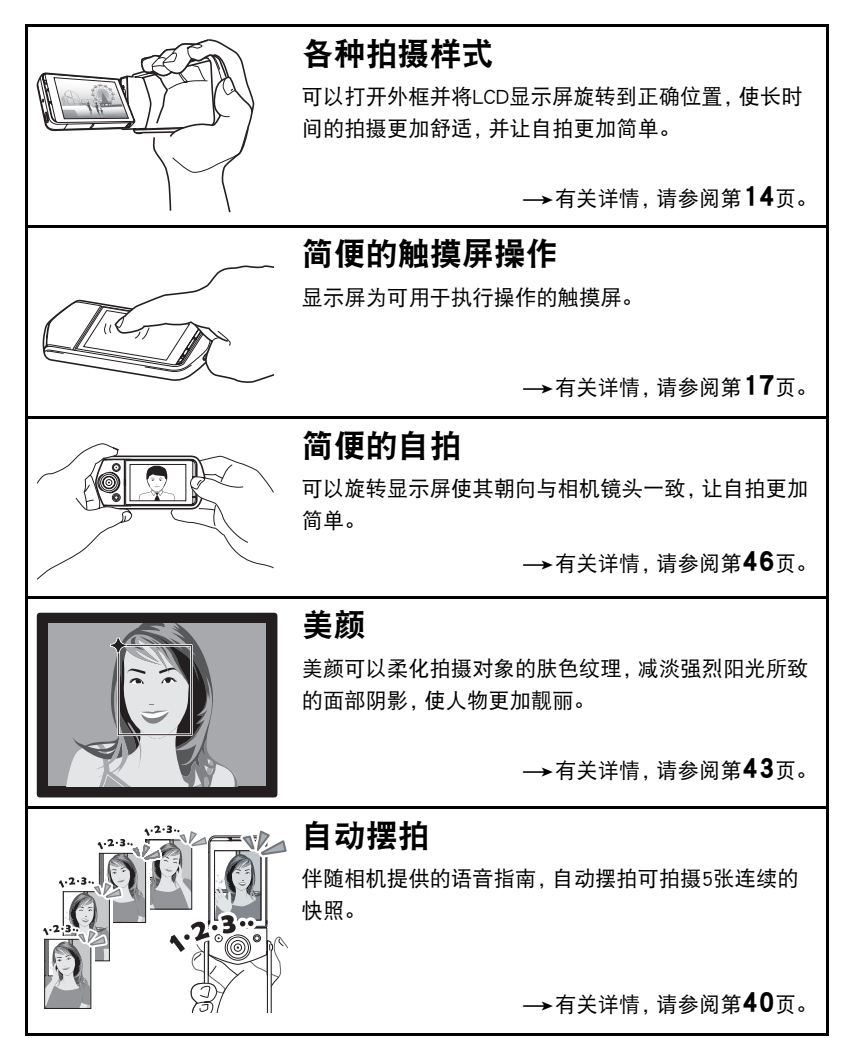

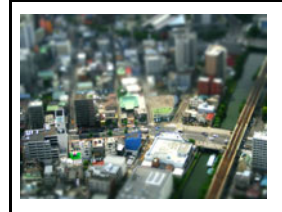

# ART SHOT

各种艺术效果可以让平凡无奇的拍摄对象变得新潮夺 目。"ART SHOT" 提供以下效果:HDR艺术、 水晶球、闪耀拍摄、LOMO效果、柔焦、柔光效果、 鲜艳色彩、棕色效果、黑白粗粒、微缩景观、鱼眼。

→有关详情,请参阅第[41](#page-40-0)页。

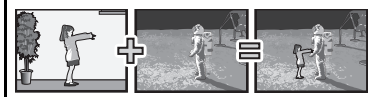

# 抽取一张照片中的主体并将 其插入其他照片

可以抽取出一张快照中的人物或物体,然后将其插入到另一张快照中,或是添加一个 内藏相框至快照中。

→有关详情,请参阅第[78](#page-77-2)、 [80](#page-79-1)页。

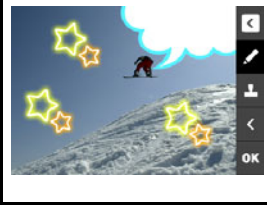

# 绘图

在拍摄的快照上画出图片、写入文本或标记信息。

→有关详情,请参阅第[77](#page-76-1)页。

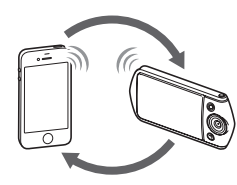

# 无线局域网连接

将智能手机变成相机遥控器,就可以将使用相机拍摄的 影像发送到智能手机了。

 $\rightarrow$ 有关详情,请参阅第[84](#page-83-2)页。

## <span id="page-13-0"></span>变换相机样式适应拍摄条件

您可以打开或关闭外框并旋转显示屏面板,变换相机配置以适应各种拍摄条件。

#### ▲ 重要!

- 切勿在显示屏表面施加重力。否则会将其损坏。
- 切勿用手指触摸镜头。镜头上的指印、灰尘和其他异物会影响相机的正常操作。用吹 风机或其他方法吹掉镜头或闪光灯窗口上的灰尘或脏物,然后用柔软的干布轻拭。

# <span id="page-13-1"></span>打开和关闭外框

相机的外框可以旋转360度。

- *1.* 在显示屏朝向自己时,握住外框。
- *2.* 从后方推动显示屏面板。
- *3.* 握住显示屏面板的边缘,旋转外框将其打 开。

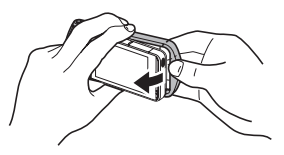

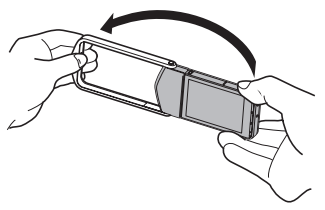

重要!

• 旋转显示屏面板后,切勿尝试打开或关闭外框。否则会导致外框碰到显示屏面板,引 起故障。

# <span id="page-14-0"></span>旋转显示屏

执行以下步骤,旋转显示屏。

▌注 \_\_\_\_\_

- 如图所示握住显示屏面板,可以顺时针旋转180度,逆时针旋转90度。
- 当外框关闭时,也可以旋转显示屏面板。
- *1.* 如图所示握住相机。

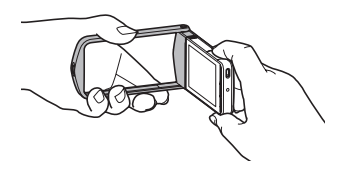

*2.* 用力握住外框,小心地旋转显示屏面板。

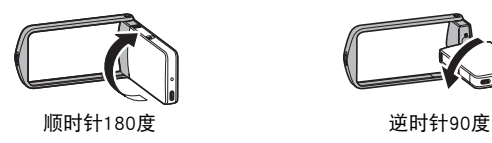

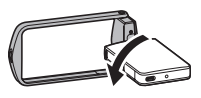

<span id="page-15-0"></span>可以打开外框并旋转显示屏组成各种样式。

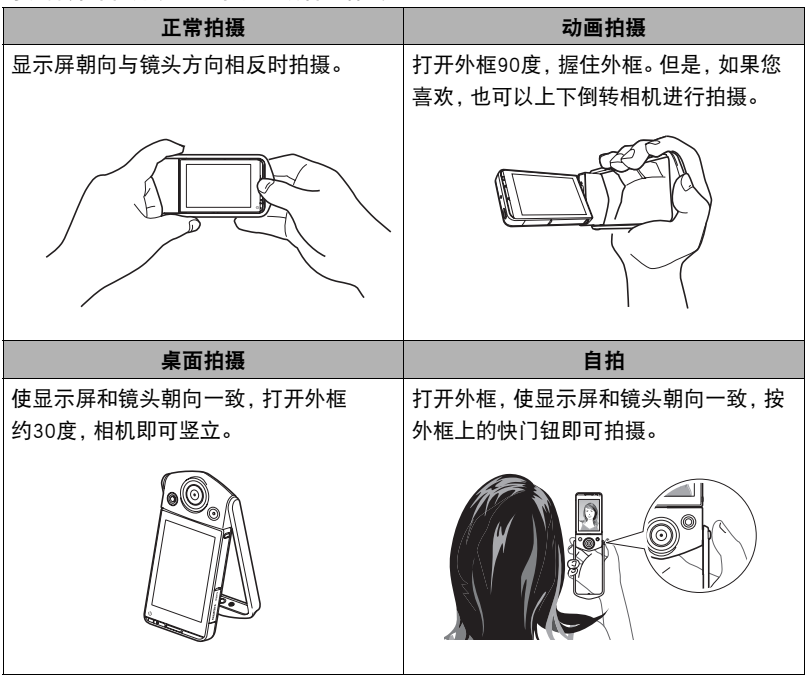

注

- 拍摄时,握持相机使其静止不动。小心地按下快门钮,注意在释放快门时以及释放快 门稍后一刻不要移动相机。
- 注意不要让手指或配带遮挡图示部分。
- 为防止相机意外掉落,操作相机时,请安装腕带并务必 将其缠绕在手指或手腕上。
- 切勿使用配带来回摇摆相机。
- 附带的配带为本相机专用。切勿将其用于任何其他用 途。

# ▲ 重要!

• 务必确保您的手指没有阻挡或过于靠近LED灯。拍摄 时,手指会导致不必要的阴影。

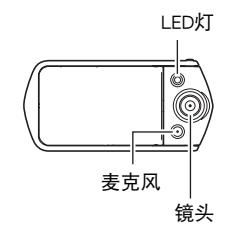

<span id="page-16-1"></span>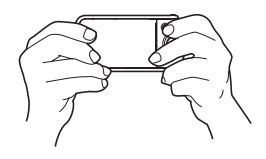

# <span id="page-16-0"></span>使用触摸屏

相机的显示屏为触摸屏。这表示您可以通过手指触摸屏幕来执行以下操作。

#### 点触

用手指短暂点触屏幕。

点触屏幕可以选择图标或选单项目,并配置设定。

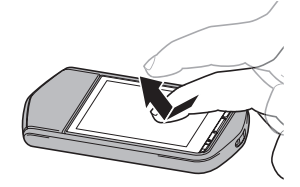

#### 触按

用手指按住屏幕。

触按屏幕可以快速滚动影像,或者进行动画的连续逐 帧播放。

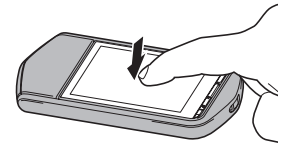

#### <span id="page-17-0"></span>拖曳

用手指按住屏幕并向上、下、左或右拖曳。 使用拖曳可以将屏幕影像移到其他位置,以及滚动影 像。

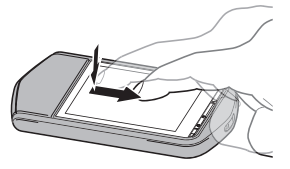

#### 伸展

用拇指和食指按住屏幕,然后将它们伸展开。 使用伸展可以放大屏幕影像。

#### 合拢

用拇指和食指按住屏幕,然后将它们合拢。 使用合拢可以缩小屏幕影像。

## ▲ 重要!

• 切勿使用尖锐或坚硬的物体进行屏幕操作。否则会损坏屏幕。

▌注 \_\_\_\_

• 使用市售的LCD保护膜会降低显示屏的操作灵敏度。

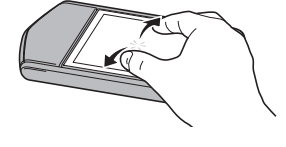

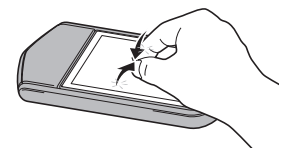

# <span id="page-18-0"></span>使用前,请先对电池充电。

请注意,新购置相机的电池尚未充电。执行以下步骤,将电池装入相机并对其充电。

• 本相机由专用的CASIO锂离子充电电池(NP-150)供电。切勿尝试使用其他类型的电 池。

<span id="page-18-1"></span>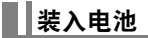

*1.* 打开电池盖。

按下[BATT.OPEN]钮的同时,按图示箭头方 向滑动电池盖。

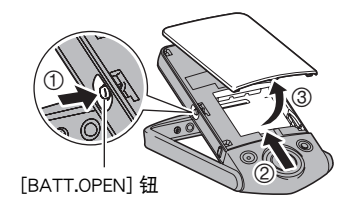

*2.* 装入电池。

将电池上的CASIO徽标朝上,如图所示将 电池装入相机。

*3.* 关闭电池盖。

按住[BATT.OPEN] 钮的同时,将电池盖上的 凸片对准相机上的凹口,然后按图示箭头 方向滑动电池盖。

<span id="page-18-2"></span>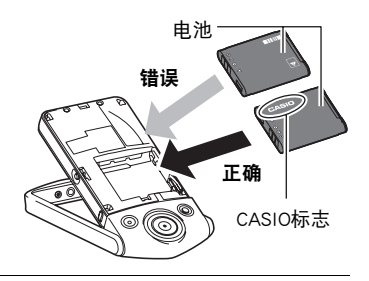

<span id="page-18-3"></span>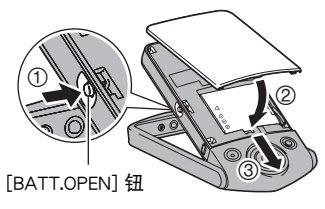

- *1.* 打开电池盖,然后取出现用的电池。 如图所示,拉起电池边缘将其取出。
- *2.* 装入新电池。

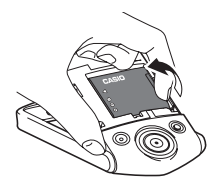

# <span id="page-19-0"></span>对电池充电

可以使用以下两种方法之一对电池充电。对电池充电之前,使用"[打开和关闭外框"](#page-13-1)(第 [14页](#page-13-1))下的步骤打开外框。

- USB-AC适配器
- USB连接至电脑

#### ■ 使用USB-AC适配器充电

适配器可对装在相机中的电池进行充电。 相机电源关闭时,按下图所示顺序连接。 充电时间:约140分钟

<span id="page-19-1"></span>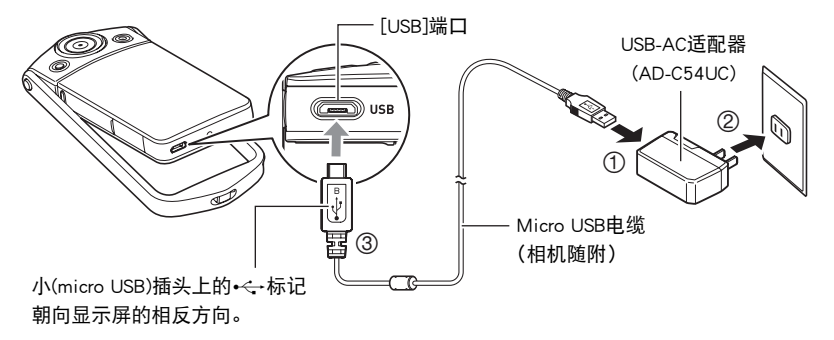

• 将相机与USB-AC适配器分开时,务必先拔下相机一端的插头。

#### ★ 重要!

- 如果电池已经长时间未使用或者极端的温度环境下,则充电时间会长于正常情况。 如果充电已超过五小时左右,即使电池未充满电,计时器也会自动终止充电。此时, 后灯会呈红色闪烁。如果电池已经很长时间未使用,则仅在约60分钟后就会自动终 止充电,后灯呈红色闪烁。在以上任何一种情况下,请先从相机上拔下USB电缆,然 后重新连接恢复充电。
- 在USB-AC适配器连接至相机时按 [(<sup>t</sup>)] (电源), 将打开电池正在供电的相机。因此, 充电将停止。
- USB-AC适配器在充电时会变热。这是正常现象,并不代表故障。
- 电源插头的形状因国家或地区而异。

#### 后灯操作

<span id="page-20-0"></span>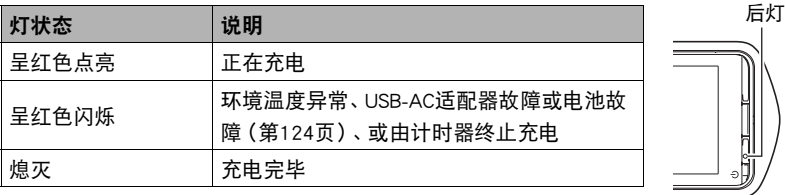

#### USB电缆连接注意事项

• 将USB电缆连接到相机时,确保电缆插头和显示屏面板的朝向如下图所示。

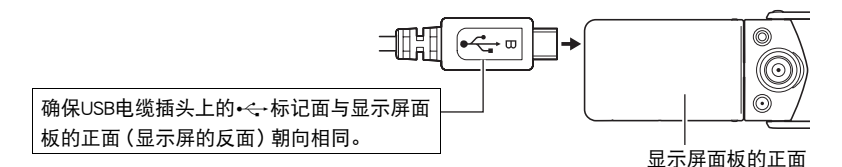

开始充电后,后灯开始会始终点亮。即使电池已完全充电,此灯也会点亮片刻。 如果此灯不点亮,请检查USB电缆插头的方向。

• 确保将电缆插头插入到USB端口,直至您感觉到其发出咔哒声牢固到位。未完全插入 插头可能造成通信不佳或故障。

• 请注意,即使已完全插入插头,您仍能看到如图所示的插 头金属部分。

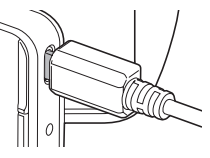

#### ■ 使用USB连接至电脑进行充电

通过USB连接相机,可以对电池进行充电。 相机电源关闭时,按下图所示顺序连接(1), 2)。

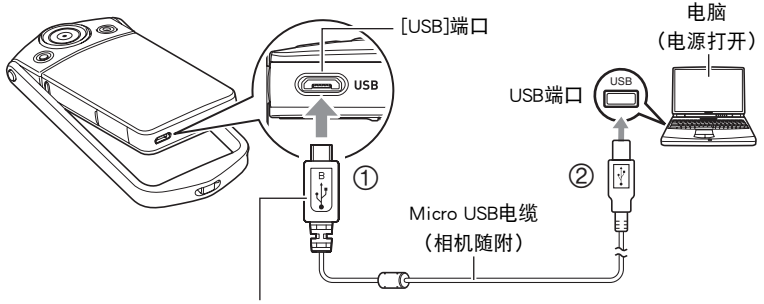

<span id="page-22-0"></span>小(micro USB)插头上的•<--标记朝向显示屏的相反方向。

• 如果相机已经打开,按 [cb] (电源)关闭相机电源,再将其连接至电脑。 充电时间:约170分钟

#### 重要!

- 第一次使用USB电缆将相机连接至电脑时,电脑上可能会出现一条错误讯息。如果发 生这种情况,请断开USB电缆后再重新连接。
- 如果电池已经长时间未使用或者在某些类型的电脑和连接条件下,充电时间会长于 5小时左右,这会触发计时器自动终止充电,即使电池尚未完全充电。如果发生这种 情况,请断开USB电缆后再重新连接,重新开始充电。若要更快完成充电,建议使用 随附的USB-AC适配器。
- 如果电池已经很长时间未使用,则仅在约60分钟后就会自动终止充电,后灯呈红色 闪烁或熄灭。如果出现任何一种情况,推荐使用相机随附的USB-AC适配器。
- 如果正在通过与电脑的USB连接进行充电时打开相机电源,相机将建立与电脑的USB 连接。虽然这种情况下一般会继续正常充电,但如果电源电量不足,某些类型的电脑 或连接环境可能会停止充电。此时,相机后灯会呈绿色点亮。
- 所连接的电脑处于休眠模式时,不会进行充电。

后灯操作

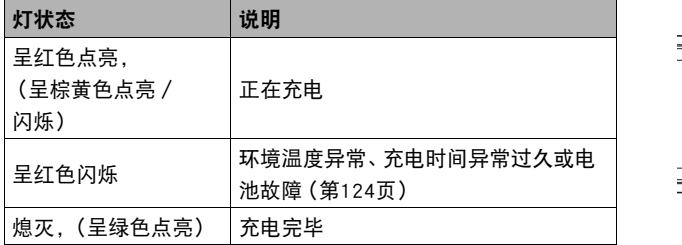

<span id="page-23-0"></span>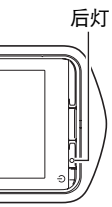

• 上表中括号内的信息表示正在充电时打开相机后的灯状态。

#### 其他充电注意事项

- 使用上述两种充电方法,可以无需从相机中取出相机电池(NP-150)即可对其充电。切 勿使用任何其他类型的充电器设备。试图使用不同类型的充电器会导致意外事故。
- 本型号仅可通过USB 2.0规格的USB端口进行充电。
- USB充电设备和电源设备有固定标准。如果使用质量不佳的设备或未达到标准的设 备,可能会导致相机功能失常和/或故障。
- 如果使用的电脑由您个人组装或改装,将不保证正常操作。即使使用市售的电脑,某 些USB端口的规格也可能导致无法通过USB电缆充电。
- 电池在正常使用稍后仍然较热时,可能无法完全充电。对电池充电之前,请让电池充 分冷却。
- 即使在没有装入相机的情况下,电池仍然会少量放电。因此,建议您在即将需要使用 电池时才对其进行充电。
- 对相机电池充电可能会干扰电视机或收音机接收信号。如果出现这种情况,请将 USB-AC适配器插入远离电视机或收音机的插座。
- 实际充电时间取决于当前电池容量以及充电条件。
- 请勿将USB-AC适配器用于任何其他设备。
- 请仅使用本说明书指定的USB-AC适配器和USB电缆进行充电。使用任何其他类型的 设备可能导致充电错误。

#### <span id="page-24-1"></span>检查当前电池电量

消耗电池电量时,显示屏上的电池电量指示符会指示当前电量,如下所示。

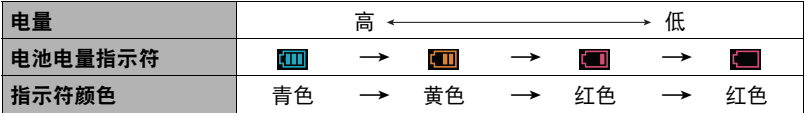

■■表示电量不足。请尽快对电池充电。

指示■时,无法进行拍摄。请立即对电池充电。

- 在拍摄方式和显示方式之间切换时,电池电量指示符显示的电量可能会发生变化。
- 如果在电池已耗尽的情况下30天左右不对相机供电,日期和时间设定将会被清除。 下一次在恢复电量后打开相机时,将会出现一条信息,提示您配置时间和日期设定。 此时,请配置日期和时间设定(第[108页](#page-107-2))。
- 关于电池寿命和拍摄次数的信息,请参阅第[138页](#page-137-0)。

## <span id="page-24-0"></span>初次打开相机时配置基本设定

初次打开相机电源时,会出现一个画面,该画面用来配置显示语言、日期和时间设定。 如未正确设定日期和时间,则会导致影像上记录的日期和时间出现错误。

#### ▲ 重要!

- 如果您购买了面向日本市场的相机,则在以下步骤的第2步时不会出现语言选择画 面。在这种情况下,如果要将日文显示更改为其他语言,请使用"[更改显示语言](#page-108-2)  [\(Language\)](#page-108-2)"([第109](#page-108-2)页)下的步骤。请注意,面向日本市场的相机可能不随附您所 选语言的本说明书版本。
- 在某些地区销售的相机型号可能不支持显示语言选择。
- *1.* 按[p](电源)打开相机电源。
- *2.* 上下拖曳([第18](#page-17-0)页)直至找到所需语言,然后点触选 择此语言。
- *3.* 点触所需的日期显示格式。 例如:2015年7月10日 年/月/日 → 15/7/10  $\Box$ /月/年 → 10/7/15  $H/H/# → 7/10/15$
- *4.* 点触要更改的值(年、月、日、小时、分钟)。
- 5. 点触"▲"或"▼"更改当前所选的值。
	- •触按"▲"或"▼"会快速更改设定。
	- 要切换12/24小时格式,请点触12/24小时切换图 标。

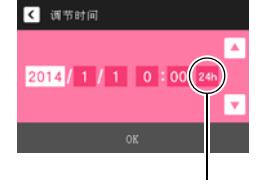

12/24小时切换图标

*6.* 设定好所需日期和时间设定后,点触"OK"。

#### *7.* 点触"自动"或"极智模式 PRO"选择所需的默认自动拍摄方式。

#### *8.* 点触"采用"。

• 可以在以后需要时更改此设定。有关详情,请参阅第[31页](#page-30-1)。

如果在以上步骤中配置显示语言、日期或时间发生错误,请参阅以下页码中更正设 定的信息。

- 显示语言:第[109页](#page-108-2)
- 日期和时间:第[108页](#page-107-2)

注

• 每个国家的本地时间误差和夏令时使用均由本国控制,会存在变更。

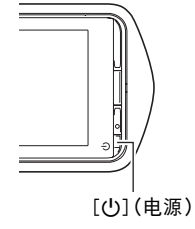

# <span id="page-26-0"></span>准备存储卡

虽然相机具有存储影像和动画的内藏存储器,但可能还需要购买市售的存储卡扩展容 量。本相机不带存储卡。装入存储卡时拍摄的影像储存在存储卡内。未装入存储卡时, 影像储存在内藏存储器内。

• 关于存储卡容量的信息,请参阅第[134页](#page-133-1)。

# <span id="page-26-1"></span>支持的存储卡

- microSD存储卡
- microSDHC存储卡
- microSDXC存储卡
- 以上是支持的存储卡类型,截至2014年1月。
- 
- 本相机支持使用以下类型和容量的microSD存储卡:最大2GB的microSD存储卡,2GB 至32GB的microSDHC存储卡,32GB至2TB的microSDXC存储卡。请注意,即使所用 的卡符合以上容量和类型要求,也不保证本相机一定可以使用此种卡。

## △ 警告!

● 存储卡体积小, 存在被婴儿和幼儿意外吞下的危险。 将存储卡放置在远离婴儿 和幼儿处。一旦发生存储卡被吞食的危险,请立即向医生咨询。  $\bullet$ 

# <span id="page-27-0"></span>装入存储卡

- 1. 按[(<sup>l</sup>)](电源)关闭相机电源,然后打 开外框(第[14页](#page-13-1))。
- *2.* 将指甲插入[CARD HDMI]盖的沟槽中, 按箭头所示方向拉动盖子将其打开。
- *3.* 装入存储卡。

使存储卡背面向上(朝向相机的显示屏 侧),将存储卡完全滑入卡槽中直至其发 出咔哒声牢固就位。

<span id="page-27-1"></span>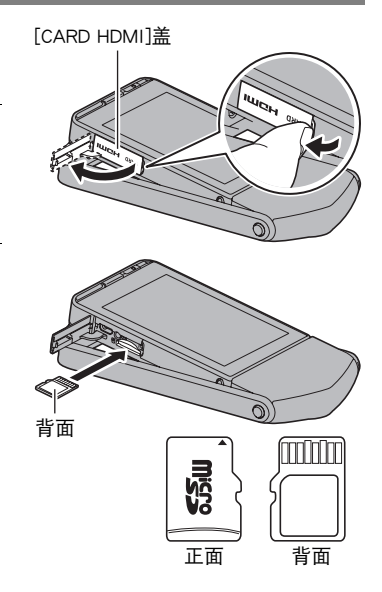

*4.* 盖上[CARD HDMI] 盖,然后将外框转回 到初始位置。

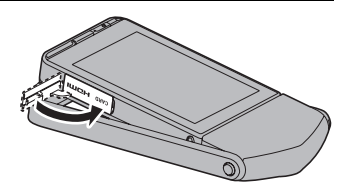

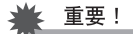

- 除支持的存储卡(第[27](#page-26-1)页)外,切勿将任何其他物品插入存储卡槽。
- 如果卡槽内进入水或任何异物,请立即关闭相机电源,然后与您的零售商或与就近 的CASIO授权服务中心联系。

#### <span id="page-28-1"></span>■ 更换存储卡

按下存储卡,然后松开。便可使存储卡轻轻地 弹出存储卡槽。将存储卡完全拉出,然后插入 另一张。

• 后灯呈绿色闪烁时,切勿从相机中取出存 储卡。否则会导致无法存储影像,甚至会损 坏存储卡。

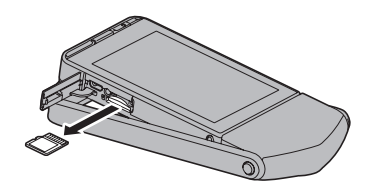

## <span id="page-28-0"></span>格式化(初始化)新存储卡

在您第一次使用相机中的存储卡之前,需将其格式化。

★ 重要!

- 如果存储卡上已有快照或其他文件,格式化存储卡会删除卡上的内容。一般情况下, 不需要重新格式化存储卡。但是,如果存储卡的储存速度变慢或出现其他异常情况, 请重新格式化存储卡。
- 请务必使用相机格式化存储卡。在电脑上格式化存储卡会使卡变为非SD标准格式, 从而极大地减慢处理时间并导致兼容性、性能和其他问题。
- *1.* 装入存储卡(第[28页](#page-27-0))。
- *2.* 打开相机电源,然后点触"MENU"。
	- 如果屏幕上未显示"MENU",点触选项卡显示此选项 (第[38](#page-37-1)页)。
- *3.* 上下拖曳直至找到"设定",然后点触选择此选项。

*4.* 点触"格式化"。

*5.* 点触"格式化",然后点触"是"。 即会开始存储卡格式化操作。

# <span id="page-29-0"></span>打开和关闭电源

#### ■ 打开相机电源

按[p](电源)。

即会打开相机电源,后灯呈绿色点亮,然后进入拍摄方式。

#### <span id="page-29-3"></span>进入拍摄方式和显示方式

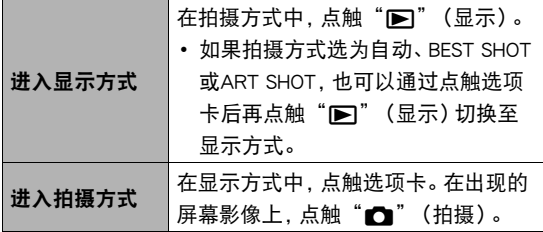

## ■ 关闭相机电源

按[p](电源)。

<span id="page-29-1"></span>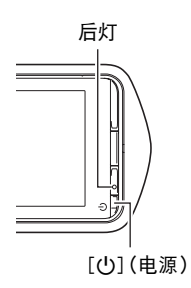

<span id="page-29-2"></span>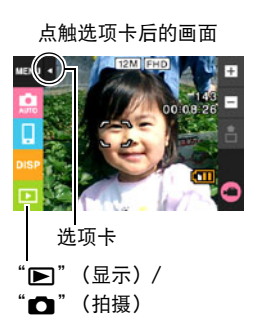

▌注

• 为了节省电池电量,如果在约五分钟内未进行任何操作,自动关机功能会自动关闭 电源。

## <span id="page-30-0"></span>拍摄快照

相机具有多种不同的拍摄方式,以适应不同的拍摄环境和对象([第39](#page-38-0)页)。本节介绍使 用自动拍摄方式的一般拍摄步骤。

# <span id="page-30-1"></span>选择自动拍摄方式

可以根据数码摄影需要,选择两种自动拍摄方式之一(自动或极智模式PRO)。

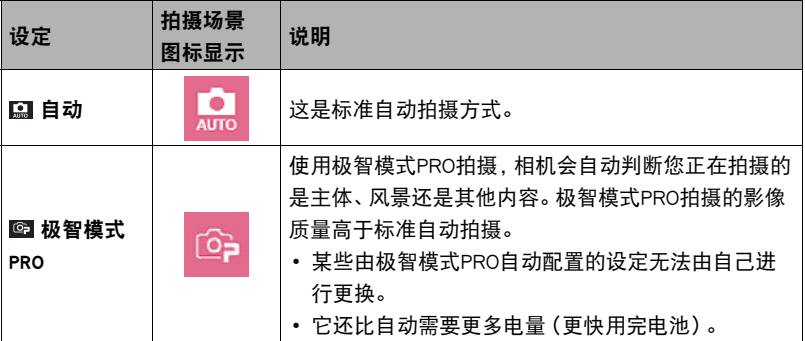

#### *1.* 按[p](电源)打开相机电源。

*2.* 点触顺数第二个图标(水平显示方向时从右数 第二个图标)(拍摄方式)。 如果屏幕上未显示该图标,请点触选项卡显示该 图标。

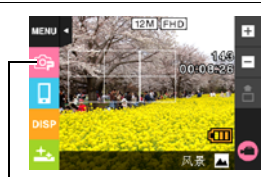

拍摄方式图标

*3.* 点触"自动"或"极智模式 PRO"选择所需的 自动拍摄方式。

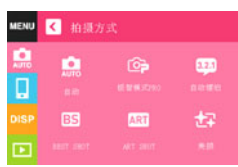

# <span id="page-31-0"></span>拍摄快照

*1.* 将相机对准拍摄对象。

如果正在使用极智模式PRO,显示屏右下方会出现 文字,说明相机检测到的拍摄类型。

• 点触变焦图标更改变焦倍数(第[44页](#page-43-0))。

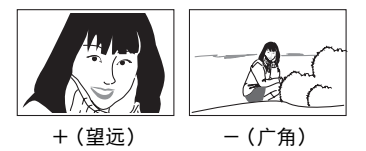

<span id="page-31-5"></span><span id="page-31-4"></span>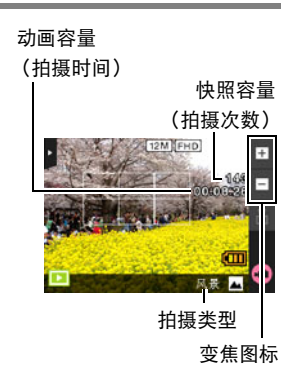

*2.* 半按快门钮聚焦影像。 完成聚焦时,相机会发出哔声,后灯点亮绿 色,聚焦框变绿。 半按 轻按直至快门钮停 止。 鸣音(影像已聚焦。)

半按快门钮时,相机会对当前对准的拍摄对象自动 调节曝光并进行聚焦。掌握好全按和半按快门钮的 力度是拍摄精美影像的一项重要技术。

<span id="page-31-3"></span><span id="page-31-1"></span>后灯 快门钮

<span id="page-31-2"></span>聚焦框

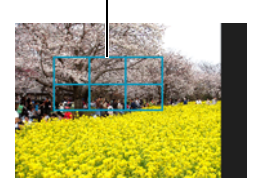

# *3.* 继续保持相机静止不动,完全按下快门 全按 钮。 便可拍摄快照。 快照(影像已拍摄。) 拍摄动画 2M FHD 点触"○"(动画)开始拍摄动画。点触"○"(动 画停止)停止拍摄。

<span id="page-32-0"></span>有关详情,请参阅[第47页](#page-46-0)。

(动画) / "∩"(动画停止)

▌注\_

- 您也可以点触显示屏上的某一点,拍摄快照(第[58](#page-57-0)页)。
- 您可以指定快照的影像大小。有关详情,请参阅第[60](#page-59-0)页。

#### ■ 如果影像未聚焦...

如果聚焦框一直显示为红色并且后灯呈绿色闪烁,则表示影像未聚焦(由于拍摄对象太 近等原因)。请将相机重新对准拍摄对象,然后重新聚焦。

#### ■ 使用自动拍摄

"聚焦锁定"([第66页](#page-65-1))是一种技术名称,您可以在拍摄所要聚焦的对象不在画面中央 的聚焦框内的影像时使用聚焦锁定技术。

#### ■ 使用极智模式PRO拍摄

- 使用极智模式PRO时,某些选单项目不可用([第57页](#page-56-1))。使用极智模式PRO时,只有可 以配置设置的选单项目可以显示在选单中。
- 使用极智模式PRO拍摄时,除快门速度和ISO敏感度之外,相机还会按需自动执行以 下操作。
	- 在您半按快门钮之前,通常会进行自动聚焦。
	- 相机会自动检测画面焦点并且聚焦于该处。
	- 拍摄人像时,人脸检测功能可以检测最多十个人的脸,然后相应地调节聚焦和亮 度。
- 使用极智模式PRO拍摄时,信息"极智模式处理中。"会出现在显示屏上。如果觉得 相机处理数据的时间太长,请尝试换用标准自动。
- 在某些情况下,极智模式PRO可能无法正确辨别拍摄环境。如果出现这种情况,请使 用标准自动拍摄。
- 如果显示"HSI",相机将拍摄一连串连拍影像,然后将它们合并为一幅最终影像。 注意要避免相机和拍摄对象发生任何移动,直至所有连拍影像的拍摄完毕。

# <span id="page-33-0"></span>查看快照

请使用下列步骤在相机的显示屏上查看快照。

• 关于如何播放动画,请参阅第[68](#page-67-6)页。

#### 1. 点触"▶"(显示)进入显示方式。

即显示当前存储在存储器中的一张快照。

- 如果拍摄方式选择为"极智模式 PRO",点触显 示屏左下角的回放影像(第 [66](#page-65-0)页)。
- 还包括所显示快照的信息(第[10页](#page-9-1))。
- 也可清除信息,仅查看快照(第[11页](#page-10-0))。
- 可以通过点触显示屏来缩放屏幕影像(第[72页](#page-71-3))。 如果要拍摄的快照非常重要,则建议您在拍摄后 放大影像并检查其细部。

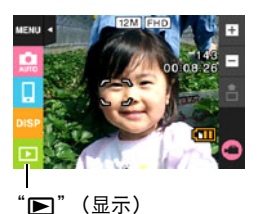

## <span id="page-34-1"></span>2. 点触"<"或">",或者左右拖曳屏幕影像,以滚动快照。

• 若要快速滚动,请触按"<"或">"。

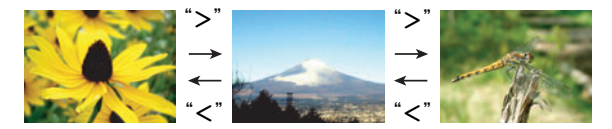

▌注.

- 在显示方式下或显示选单画面时,如果按快门钮,将直接切换到拍摄方式。
- 由于某些原因影像无法显示时,问号标记(?)会显示。

<span id="page-34-0"></span>删除快照和动画

如果存储器已满,则可以删除多余的快照和动画,以释放存储空间并拍摄更多影像。

#### ▲ 重要!

• 请注意,文件(影像)的删除操作无法撤销。

#### ■ 删除单个文件

- 1. 在显示方式中,点触"<"或">"显示要删除的文件。
- 2. 点触"m"。
	- 如果屏幕上未显示"亩",请点触选项卡显示此图 标。

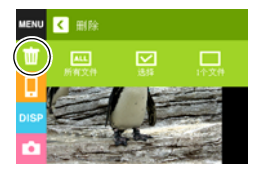

*3.* 点触"1个文件"。 即会删除所选影像。

#### ■ 删除特定文件

#### *1.* 进入显示方式。

- 2. 点触"m"。
	- 如果屏幕上未显示"亩",请点触选项卡显示此图标。

#### *3.* 点触"选择"。

便会显示文件选择画面。

#### *4.* 点触要删除的文件。

便会勾选当前所选文件影像的复选框。

*5.* 完成选择文件后,点触 "删除"。

#### *6.* 点触"删除"。

便会删除所选的文件。

• 若要取消删除操作, 请在步骤6中点触"取消"。

#### ■ 删除所有文件

#### *1.* 进入显示方式。

- 2. 点触"<sup>th"</sup>。
	- 如果屏幕上未显示"而",请点触选项卡显示此图标。

#### *3.* 点触"所有文件"。

*4.* 点触"删除"。

随即出现"没有文件。"信息。

#### <span id="page-35-0"></span>快照拍摄注意事项

#### 操作注意事项

• 如果有不必要的光线射到镜头,请在拍摄影像时用手遮住镜头。

#### 拍摄快照时的显示屏

- 拍摄对象的亮度条件会导致显示屏的反应速度下降,并会导致显示屏影像中产生数 字噪音。
- 显示屏上出现的影像用作影像构图。实际影像将会根据当前所选拍摄方式进行拍摄 (第[39](#page-38-0)页)。
#### 荧光灯照明条件下的室内拍摄

• 荧光灯光线的瞬间闪烁会影响影像的亮度和颜色。

## 其他注意事项

- 快门速度越慢,影像中越可能产生明显的噪音。因此,使用慢速快门时,相机会自动 进行减噪。以较慢的快门速度拍摄影像时,减噪处理会延长拍摄时间。进行减噪时的 快门速度视相机设定和拍摄环境而定。
- 当ISO敏感度设为高数值时,会进行减噪处理。这会使相机在按下快门钮后准备好再 次拍摄的时间会更长。正在拍摄影像时,请勿进行任何操作。
- 由于相机所用成像装置特性的原因,移动非常快速的物体在影像中可能会出现失 真。

## ■ 自动聚焦限制

- 以下任何情况可能均会导致无法正确聚焦。
	- 纯色墙体或对比度非常低的其他对象
	- 强逆光对象
	- 发强光的对象
	- 百叶窗或包含重复水平图案的其他对象
	- 与相机距离不等的多个对象
	- 暗处的对象
	- 拍摄时相机移动
	- 快速移动的对象
	- 相机聚焦范围之外的对象
- 如不能正确聚焦,请尝试使用聚焦锁定(第[66](#page-65-0)页)。

# 拍摄影像

在拍摄方式中点触显示屏,将显示配置拍摄方式设定的画面。

## ■ 配置拍摄方式设定

- *1.* 按[p](电源)打开相机电源并进入拍摄方 式。
	- 如果相机处于显示方式,请点触" $\bigcap$ " (拍摄)进入拍摄方式。

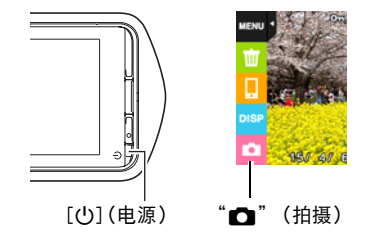

## *2.* 点触要更改设定的项目。

• 如果屏幕左侧没有图标,请点触选项卡显示图标。

1选项卡([第30](#page-29-0)页)

- **2选单([第57](#page-56-0)页)\***
- **46** 拍摄方式 ([第39](#page-38-0)页)
- 4 遥控拍摄([第86](#page-85-0)页)
- 5信息([第11](#page-10-0)页)
- 6显示方式/美颜级别([第30](#page-29-1)[、43页](#page-42-0))
- 7变焦([第44](#page-43-0)页)
- 8快速发送([第88](#page-87-0)页)
- 9动画([第47](#page-46-0)页)

\* 选单上显示的某些项目可能不可用,视拍摄方式而异。

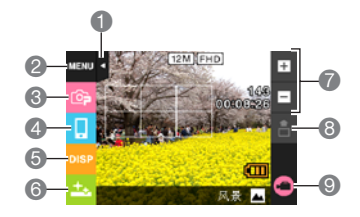

# <span id="page-38-0"></span>选择拍摄方式

相机具有多种不同的拍摄方式。

- *1.* 在拍摄方式中,点触拍摄方式图标。
	- 如果屏幕上未显示该图标,请点触选项卡显示该 图标。

## *2.* 点触要使用的拍摄方式的图标。

4 拍摄方式 **ENU** 鳥 CEA  $\mathbb{E}$ ART

即会进入所选拍摄方式。

拍摄方式图标

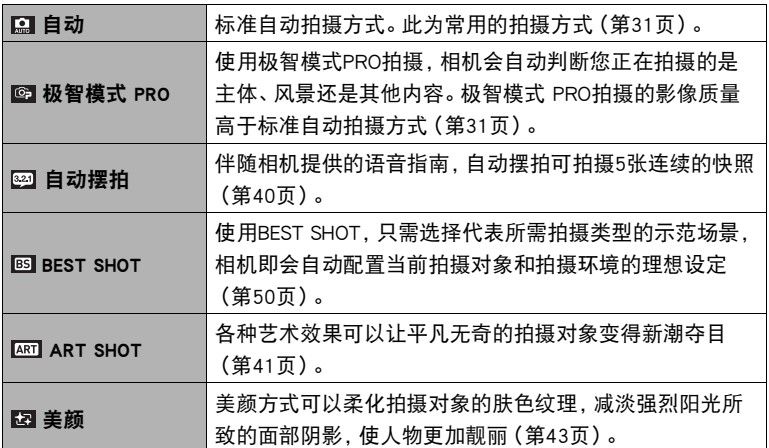

## <span id="page-39-0"></span>使用自动摆拍拍摄(自动摆拍)

伴随相机提供的语音指南,自动摆拍可拍摄5张连续的快照。可以产生一系列具有不同 姿势和表情的拍摄影像。

#### *1.* 在拍摄方式中,点触拍摄方式图标(第[39](#page-38-0)页)。

## 2. 点触"四3" (自动摆拍)。

#### *3.* 按快门钮开始拍摄。

按照相机的语音指南进行拍摄。

|注  $-$ 

- 若要调节语音指南的音量, 使用"操作音"下的"摆拍音量"设置(第[106页](#page-105-0))。
- 若要中断正在进行的自动摆拍操作,请按快门钮或点触显示屏。
- 请注意,当使用此功能拍摄时不会显示预览影像。

#### ■ 更改语音指南类型

可按使用以下步骤从三种类型中选择一种作为拍摄时的语音指南类型。

- 1. 点触"823" (语音)。
- *2.* 点触要使用的语音指南的编号。

点触后会发出相应的语音。

*3.* 在选择了想要使用的语音指南类型后,点触"OK"。

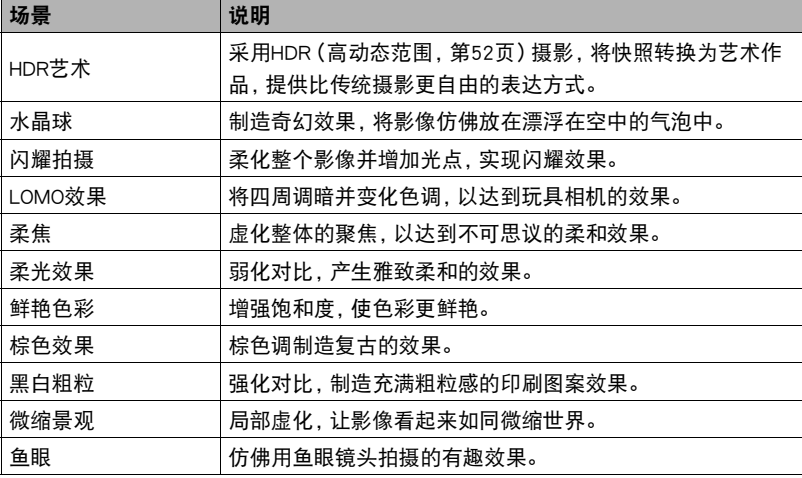

<span id="page-40-0"></span>各种艺术效果可以让平凡无奇的拍摄对象变得新潮夺目。

#### *1.* 在拍摄方式中,点触拍摄方式图标(第[39](#page-38-0)页)。

# **2. 点触 "图 "** (ART SHOT)。

## *3.* 点触要使用的ART SHOT场景 。

- 点触显示屏右侧的箭头,显示其他场景。
- $\cdot$  点触屏幕右上角的" $\bigcap$ ", 然后点触ART SHOT场 景,即会显示该场景的详细信息。

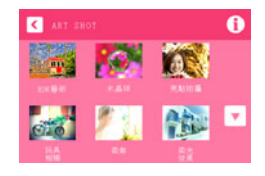

## *4.* 点触"ART"图标。

可以按照以下方法调节所选效果的强度。但是,请注 意,无法调节"微缩景观"效果。

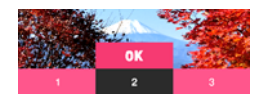

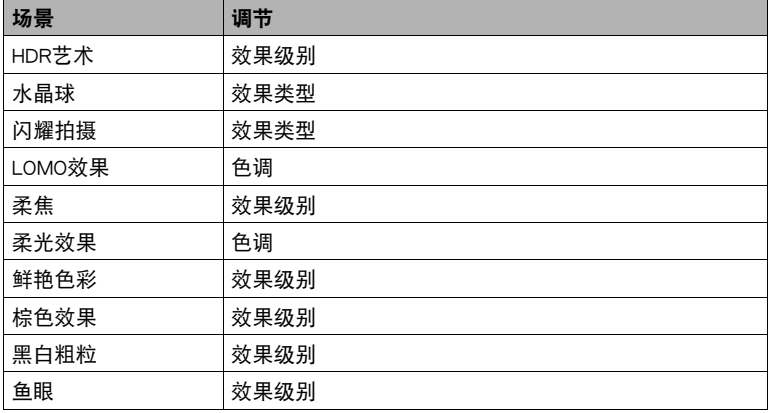

## *5.* 点触要选择的级别。

## *6.* 点触"OK"。

## *7.* 按快门钮进行拍摄。

- $\mathbf{I}$  if  $\mathbf{I}$
- 将相机放置在水平面上保持静止时,此功能发挥最佳作用。
- 使用HDR艺术场景时,将自动配置以下设定。 – LED灯:关
- 使用此拍摄方式拍摄时,拍摄范围小于普通拍摄。
- 如果在拍摄期间相机或主体发生移动,则可能无法获得理想的效果。
- 此拍摄方式可能无法拍摄到理想结果,视拍摄环境和影像取景而定。

## <span id="page-42-0"></span>拍摄美丽人像(美颜)

美颜可以柔化拍摄对象的肤色纹理,减淡强烈阳光所致的面部阴影,使人物更加靓丽。

*1.* 在拍摄方式中,点触拍摄方式图标(第[39](#page-38-0)页)。

*2.* 点触"½"(美颜)。

## *3.* 点触选项卡。

- 4. 点触"土"(美颜级别)。
- *5.* 点触要选择的模式和级别。

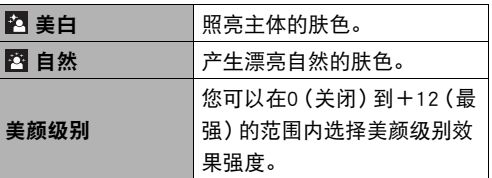

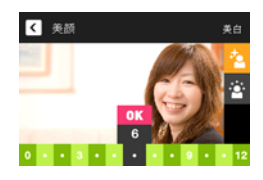

# *6.* 点触"OK"。

## *7.* 按快门钮进行拍摄。

▌注 \_\_\_\_\_

• 请注意,即使在拍摄方式为极智模式PRO或动作快门时,也可以使用美颜。在其中任 意种拍摄方式下,执行以上步骤3至7,选择所需的美颜模式和级别。

## <span id="page-43-0"></span>变焦拍摄

本相机具有各种变焦功能:HD变焦、超解像变焦和数码变焦。最大变焦倍数取决于影 像尺寸设定。

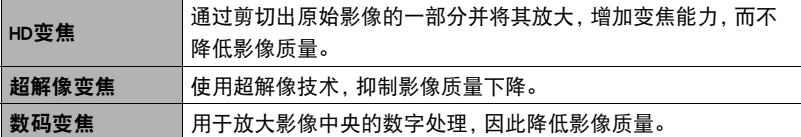

#### *1.* 在拍摄方式中,点触变焦图标进行变焦。

+ (望远) - (广角)

变焦图标

+(望远):放大拍摄对象,缩小范围。

-(广角):缩小拍摄对象的尺寸,扩大范围。

## *2.* 按快门钮拍摄影像。

▌沣.

- 按下快门钮时,望远影像容易因为相机移动而产生模糊。因此,建议将相机放在水平 面上以保持平稳。
- 拍摄高速动画时,变焦操作无效。点触"b"(动画)开始拍摄前,请执行变焦操 作。
- 全景摄影时,不支持变焦操作。变焦设定固定为最大广角。
- 正在使用数码变焦时,显示屏上会显示"④"。

<span id="page-44-0"></span>• 影像质量下降点取决于影像尺寸(第[60](#page-59-0)页)和拍摄方式([第39](#page-38-0)页)。影像尺寸越小, 在达到影像质量下降点之前可以使用的变焦倍数越大。

## 自动、极智模式 PRO、动作快门

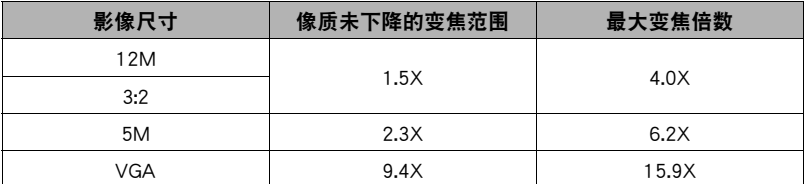

#### BEST SHOT(多影像超解像变焦)

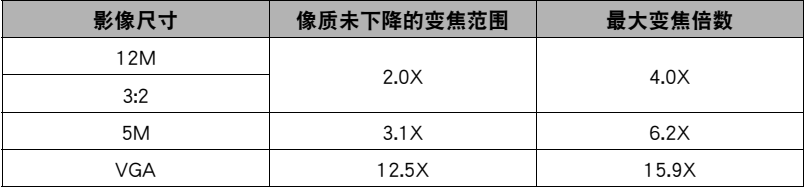

#### ART SHOT、BEST SHOT (不包括"多影像超解像变焦")

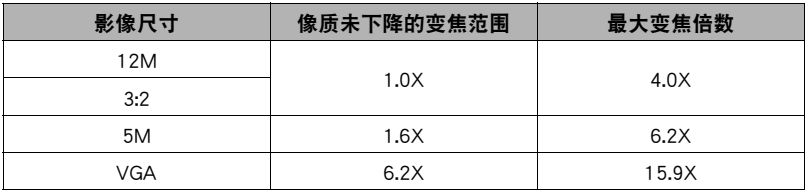

# 拍摄自拍像

可以将相机调整至显示屏和镜头面向同一方向。这表示您可以 在显示屏中进行自拍像取景,然后使用自拍定时器进行拍摄。

- 使用自拍定时器拍摄自拍像时,请选择以下一种拍摄方式。
	- 自动
	- 极智模式 PRO
	- 美颜
- *1.* 旋转显示屏面板,使屏幕的朝向与镜头一致(第[14](#page-13-0)页)。
- *2.* 将拍摄方式选为"自动"、 "极智模式 PRO" 或 "美颜"(第[31、](#page-30-2) [43页](#page-42-0))。
- 3. 向下拖曳"x)"(自拍定时器), 指定自拍定时器倒 计时的时间。

倒计时至0时,相机会拍摄影像。

- 可以将自拍定时器倒计时的时间设定为两至十秒。拖 曳的越远,时间就越长。
- 若要取消正在进行的倒计时,请点触屏幕任何一处(自 拍定时器图标处除外)。
- 正在进行倒计时的时候,按下快门钮,即可取消倒计时 并拍摄影像。

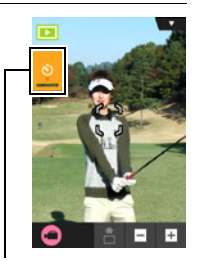

"い"(自拍定时器)

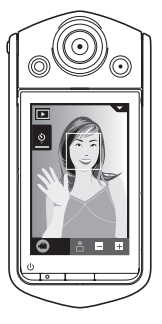

## <span id="page-46-0"></span>拍摄动画

以下为拍摄动画的步骤说明。

- 选择以下拍摄方式后,可以拍摄动画。
	- 自动
	- 极智模式 PRO
	- BEST SHOT(HS夜景)
	- 美颜
- *1.* 在拍摄方式中,点触"MENU"。
	- 如果屏幕上未显示"MENU",请点触选项卡显示此选项。

## 2. 上下拖曳直至找到"动画画质",然后点触选择此选项。

## *3.* 点触要更改设定的项目。

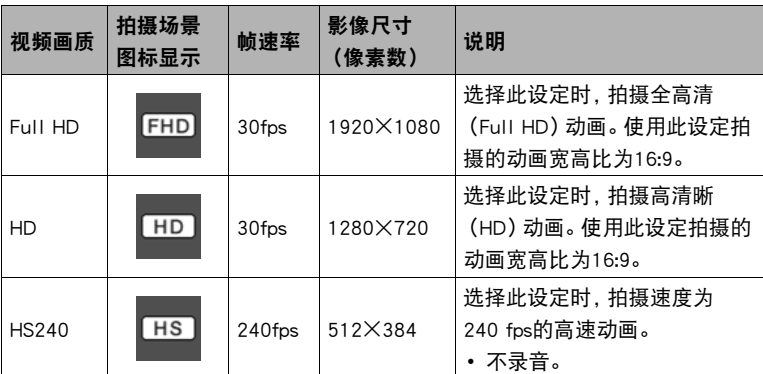

*4.* 若要关闭选单画面,请点触"菜单"或按快门钮。

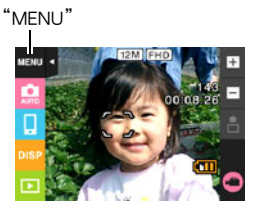

## 5. 点触"<sup>〇"</sup>(动画)。

即会开始拍摄。

- 视频画质设定选为"Full HD"或"HD"时, 拍摄 动画期间也会录制单声道声音。
- 正在拍摄时, 如果点触"e", 即可显示剩余拍摄 时间和"R"。再次点触"心",将切换回已拍摄 时间。
- 视频画质选为"Full HD"或"HD"时, 可以在拍 摄进行期间点触变焦图标进行变焦。
- 动画聚焦方式选为"微距"时(第[65页](#page-64-0)),可以在 开始拍摄前半按快门钮进行聚焦。

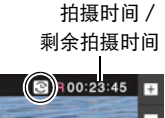

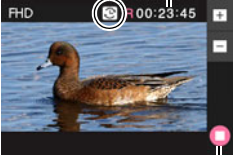

(动画) / "△"(动画停止)

#### *6.* 点触"c"(动画停止)停止拍摄。

• 每段动画最长可达29分钟。拍摄29分钟后,动画拍摄自动停止。如果在停止动画 拍摄前存储器已满,动画拍摄也会自动停止。

#### 将拍摄动画时相机移动的影响降到最低

可以配置相机将拍摄Full HD和HD动画时相机移动的影响降到最低限度。但是,请注 意,这无法防止拍摄对象移动造成的影像模糊。

#### 拍摄高速动画的注意事项

- 拍摄高速动画时,请在光线充足的环境中拍摄。
- 拍摄高速动画时,光源的闪烁会导致影像中出现水平条带。这种现象并非相机故障。

重要!

|注 \_\_

- 长时间拍摄动画时,相机摸起来略微有点热。这是正常现象,并不代表故障。为了减 少发热,相机可能自动调整它的显示屏亮度。
- 相机在拍摄Full HD和HD动画的同时也会录制声音。拍摄动 画时,请注意以下几点。
	- 注意不要让手指等物体挡住麦克风。
	- 相机距离录音对象太远时,无法取得良好的录音效果。
- 长时间在温度较高的场所拍摄动画时,动画影像中会出现数 字噪音(光点)。相机内部温度的升高还会使动画拍摄自动 停止。如果发生这种情况,请停止拍摄,等待相机冷却后恢复正常操作。

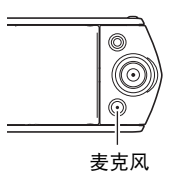

• 使用相机的内藏存储器或某些类型的存储卡时,处理速度较慢。尽可能使用超高速 存储卡。但请注意,即使使用超高速存储卡,也不保证一定能进行所有操作。某些动 画像质设置可能需要花太多时间记录数据,这会导致播放过程中影像和/或声音出 现断续。如果发生这种情况, 显示屏上的动画图标会变为黄色。

• 拍摄动画(高速动画除外)时,支持变焦操作(第[44](#page-43-0)页)。拍摄高速动画时,变焦无 效。若要使用变焦,请在点触"○"(动画)开始拍摄之前,执行变焦操作。

- 拍摄动画时,超解像变焦(第[44](#page-43-0)页)不可用。
- 拍摄特写或较大变焦倍数的影像时,相机移动的影响会更加明显。因此,建议将相机 放在水平面上以保持平稳。
- 拍摄高速动画期间,焦距固定在开始拍摄时的位置。要聚焦影像,请在点触"O" (动画)开始拍摄之前半按下快门钮进行自动聚焦。

# <span id="page-49-0"></span>使用BEST SHOT

BEST SHOT提供一系列示范"场景",可展示各种不同类型的拍摄条件。需要更改相机 的设定时,只需找到与所需条件匹配的场景,相机即会自动相应设定。这可以将因曝光 不足和快门速度设定不佳导致影像质量糟糕的可能性降到最低。

- <span id="page-49-1"></span>■ 用BEST SHOT拍摄影像
- *1.* 在拍摄方式中,点触拍摄方式图标(第[39](#page-38-0)页)。
	- 如果屏幕上未显示该图标,请点触选项卡显示该 图标。
- **2. 点触 "B" (BEST SHOT)。** 便会显示BEST SHOT场景选单。
- *3.* 点触要选择的场景。
	- 点触屏幕右上角的" n", 然后点触一种BEST SHOT场景,即会显示该场景的详细信息。
		-
- 4. 按快门钮 (拍摄快照时)或点触"〇"(动画) (拍摄动画时)。
	- 使用某些BEST SHOT场景时,按下快门钮后信息"正在处理……请稍候……"会 出现在显示屏上。相机会处于拍摄影像过程中,直至出现信息。保持相机水平。 显示此信息后,影像处理过程需要一段时间才结束。显示信息过程中无法拍摄其 它影像。
- BEST SHOT注音事项
- BEST SHOT场景影像不是用本相机拍摄的。
- 由于拍摄条件和其他因素的限制,BEST SHOT可能无法取得预期效果。
- 您可以更改选择BEST SHOT场景后配置的设定。但请注意,选择其他BEST SHOT场景 或关机时,该BEST SHOT设定会恢复缺省值。
- 仅在选择"HS夜景"时才支持拍摄动画。选择 "HS240"BEST SHOT场景时,如果 将视频画质设定选为"HS夜景",相机将使用自动拍摄方式拍摄动画。

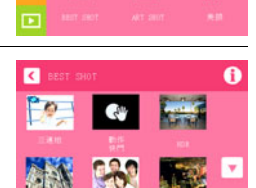

ART

Œ

t.

**MENU** 

3 拍摄方式 **O** 

**BS** 

# 使用三连拍拍摄

三连拍功能拍摄连续的三幅影像并将它们保存到存储器中。此功能适用于确保小孩在 场时不会错过特别的时刻。

#### *1.* 选择"三连拍"场景(第[50页](#page-49-1))。

#### *2.* 将相机对准拍摄对象并半按快门钮。

相机即刻开始预先记录影像。

• 如果在完全按下快门钮前松开半按的快门钮,则缓冲区中所有预先记录的影像 将被删除。

#### *3.* 完全按下快门钮进行拍摄。

便会拍摄三幅影像:一幅是完全按下快门钮之前的影像,加上两幅实时影像。

• 如果在完全按下快门钮之前未先半按快门钮, 将仅拍摄两幅影像。

注

- 下列功能无法与此功能同时使用。 触摸屏快门、自拍定时器、自拍检查
- 使用此功能拍摄时, "回放"设定无法选择为"种类 1"。如果在其他方式下选择了 "种类 1", 选择"三连拍"场景会使"回放"设定更改为"种类 2"。

## <span id="page-50-0"></span>使用动作快门触发自拍定时器操作(动作快门)

使用动作快门,相机如果检测到显示屏的指定图标内有 主体移动,就会自动触发自拍定时器倒计时。这表示您 可以通过挥手在远距离控制自拍定时器的操作,因此可 以将您自己拍摄在影像内。

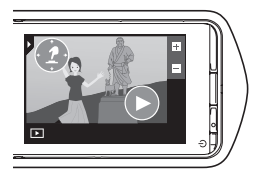

- 1. 选择"@"(动作快门)场景(第[50页](#page-49-1))。
- 2. 将启动自拍定时器图标 " ② " 和预览图标" △ " 拖动到影像中要检测到移 动的位置。
	- 保持这两个图标彼此分离。只要将一个图标移动到可能与其他图标重叠的位置. 其他图标就会自动离开该位置。

#### *3.* 一切就绪后,完全按下快门钮。

启动自拍定时器图标将更改为" (◎ ",表示相机正处于拍摄待机状态。

## *4.* 面对相机,在步骤3所放置启动自拍定时器图标的区域内移动手指或进行其他 移动。

当相机检测到图标内有主体移动时,就会自动开始自拍定时器倒计时。倒计时至0 时,相机会拍摄影像,然后返回动作快门待机状态,等待下一次移动触发。

## ▌注 \_\_\_\_

- 动作快门自拍定时器的启动时间固定为两秒钟。
- 拍摄快照时,显示屏上显示预览图标"△"。当相机检测到预览图标内有移动时, 就会显示所拍摄的影像三秒钟。
- 动作快门拍摄六幅影像后, 自动退出待机状态。
- 若要取消动作快门待机, 请按快门钮或点触显示屏。
- 如果边框内主体的颜色与背景的颜色差别很小,或者主体距离相机太远而显得很 小,则动作快门可能无法正常工作。

## <span id="page-51-0"></span>数字校正曝光过度和曝光不足(HDR)

使用HDR(高动态范围),相机可以使用不同的曝光设定拍摄一系列连拍影像,然后将 它们合并为一幅最终影像,以修正不同亮度的主体的曝光过度或曝光不足。

#### *1.* 选择"HDR"场景([第50](#page-49-1)页)。

#### *2.* 按快门钮进行拍摄。

#### $\mathbf{E}$

- 将相机放置在水平面上保持静止时, 此功能发挥最佳作用。
- 使用此BEST SHOT场景时,LED灯设定自动关闭。
- 如果在拍摄期间相机或主体发生移动,则可能无法获得理想的HDR效果。

## 拍摄更清晰的快照(多影像超解像变焦)

多影像超解像变焦利用超解像技术以及多幅连拍(CS)影像,提高整幅影像的像质和清晰 度。关于变焦倍数的信息,请参阅[第45](#page-44-0)页。

• 使用多影像超解像变焦进行拍摄时,相机在各次拍摄之间可能需要更多的时间进行 影像数据处理。

## *1.* 选择"多影像超解像变焦"场景([第50](#page-49-1)页)。

## *2.* 按快门钮进行拍摄。

▌注 \_\_\_\_

- 多影像超解像变焦适用于捕捉细腻纹理。
- 使用此BEST SHOT场景时,LED灯设定自动关闭。
- 如果在拍摄期间相机或主体发生移动,则可能无法获得理想的多影像超解像变焦效 果。

## 使用人脸选择拍摄(HS最佳选择)

使用高速最佳选择,相机会自动拍摄一系列影像,并根据面部的影像模糊程度和面部表 情(主体是否微笑或眨眼)选择最佳的一幅。

#### *1.* 选择"HS最佳选择"场景([第50](#page-49-1)页)。

#### *2.* 按快门钮进行拍摄。

▌注 \_\_\_

- 使用此BEST SHOT场景时,LED灯设定自动关闭。
- 如果有一张或多张人脸在拍摄的所有影像中均出现模糊,则这些人脸在最终影像中 也是模糊的。
- 以下条件会使相机难以判断拍摄对象是否正在眨眼或微笑。这样所拍摄的最终影像 中可能出现拍摄对象正在眨眼或未在微笑。
	- 人脸部分或全部被阴影遮暗
	- 头发遮住或靠近眼睛
	- 眼镜
	- 小脸
	- 人脸未直视相机
- 拍摄一大群人时,拍摄完毕后的影像处理会需要较多时间。

# 使用高速连拍夜景拍摄 (HS夜景)

使用高速连拍夜景,相机会自动检测拍摄环境。按下快门钮时,相机将拍摄一系列影像 并将其合并,可最大程度地减少光线不足引起的影像模糊。

#### *1.* 选择"HS夜景"场景([第50](#page-49-1)页)。

#### *2.* 准备拍摄时,按下快门钮。

## ▌注 \_\_\_\_\_

- 使用此BEST SHOT场景时,LED灯设定自动关闭。
- 使用此BEST SHOT场景拍摄并用手握持相机时,确保在相机拍摄一连串影像时主体 尽可能保持静止。
- 如果在相机放置于平面上时将其移动, 则可能会使相机错误地认为自身由手握持。
- 使用"HS夜景"拍摄时,如果周围环境非常黑暗,相机可能会由于曝光不足而无法 在充足亮度下拍摄。
- 使用此BEST SHOT场景拍摄时,ISO敏感度设定固定为"AUTO"。

## 使用高速连拍防抖拍摄(HS防抖)

除了光学防抖功能外,启用"HS防抖"后,如果按一下快门钮,相机会拍摄多幅影像并 自动加以合并。

## *1.* 选择"HS防抖"场景([第50](#page-49-1)页)。

#### *2.* 准备拍摄时,按下快门钮。

## ▌注 \_\_\_\_\_

- 使用此BEST SHOT场景时,LED灯设定自动关闭。
- 如果在拍摄过程中相机的移动超出运行范围或者拍摄对象发生移动,则高速连拍防 抖可能无法正确起作用,会导致影像模糊。
- 使用此BEST SHOT场景拍摄时,ISO敏感度设定固定为"AUTO"。

# <span id="page-54-0"></span>拍摄全景影像 (全景摄影)

使用全景摄影,移动相机进行取景并拍摄多幅影像,然后将它们合并为一幅全景。此功 能可以拍摄全景,远远高于镜头的物理性能。

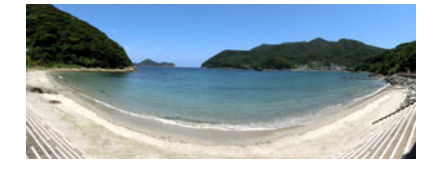

- 最终的全景影像可以为以下两种尺寸之一。 移动方向为右或左:最大11520x1080像素 移动方向为上或下:最大1920x7296像素
- 全景摄影时,不支持变焦操作。变焦设定固定为最大广角。
- 可以拍摄水平约360度的全景影像或垂直约180度的全景影像。
- 1. 选择"m"(全景摄影)场景([第50](#page-49-1)页)。

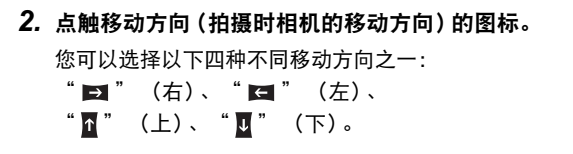

- *3.* 将相机对准全景的起始位置,然后半按快门钮让 相机自动聚焦。
- *4.* 完全按下快门钮,显示屏上会出现一个滑动指针。 按显示屏上的箭头所示方向慢慢移动相机,直至 滑动指针达到其移动范围的另一端(如向右移动 相机时达到最右侧)。
	- 当滑动指针达到移动范围的另一端时,相机会开始 在内部为全景影像取景。
	- 如果在全景摄影时停止相机移动,也会自动开始影 像取景。

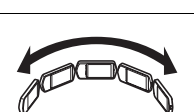

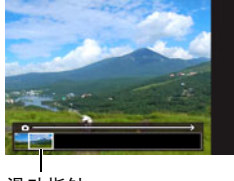

▌沣

- 以下条件下无法进行全景摄影。
	- 由于人工光线、太阳光等原因,主体的亮度和周围的亮度有明显差异
	- 图案时刻变化的河流、波浪、瀑布或其他主体
	- 天空、沙滩或具有连续图案的其他主体
	- 相机过于靠近主体
	- 移动主体
	- 黑暗的环境
- 以下情况下,全景摄影可能会中途停止。
	- 主体或相机移动
	- 相机移动过快或过慢
- 半按快门钮进行自动聚焦以拍摄全景影像时,如果个别影像的亮度、色彩和/或焦 距存在明显差异,则可能达不到理想效果。如果发生这种情况,请尝试聚焦于不同的 主体等来改变聚焦位置。
- 由于全景影像是拼接多幅影像而成,两幅影像之间的拼接点可能会有些粗糙。
- 如果在闪烁的光源(如荧光灯)下拍摄,则可能会导致最终全景影像的亮度和/或色 彩不均匀。
- 拍摄全景影像时, 曝光和白平衡固定在操作开头半按快门钮时所测量的等级。
- 使用此BEST SHOT场景时,LED灯设定自动关闭。

# 高级拍摄设定

下面是可用于配置各种相机设定的选单操作。

# <span id="page-56-0"></span>使用拍摄选单

#### ■ 选单画面操作示例

*1.* 在拍摄方式中,点触"MENU"。

便会显示选单画面。

- 如果屏幕上未显示"MENU",请点触选项卡显示 此选项。
- 拍摄方式和显示方式的选单内容不同。

# $\overline{\mathbf{a}}$  and

## *2.* 上下拖曳直至找到要更改设定的项目。

## *3.* 点触该项目。

#### *4.* 根据画面内容配置该项目的设定。

• 若要取消并退出选单, 请点触"菜单"或按快门钮。

▌注 \_

• 选单上显示的某些项目可能不可用,视拍摄方式而异。使用极智模式PRO时,只有可 以配置设置的选单项目可以显示在选单中。

#### ■ 本说明书中的选单操作

本说明书中的选单操作如下所示。点触所示的图标和项目,然后从左到右执行所示的操 作。

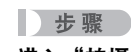

#### 进入"拍摄方式"  $\rightarrow$  MENU  $\rightarrow$  触摸屏快门

## 使用触摸屏快门(触摸屏快门)

小步骤

#### 进入"拍摄方式"  $\rightarrow$  MENU  $\rightarrow$  触摸屏快门

您可以用以下步骤拍摄快照。

#### *1.* 点触"开"。

*2.* 将相机对准拍摄对象。

#### *3.* 想要拍摄时,点触显示屏。

相机自动进行对焦,然后拍摄。

• 即使触摸屏快门选为"开",您仍可以使用快门钮进行拍摄。

▌注 \_\_\_\_

- 拍摄方式选为"自动"时,相机将自动对焦在您点触的那点上。
- 拍摄方式选为"极智模式 PRO"时, 相机将自动判断最佳的焦点, 然后自动对焦。

## 使用自拍定时器(自拍定时器)

十 步骤

#### 进入"拍摄方式"  $\rightarrow$  MENU  $\rightarrow$  自拍定时器

使用自拍定时器时,按快门钮会启动定时器。在经过固定的时间后,相机会释放快门并 拍摄影像。

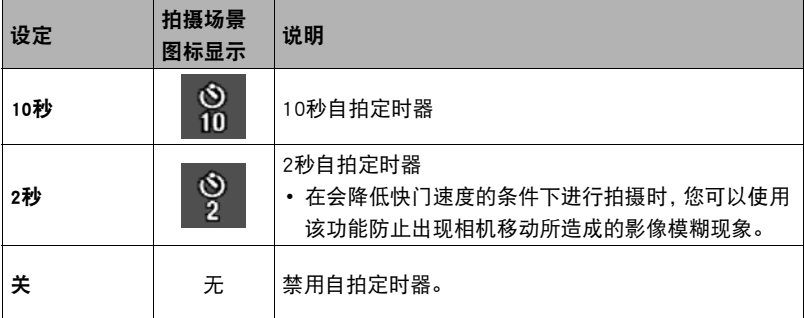

• 按快门钮,可以中断自拍定时器的倒数计时。

▌注

- 使用以上选单配置的自拍定时器不能在以下情况下使用。
	- 全景摄影([第55页](#page-54-0))
	- 动作快门([第51页](#page-50-0))
	- 显示屏和镜头面向同一方向时

# 使用LED灯(LED灯)

#### ■ 步骤■

#### 进入"拍摄方式"  $\rightarrow$  MENU  $\rightarrow$  LED灯

当光线太暗时,请使用LED灯。在拍摄远处物体时LED灯的效能会降低。

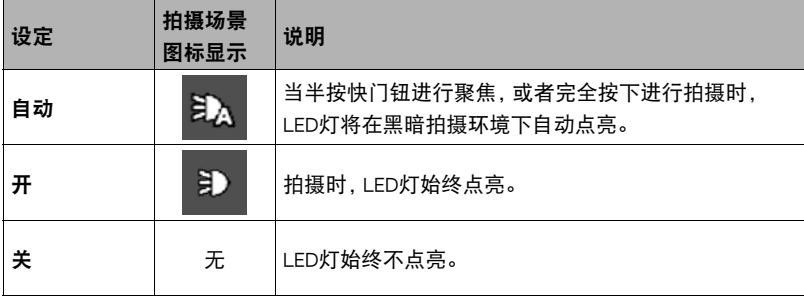

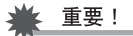

- 切勿在使用LED灯时离人眼太近,并且切勿让人直视摄影灯。
- 使用LED灯时,必须在取景时让主体位于影像中央。
- 因为相机配备了广角镜头,所以中央一般会更明亮,而周边会更阴暗。

# <span id="page-59-0"></span>更改照片尺寸(照片尺寸)

## ■ 步骤

## 进入"拍摄方式"  $\rightarrow$  MENU  $\rightarrow$  照片尺寸

此设定可用于配置快照照片尺寸。

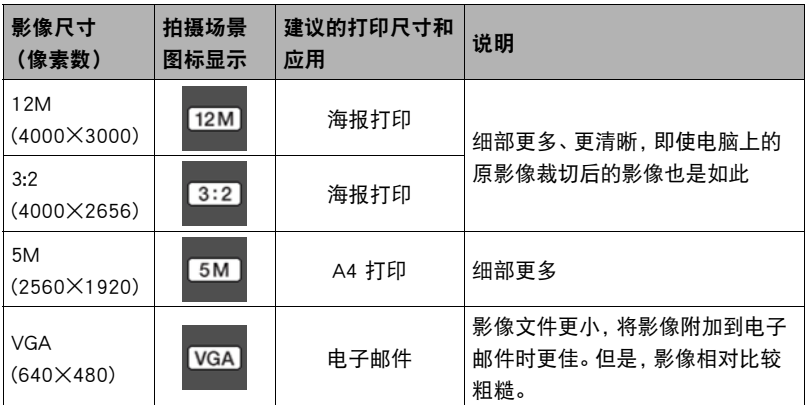

• 最初的出厂缺省影像尺寸设定为12M(1200万像素)。

• 选择"3:2"会拍摄3:2宽高比的影像,该影像符合打印纸的标准宽高比。

• 此处建议的打印纸张尺寸仅供参考(200 dpi打印分辨率)。

#### ■ 像素数和影像尺寸

数码相机的影像实际是称为"像素"的小点的 集合。影像的像素越多,则包含的细部越多。 但是,通过打印服务打印影像(大尺寸)、将影 像附加到电子邮件、在电脑上查看影像时,一 般需要较少的像素。

影像的尺寸代表其所含像素的数量,用水平像 素x垂直像素来表示。

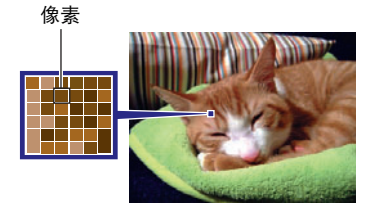

例如:

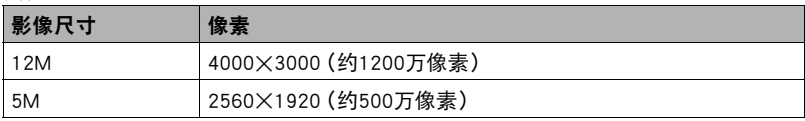

• 请注意, 越大的影像具有越多的像素, 因此需要更多的存储空间。

- 关于影像尺寸以及可以储存的影像数量,请参阅第[134页](#page-133-0)。
- 关于动画的影像尺寸,请参阅第[47](#page-46-0)页。
- 关于变更现有快照的尺寸,请参阅第[82](#page-81-0)页。

## 视频影像质量设定(动画画质)

■ 步骤 ●

#### 进入"拍摄方式"  $\rightarrow$  MENU  $\rightarrow$  动画画质

此设定可用于配置动画像质设定以及选择标准动画拍摄或者高速动画拍摄。关于动画 影像质量设定,请参阅[第47页](#page-46-0)。

## 校正影像亮度(EV平移)

#### 上来骤

#### 进入"拍摄方式" → MENU → EV平移

您可以在拍摄前手动调节影像的曝光值(EV值)。

- 曝光补偿范围: -2.0 EV到+2.0 EV
- 单位:1/3 EV

#### *1.* 点触要设定的等级。

• 要取消曝光补偿,请将EV值更改为0.0。

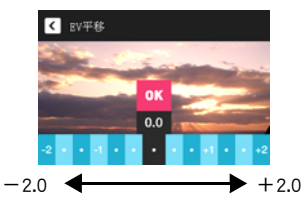

减小EV值。较低的EV值最适合深色对象以 及晴天在室外拍摄。

增大EV值。较高的EV值最适合浅色对象和 逆光对象。

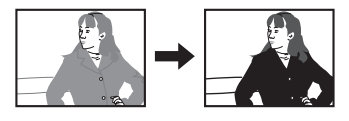

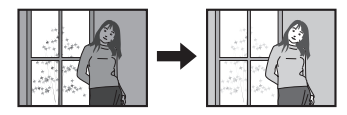

*2.* 点触"OK"。

便会应用曝光补偿值。所设曝光补偿值在更改前或关闭相机电源(将使其回复至 "0.0")前将一直有效。

|注:

• 在过暗或过亮的环境中进行拍摄时,即使进行曝光补偿也可能无法获得满意的效 果。

方步骤

#### 进入"拍摄方式"  $\rightarrow$  MENU  $\rightarrow$  白平衡

您可以调节白平衡以匹配拍摄地点的可用光源,并且防止阴天户外拍摄时发生偏蓝、荧 光灯照明下拍摄时发生偏绿。

#### *1.* 点触要选择的白平衡类型。

可以在显示屏上看到所选白平衡设定的效果。

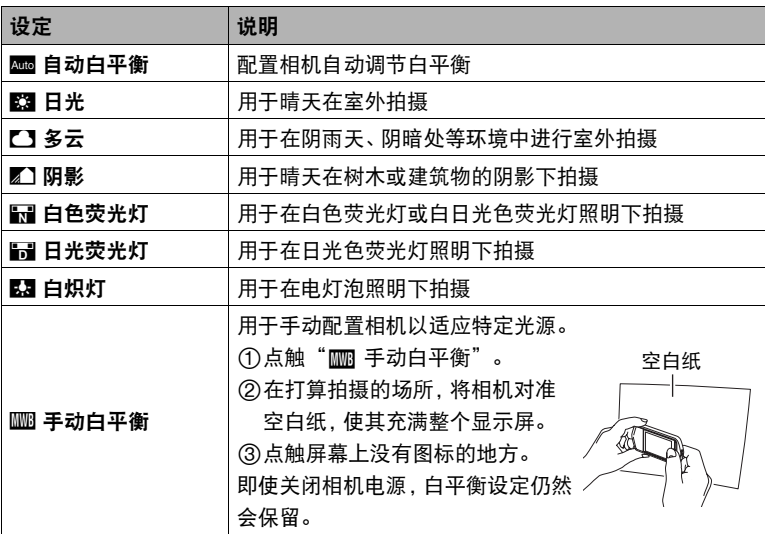

• 将白平衡设定选为" H 自动白平衡"时, 相机会自动确定对象的白点。某些对 象的颜色和光源条件会导致相机在确定白点时出现问题,因而无法正确调节白 平衡。如果出现这种情况,请选择适合拍摄环境的白平衡设定(日光、多云等)。

*2.* 点触"OK"。

# 指定ISO敏感度(ISO)

#### ■ 步骤

#### 进入"拍摄方式" → MENU → ISO敏感度

ISO敏感度是对光线的敏感度的量度。

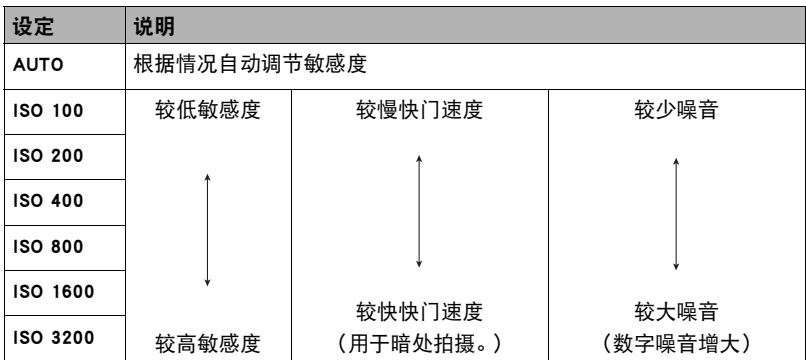

• 因为较高的ISO敏感度值一般会导致图像中出现数字噪音,所以本相机会进行噪音过 滤处理。因此,相机会在拍摄后花费相对较长的时间来记录影像。正在记录影像时, 无法进行任何操作。

#### ■ 步骤

## 进入"拍摄方式"  $\rightarrow$  MENU  $\rightarrow$  聚焦方式

更改为其他聚焦方式,可以进行更好的聚焦。

<span id="page-64-0"></span>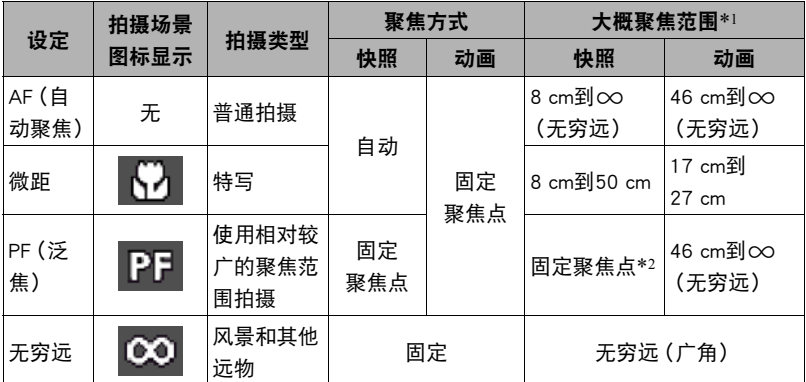

\*1 聚焦范围指到镜头表面的距离。

\*2 距离视拍摄环境而定。

#### <span id="page-65-0"></span>使用聚焦锁定

"聚焦锁定"是一种技术,您可以在为所要聚焦的对象 不在画面中央的聚焦框内的影像取景时使用聚焦锁定技 术。

- *1.* 将显示屏的聚焦框对准要聚焦的拍摄对象,然后 半按快门钮。
- *2.* 保持快门钮的半按状态(即保持聚焦设定),移动 相机对影像取景。
- *3.* 准备拍摄影像时,完全按下快门钮。

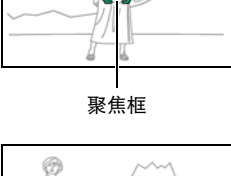

要聚焦的对象

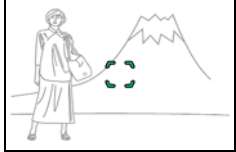

┃注  $□$ 

- 聚焦锁定也会锁定曝光(AE)。
- 启用触摸屏快门 (开)时, 显示屏上不会出现聚焦框。

## 启用影像回放(回放)

十 步骤

#### 进入"拍摄方式"  $\rightarrow$  MENU  $\rightarrow$  回放

启用回放时,相机将在拍摄影像后立即显示此影像。

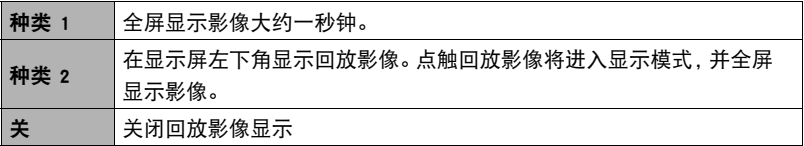

• 选择 "种类 1"后, 如果自动曝光不正确, 光圈、快门速度和ISO敏感度都是橙色 的。

## 保存之前必须检查快照 (自拍查看)

#### 方步骤

#### 进入"拍摄方式"  $\rightarrow$  MENU  $\rightarrow$  自拍查看

启用该功能("开")后按外框上的快门钮自拍,将在 保存影像之前显示影像以便回放。停用该功能("关") 后,拍摄影像后自拍影像将直接储存到存储卡。下述条 件下可以使用自拍检查功能。 拍摄方式 :自动、极智模式 PRO、美颜 显示屏 :对准方向与镜头相同。

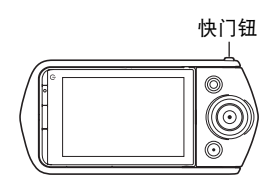

## *1.* 点触"开"。

#### *2.* 按外框上的快门钮拍摄影像。

#### *3.* 回放拍摄的影像。

• 启用该功能后,您可以在自拍后执行以下影像回放和存储操作。

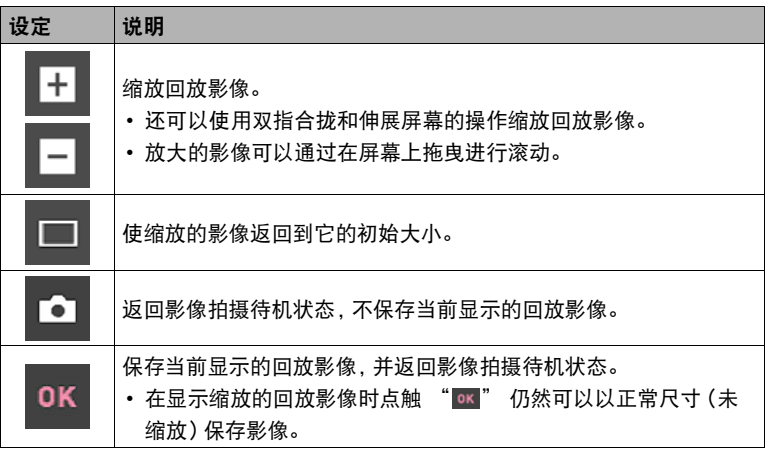

# 查看快照和动画

## 查看快照

关于查看快照的步骤,请参阅[第34页](#page-33-0)。

## 查看动画

- 1. 点触"▶ (显示)进入显示方式。
- 2. 点触"<"或">", 或者左右拖曳屏幕影像, 滚动动画直至显示所要的动画。
	- 若要快速滚动,请触按"<"或">"。

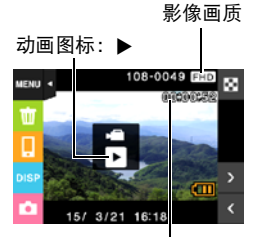

动画拍摄时间

## 3. 点触"▶"(动画)开始播放。

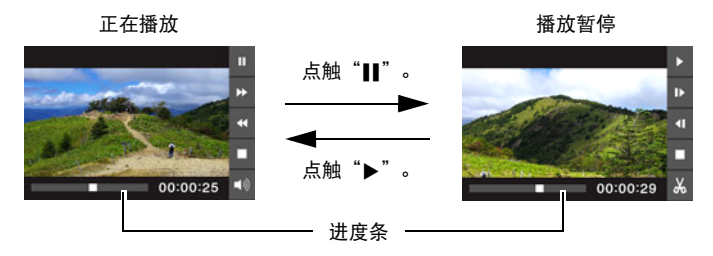

#### 动画播放控制

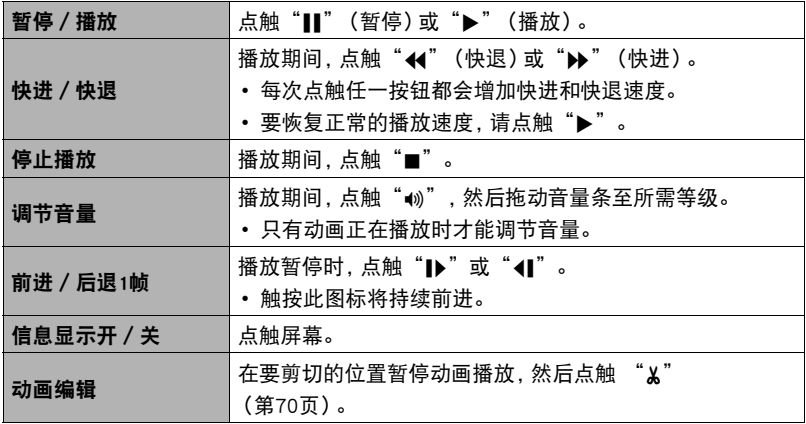

• 可能无法播放并非由本相机拍摄的动画。

## <span id="page-69-0"></span>在相机上编辑动画(动画编辑)

动画编辑功能可让您剪切动画的特定部分。

#### *1.* 进入显示方式,然后开始播放要编辑的动画。

#### 2. 播放到要剪切的位置时,点触 "II"暂停。

3. 点触"  $\varkappa$ "。

*4.* 点触指定剪切内容的选项。

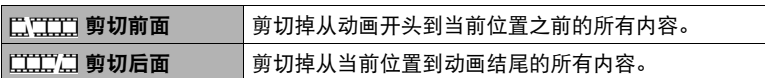

## *5.* 点触"剪切"。

选定的剪切操作将会花费相当长的时间方可完成。请等待

"正在处理……请稍候……"信息从显示屏上消失后再进行相机操作。请注意,正 在编辑的动画较长时,剪切操作过程需要较长的时间。

举重要!

• 编辑动画时,只保存结果。原动画不会保留。无法取消编辑操作。

▌注 \_\_\_\_

- 不能编辑短于五秒的动画。
- 不支持编辑其他类型相机拍摄的动画。
- 如果剩余存储容量小于所要编辑的动画文件的尺寸,则无法编辑动画。如果可用存 储量不足,请删除多余的文件以释放更多存储空间。
- 不支持将一段动画分为两段以及将两段动画合并为一段。

# 查看全景影像

## 1. 点触"▶ (显示)进入显示方式。

- 2. 点触"<"或">",或者上下拖曳,直至显示 所要查看的全景影像。
	- 若要快速滚动,请触按"<"或">"。

## 3. 点触"▶"播放全景影像。

全景播放时,影像会向左、右、上或下滚动。

#### 播放控制

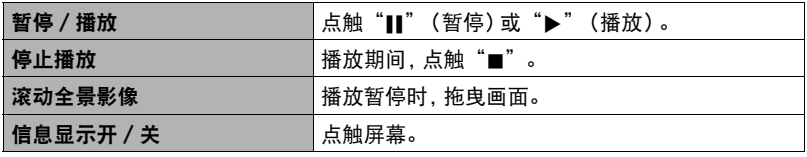

▌注 \_\_\_\_\_

• 无法对全景影像执行以下功能。 动画编辑、旋转

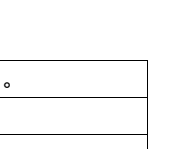

 $\Box$ 

ø

# 查看影像选单

影像选单在单个画面中显示多幅影像。

1. 在显示方式中,点触"EE"。

即会显示影像选单。

- 点触"  $\wedge$  "或"  $\vee$  ", 或者上下拖曳, 滚动至下一 页影像。
- 若要查看正常(单幅影像)显示方式,请点触要查 看的影像或点触"厂"。
- 如果是动画,则显示动画的第一幅影像。
- 由于某些原因影像无法显示时,问号标记(?)会显示。

#### 放大画面影像

在显示屏中可以将快照最高放大至8X。

- 实际可用的变焦倍数视原影像的尺寸而定。
- 1. 在显示方式中,点触"<"或">",或者左右拖曳,直至显示所要查看的影 像。
- *2.* 在所显示的影像上伸展拇指和食指(第[18页](#page-17-0)),放 大该影像。
	- 拖曳放大的屏幕影像,将会改变所显示的影像部 分。
	- 在所显示的影像上合拢拇指和食指(第[18页](#page-17-1)),将 会缩小该影像。
		- 如果打开了显示屏内容,显示屏右下角的图形会 显示当前所显示影像的放大部分。
	- 如果在显示放大的影像时点触"<"或">",将 会滚动至下一幅连续影像,并保持当前变焦倍数。
	- 要恢复正常(单幅影像)显示, 请点触"□"。

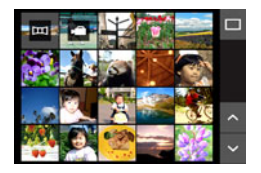

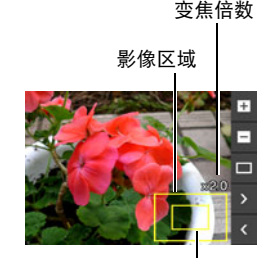

当前显示区域
# <span id="page-72-0"></span>在电视机屏幕上查看快照和动画

用市售的HDMI电缆将相机连接到电视机。

• 使用标有右图所示标志的市售HDMI电缆。

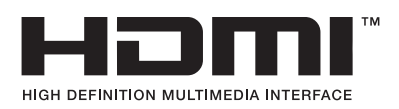

- *1.* 打开外框([第14](#page-13-0)页)。
- *2.* 将指甲插入[CARD HDMI]盖的沟槽中,按箭头 所示方向拉动盖子将其打开。

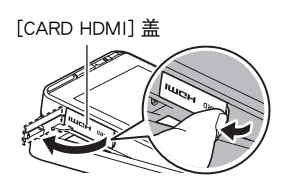

*3.* 关闭相机电源,用市售的HDMI电缆将相机连接到电视机。

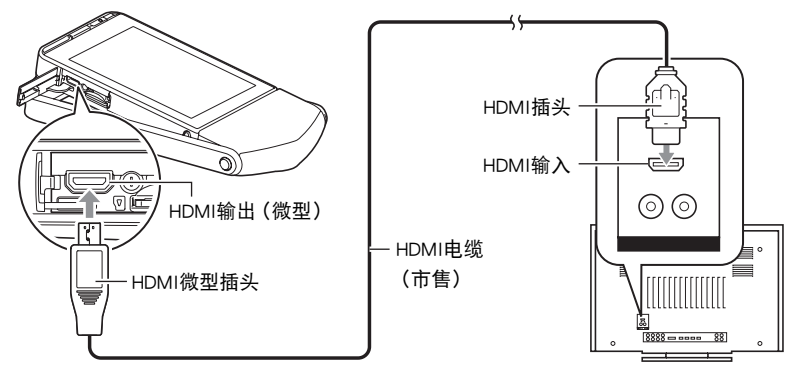

• 插入或拔出电缆之前,请确认已关闭相机。连接电视机或断开电视机连接之前, 请查阅电视机随附用户文档中的相关要求。

## *4.* 打开电视机并选择其视频输入方式。

如果电视机有一个以上的视频输入,请选择相机连接的视频输入。

## *5.* 打开相机电源。

相机显示屏会显示遥控器影像。电视机屏幕显示所拍摄的影 像。

• 遥控器影像的内容视电视屏幕上所显示的影像类型而异。

*6.* 点触相机显示屏,执行操作。

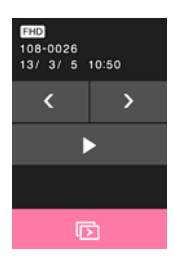

▌注

- 使用的HDMI电缆一端的插头匹配相机的HDMI微型插头,另一端的插头匹配电视机 的HDMI插头。
- 使用某些设备时,可能无法进行正确的影像和/或音频输出以及其他操作。
- 将相机连接至其他设备的HDMI插头时,会损坏相机和该设备。切勿将两个HDMI输出 插头连接在一起。
- 不使用HDMI输出时, 请断开HDMI电缆的连接。连接了HDMI电缆时, 相机显示屏可能 无法正常操作。
- 声音为单声道。
- 声音最初由相机以最大音量输出。刚开始显示影像时,请将电视机的音量控制设在 较低的等级,然后再根据需要进行调节。
- 若要选择数字信号格式,请参阅第[109页](#page-108-0)。

# 其他播放功能(显示)

下面是可用于配置各种相机设定的选单操作。

## 使用显示选单

- 选单画面操作示例
- *1.* 在显示方式中,点触"MENU"。

便会显示选单画面。

- 如果屏幕上未显示"MENU",请点触选项卡显示 此选项。
- 拍摄方式和显示方式的选单内容不同。

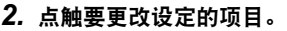

- *3.* 根据显示屏内容配置该项目的设定。
	- 若要取消并退出选单, 请点触"菜单"或按快门钮。

#### ■ 本说明书中的选单操作

本说明书中的选单操作如下所示。点触所示的图标和项目,然后从左到右执行所示的操 作。

小步骤

进入显示方式  $\rightarrow$  MENU  $\rightarrow$  保护

## 创建专属视频(专属视频)

步骤

#### 进入显示方式 → 显示快照 → MENU → 专属视频

可以使用此功能选择五张快照并将其合并为一个6秒或15秒包含效果和音乐的视频。

## 1. 点触"▲"或"▼",或者上下拖曳,直至显示想要在专属视频中使用的快 照。

*2.* 点触想要用作第一幅影像的快照。

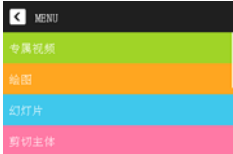

## *3.* 重复步骤1和2选择总共五张快照。

- 快照会按照您选择的顺序显示在专属视频中。
- 点触已选择的快照可取消其选定。

## *4.* 点触"OK"。

*5.* 点触"长度"、"过渡效果"和"音乐",并按照需要配置各项目的设定。

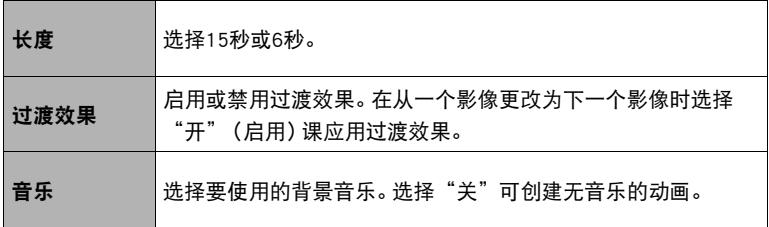

## *6.* 点触"创建"。

可以根据配置的设定创建专属视频。

|注 $-$ 

- 使用全景影像拍摄的动画和影像无法转化为专属视频。
- 如果尝试在其中加入使用其他相机拍摄的快照,可能会遇到转换问题。
- 专属视频为HD动画像质,具有16:9的宽高比。这就意味着将其转换为专属视频格式 时快照最上面和最下面部分会被裁剪掉。
- 选择已启用(打开)"过渡效果"设置的垂直方向快照时,将会裁剪掉影像的顶部和 底部,且底部裁剪部分会略大干顶部。禁用(关闭)"过渡效果"时,影像边上会出 现黑色条带。
- 若影像数量少于五幅,则无法使用此功能。

## 在影像上执行绘图操作 (绘图)

方步骤

#### 进入显示方式 → 显示快照 → MENU → 绘图

您可以使用该功能在拍摄的快照上画出图片、写入文本或标记信息。如果原始影像尺寸 为3M或更大,绘图后影像被保存为3M大小的影像。

#### 1. 点触显示屏右侧的 "■" 或 "■" 。

*2.* 点触想要使用的笔型或印章。

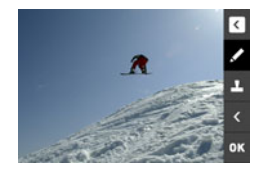

- *3.* 使用笔书写文本或绘画,或使用印章标记信息。
	- 当将其从画面上删除时,印章会位于手指所触碰 的最后位置处。在移开手指前,可以将印章拖动到 所需位置。

*4.* 点触"OK"。

#### *5.* 点触"是"。

这样可以将影像保存为新影像。

#### ■ 绘图功能

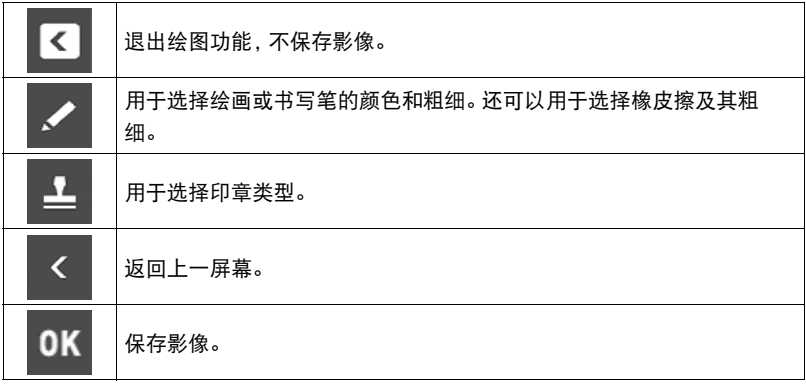

▌注

• 选择"∠"后,仅可以更改颜色(或橡皮擦)或粗细设置。若要更改其他设置.需要 再次选择"■"。

## 在相机上播放幻灯片(幻灯片)

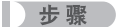

#### 进入显示方式  $\rightarrow$  MENU  $\rightarrow$  幻灯片

可以使用幻灯片方式自动滚动相机存储器中的所有影像。

## ▌注 \_\_\_

- 幻灯片显示正从一幅影像切换到另一幅影像时,所有操作均无效。
- 对于非本相机拍摄的影像,从一幅影像切换到另一幅影像所需的时间可能更长。
- 要恢复正常(单幅影像)显示,请点触屏幕。

## <span id="page-77-0"></span>抽取快照中的影像(剪切主体)

#### 步骤 )

#### 进入显示方式 → 显示快照 → MENU → 剪切主体

您可以在主体(人物或物体)周围画上轮廓并将其从快照中抽取出来。之后可以将抽取 出的主体插入其他快照中。

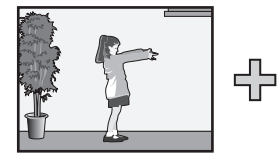

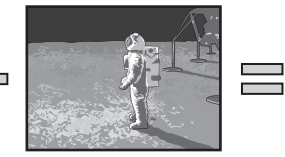

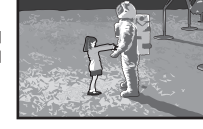

抽取的主体 有时的 医神经性 医神经照像 医心包 医心包 计多级系统

*1.* 点触想要的绘画工具,然后在想要抽取的主体周围绘出边框。

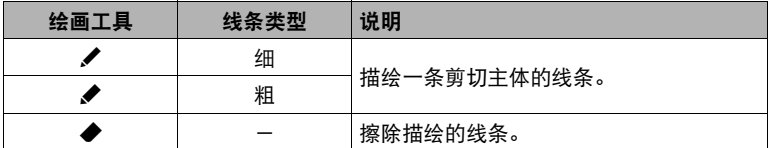

• 边框的线条必须连续,即起点和终点为同点。

## *2.* 点触"OK"。

所描绘主体轮廓的背景即会变为灰色。

3. 点触"77"选择要抽取的区域,然后点触"OK"。

便会显示剪切的主体。

• 若要滚动返回上一画面,点触显示屏右上角的"图"图标。

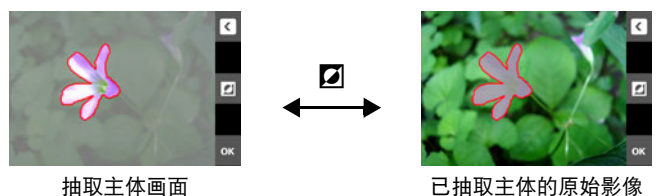

*4.* 确认要抽取的影像部分无误后,点触"OK"。

即保存抽取的影像。

▌<sup>注</sup> ——

• 无法从抽取的主体中再抽取内容。这样做会导致错误。

## 将主体插入其他快照或是添加一个内藏相框至快照中(粘贴主体)

小步骤

#### 进入显示方式 → MENU → 粘贴主体

可以添加相机的内藏文字或相框至快照中,或使用"剪切主体"([第78](#page-77-0)页) 创建的文 字插入快照。

- 仅满足以下条件的影像才能用作背景影像。
	- 必须是本相机拍摄的快照或传输到本相机存储器的快照。
	- 必须是宽高比为4:3的影像。
- 1. 点触"<"或">",或者左右拖曳,滚动影像。选择想要用作背景的影像, 然后点触"OK"。
- 2. 点触"<"或">",或者左右拖曳,滚动主体。选择要插入的主体,然后点 触"OK"。
- *3.* 点触"+"(放大)和"-"(缩小)调整主体的 尺寸。也可以在画面中拖动主体,调整其位置。
- *4.* 调整好主体的尺寸和位置后,点触"OK"。 这就将主体插入了背景影像。

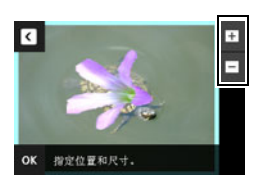

▌注 \_

• 删除或格式化操作不会删除内藏主体。

# 防止删除文件(保护)

■ 步骤

#### 进入显示方式  $\rightarrow$  MENU  $\rightarrow$  保护

可以保护影像不会被删除。

• 受保护的影像以"因"表示。

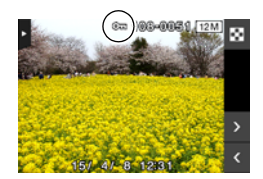

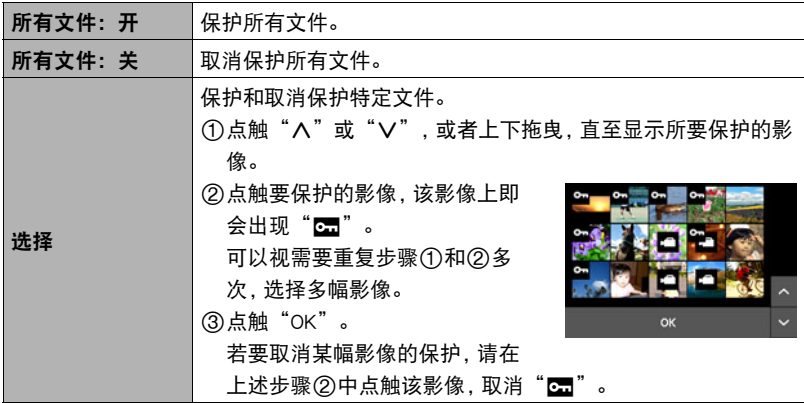

★ 重要!

• 请注意,即使对文件进行了保护,该文件也会在执行格式化操作时被删除 (第[111页](#page-110-0))。

## 旋转影像(旋转)

小步骤

#### 进入显示方式  $\rightarrow$  MENU  $\rightarrow$  旋转

#### 1. 点触"<"或">",或者上下拖曳,直至显示所要旋转的影像。

## *2.* 点触"旋转"。

即会向左旋转该影像90度。

#### 3. 影像位于所需方向时,点触 "<"。

▌注 \_\_\_

- 不支持全景影像的旋转。
- 请注意,本操作实际上并未更改影像数据。而只是改变了影像在相机显示屏上的显 示方式。
- 不能旋转受保护或放大的影像。

## 改变快照尺寸(尺寸变更)

小步骤

#### 进入显示方式 → MENU → 尺寸变更

您可以缩小快照的尺寸并将该结果保存为另外的快照。原来的快照也会保留。可以选 择将影像尺寸变更到三种尺寸之一:5M、3M、VGA。

#### 1. 点触"<"或">",或者左右拖曳,直至显示要变更尺寸的影像。

## *2.* 点触一种尺寸。

即会将影像尺寸改为所选的尺寸,并将结果保存为新照片。

▌注 \_\_\_\_\_\_

- 变更3:2快照的尺寸后,产生影像的宽高比为4:3,左右两侧均被切除。
- 快照尺寸变更后版本的拍摄日期与原快照的拍摄日期相同。

方步骤

#### 进入显示方式  $\rightarrow$  MENU  $\rightarrow$  裁剪

您可以剪修快照以裁剪掉多余的部分,并将结果保存为另外的文件。原来的快照也会保 留。

## 1. 点触"<"或">",或者左右拖曳,直至显示要剪切的影像。

## *2.* 点触"OK"。

- *3.* 拖曳影像,直至显示要保存的部分。
	- 若要放大影像, 请点触"+", 或用拇指和食指点 触屏幕再将它们伸展开。若要缩小影像的尺寸,请 点触"-",或用拇指和食指点触屏幕再将两根手 指相互合拢。

*4.* 点触"OK"。

便会剪切该影像,仅留下所显示的部分。

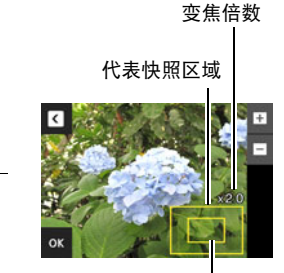

当前显示的快照部分

 $\mathbb{I}$   $\#$ 

• 3:2影像经剪修后所产生的影像的宽高比将为4:3。

• 剪修影像的拍摄日期与原快照的拍摄日期相同。

# 建立无线局域网连接

# 无线局域网功能

在相机和智能手机之间建立无线局域网连接可以启用下述功能。

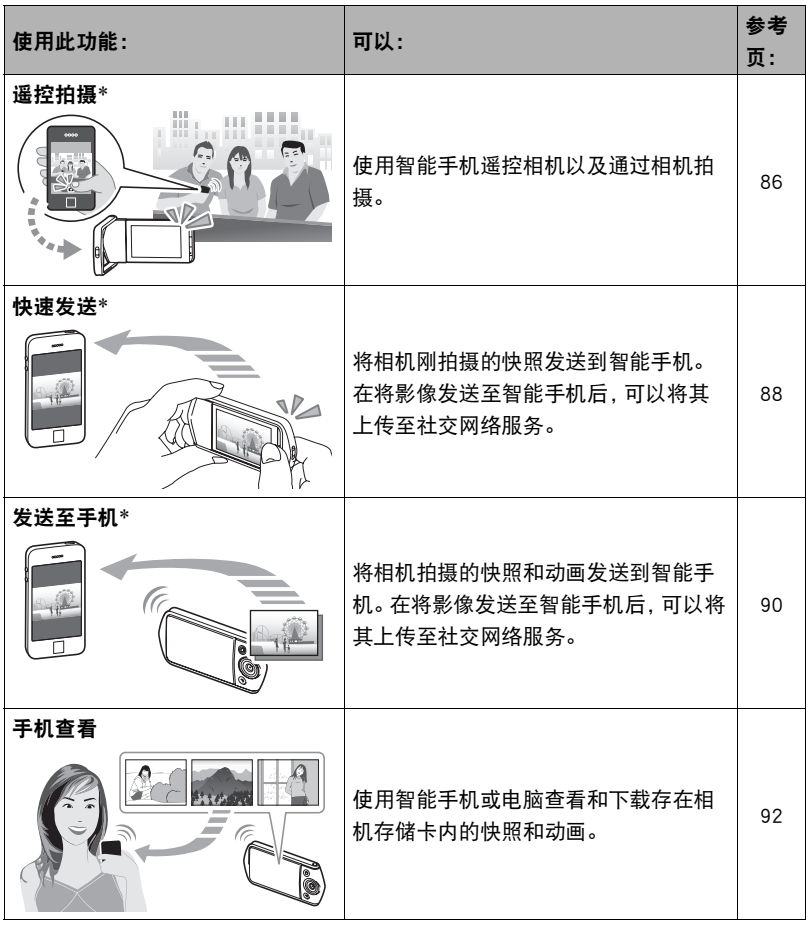

\* 需要在智能手机上安装EXILIM Remote应用。

## ▲ 重要!

• 切勿在飞行器内或限制使用此类设备的地方使用无线局域网功能。

注

- 请注意, 使用无线局域网功能需要的电池电量比正常要多。开始无线局域网操作之 前,请确认相机电池电量充足。
- 操作范围取决于本地通信环境和连接的智能手机的类型。

## 在智能手机和相机之间建立连接

在智能手机上安装EXILIM Remote智能手机应用后,可以在智能手机上遥控相机并将相 机拍摄的影像发送到智能手机。有关如何安装和运行EXILIM Remote的信息,请参阅用 户说明书或访问Exilim Remote的官方网站(http://www.casio.com.cn/dc/app/)。

## ■ 应用运行保证

对于任何特定的智能手机或平板电脑,我们均不保证能够运行EXILIM Remote应用。

## 在智能手机上安装EXILIM Remote应用

#### . Android终端 (支持的版本:Android 2.3.3到4.3)

在上述提供的URL访问Exilim Remote网站。

■ iPhone (支持的版本: iOS 5.1到6.1)

在上述提供的URL访问Exilim Remote网站。

## <span id="page-85-1"></span>配置无线局域网设定

首次使用时,使用以下程序在相机和智能手机之间建立无线局域网连接。仅首次连接时 需要该操作。

- 1. 在相机上输入拍摄方式,然后点触"m"(遥控 拍摄)图标。
	- 如果屏幕上未显示 "■"(遥控拍摄)图标,请点 触选项卡显示该图标。 这样能够启动与智能手机的连接,相机将显示用于输 入SSID和密码的屏幕。

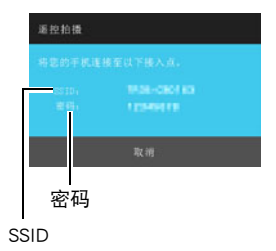

*2.* 为了进行智能手机Wi-Fi设置,输入相机SSID和密

#### 码。

当消息 "启动手机应用。" 出现在相机显示屏上时,表示智能手机已经与相机建立 无线连接。

- 若要中断无线连接,点触 "取消"。
- 建立无线局域网连接所需的操作取决于您使用的智能手机的类型。有关如何建立 无线局域网连接的详情,请参阅智能手机所附带的用户文档。

## <span id="page-85-0"></span>使用智能手机作为相机遥控器(遥控拍摄)

该功能可以让您使用智能手机通过相机远程拍摄快照或动画。您还可以执行远程变焦、 自拍定时器和其他操作。

## 1. 在相机上输入拍摄方式,然后点触"II"(遥控拍摄)图标。

• 如果屏幕上未显示 " || │ " (遥控拍摄)图标,请点触选项卡显示该图标。

#### *2.* 在智能手机上,启动EXILIM Remote应用。

将会建立智能手机与相机的连接。

- 与智能手机建立连接约60秒钟后,相机的显示屏将变为空白,并且后灯会点亮绿 色。
- 如果消息 "将您的手机连接至以下接入点。" 仍然显示在相机的显示屏上,更改 智能手机的Wi-Fi设置,选择您的相机进行连接(第[86](#page-85-1)页)。

#### *3.* 拍摄时,对智能手机屏幕上的影像取景。

• 遥控拍摄使用完成后,点触相机上的"退出" 或退出智能手机的应用。

## ▲ 重要!

- 对于快照,使用遥控拍摄进行拍摄时会自动选择极智模式PRO作为拍摄方式。您无法 使用BEST SHOT或其他拍摄方式进行拍摄。
- 使用遥控拍摄进行拍摄时,动画像质始终为STD (640x480) 。

#### ■ 通过智能手机控制您的相机

EXILIM Remote支持下面所列的遥控拍摄操作。该手册基于使用iPhone版本时出现的屏 幕说明EXILIM Remote操作。一些操作可能因智能手机类型而不同。

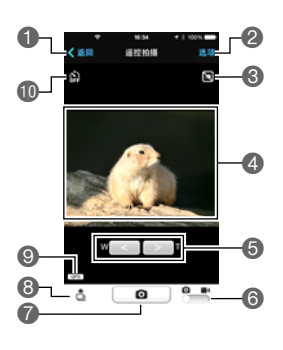

**1退出遥控拍摄。** 

- **②选择配置自拍定时器和LED灯设置进行快照拍摄。** 遥控拍摄自拍定时器倒计时时间为10秒钟(固 定)。
- **6**显示当前LED灯设置。
- △显示相机镜头捕捉到的内容。
- 5执行缩放操作。
- 6在快照和动画拍摄之间切换。
- 7拍摄快照或开始动画拍摄。
- 8 将刚刚拍摄的快照发送到智能手机。
- **图显示位置信息设定。**
- bk显示当前自拍定时器设定。

#### 位置信息

您可以使用8将位置信息在被发送到智能手机中的同时添加到使用遥控拍摄拍摄的快 照中。在Android终端上,选择遥控拍摄屏幕上的2 "选项"。在iPhone上执行以下操 作: "设置"  $\longrightarrow$  "保密"  $\longrightarrow$  "位置服务"。

## 重要!

• 启用基于位置服务将导致拍摄日期、位置信息和其他个人验证信息包含在快照数据 中。利用网络服务等途径共享或发布这些影像时应该小心。

## <span id="page-87-0"></span>将刚拍摄的快照发送到智能手机(快速发送)

您可以使用快速发送将相机刚拍摄的快照发送到智能手机。在将影像发送至智能手机 后,可以将其上传至社交网络服务。

- 请注意,如果拍摄快照后执行了以下任何一种操作,都无法使用快速发送将快照发 送到智能手机。
	- 退出拍摄方式进入显示方式或关闭相机
	- 重设相机([第111](#page-110-1)页)或格式化相机存储卡([第111页](#page-110-0))
	- 选择遥控拍摄
	- 执行动画拍摄操作
- *1.* 在智能手机上,启动EXILIM Remote。在出现的画面的右 上角点触"设置"。
- *2.* 如果在发送至智能手机后需要上传至社交网络服务,则 将"发送至SNS"打开。否则请将其关闭。
- *3.* 在相机上进入拍摄方式并拍摄快照。
- 4. 点触 "**图**" (快速发送)图标。

#### *5.* 点触"发送"。

*6.* 在智能手机上,启动EXILIM Remote应用。

这样将在相机和智能手机之间建立连接,并将刚刚拍摄的快照发送到智能手机。

• 如果消息 "将您的手机连接至以下接入点。" 仍然显示在相机的显示屏上,更 改智能手机的Wi-Fi设置,选择您的相机进行连接(第[86](#page-85-1)页)。

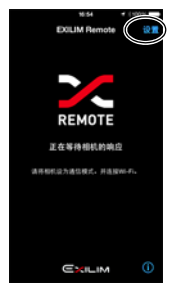

## *7.* 完成影像发送后,执行以下任一操作。

如果在此流程的步骤2中打开"发送至SNS":

在从相机发送影像完成后会在智能手机屏幕上出现将影像上传至社交网络服务 的画面。此时相机和智能手机间的无线局域网会断开。在社交网络服务上传画面 中,选择需要上传的服务。

如果在此流程的步骤2中关闭"发送至SNS":

完成影像发送后,点击智能手机上的"OK"。发送操作完成后,相机和智能手机 之间的连接将自动中断。

▌注 \_

• 您可以使用 "发送前更改大小" 指定发送到智能手机的影像的尺寸(第[92页](#page-91-1))。

- 发送之后,您可以使用以下智能手机应用查看快照。
	- iPhone:相机胶卷
	- Android 终端:相册或另一个照片浏览器应用

# <span id="page-89-0"></span>将快照或动画文件从相机存储器发送到智能手机 (发送至手机)

您可以再从相机存储器中选择一个快照和/或动画文件并将其发送到智能手机。最多 可以选择100个文件,但是单次发送的总和不超过500MB。在将影像发送至智能手机 后,可以将其上传至社交网络服务。

- *1.* 在智能手机上,启动EXILIM Remote。在出现的画面的右 上角点触"设置"。
- *2.* 如果在发送至智能手机后需要上传至社交网络服务,则 将"发送至SNS"打开。否则请将其关闭。
- 3. 在相机上,点触"▶™(显示)进入显示方式。
- 4. 点触 " I " (影像发送)图标。
	- 如果屏幕上未显示 " "(影像发送)图标,请点触选项 卡显示该图标。
- 5. 点触"图" (发送至手机)。
- *6.* 点触想要发送到智能手机的文件的影像。

点触文件的影像后它的复选框将被勾选。

- 7. 选择想要发送到智能手机的所有文件的影像后,点触"OK"。
- *8.* 在智能手机上,启动EXILIM Remote应用。

这样将在相机和智能手机之间建立连接,并将文件发送到智能手机。

• 如果消息 "将您的手机连接至以下接入点。" 仍然显示在相机的显示屏上,更 改智能手机的Wi-Fi设置,选择您的相机进行连接(第[86](#page-85-1)页)。

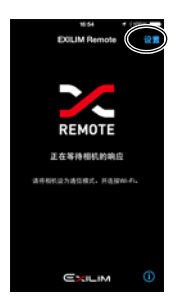

#### *9.* 完成影像发送后,执行以下任一操作。

如果在此流程的步骤2中打开"发送至SNS":

在从相机发送影像完成后会在智能手机屏幕上出现将影像上传至社交网络服务 的画面。此时相机和智能手机间的无线局域网会断开。在社交网络服务上传画面 中,选择需要上传的服务。

如果在此流程的步骤2中关闭"发送至SNS":

完成影像发送后,点击智能手机上的"OK"。发送操作完成后,相机和智能手机 之间的连接将自动中断。

## ▲ 重要!

- 某些智能手机的型号不能播放动画文件。
- 视智能手机型号、操作系统版本和 / 或剩余存储容量而异, 可能造成动画或快照存 储失败。发送操作完成后,请在智能手机上执行必要的操作以确保动画和快照能正 常保存。
- 在Android终端上查看接收的动画: 请注意,无法显示图库的动画。动画保存在名为"EXILIM Remote"的文件夹中。需 要使用单独的动画播放器播放动画 (文件扩展名为MOV的文件)。您可能无法播放 某些动画和/或音频,视您的动画播放器而定。

▌注 \_

• 您可以使用 "发送前更改大小" 指定发送到智能手机的快照的尺寸(第[92页](#page-91-1))。

- 发送之后,您可以使用以下智能手机应用查看快照。
	- iPhone:相机胶卷
	- Android 终端:相册或另一个照片浏览器应用

## <span id="page-91-1"></span>发送到智能手机之前变更快照尺寸 (发送前更改大小)

#### ■ 步骤■

#### $MENU \rightarrow \ \, \mathcal{L}\mathcal{F} \, \longrightarrow\, \mathcal{L}\mathcal{F}$ 送前更改大小

该功能可以在使用"快速发送"、"遥控拍摄"或 "发送至手机"将快照发送到智能 手机之前变更快照尺寸。

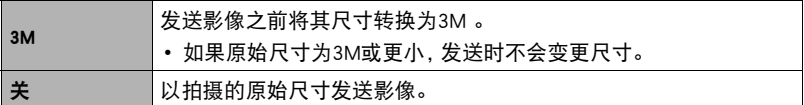

## <span id="page-91-0"></span>查看智能手机上相机存储器内的快照和动画 (手机查看)

可以使用此功能让最多八台智能手机和/或电脑访问相机存储器内的快照和动画进行 查看和下载。使用此功能访问相机影像时不需要在智能手机上安装EXILIM Remote应 用。

#### 1. 在相机上,点触"▶™(显示)进入显示方式。

#### 2. 点触 " m " (影像发送) 图标。

• 如果屏幕上未显示 " | | " (影像发送)图标, 请点触选项卡显示该图标。

#### 3. 点触"**同"** (手机查看)。

即在智能手机和相机之间建立了连接并显示URL。

- 如果消息 "将您的手机连接至以下接入点。" 仍然显示在相机的显示屏上,更 改智能手机的Wi-Fi设置,选择您的相机进行连接(第[86](#page-85-1)页)。
- 约60秒钟后,相机的显示屏变为空白。点触显示屏,影像会重新出现。

## *4.* 在智能手机上,启动浏览器应用。

- 浏览器将自动访问此程序第3步中相机所显示的URL,然后显示相机存储器内存 储的影像。
- 如果未自动显示相机影像,请在浏览器中手动输 入URL。
- 若要退出无线局域网功能,点触相机显示屏上的 "退出"。

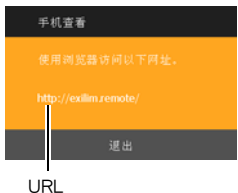

#### ▲ 重要!

• 某些智能手机的型号不能播放动画文件。

## ┃注 \_ • 您还可以通过与电脑建立无线局域网连接在电脑浏览器上查看相机存储器内的影 像。

# 打印

## 专业打印服务

可以将含有想要打印的影像的存储卡送到专业打印服务公司,由 其将影像打印出来。

#### 在家用打印机上打印

可以使用配有存储卡槽的打印机直接打印存储卡上的影 像。有关详情,请参阅打印机附带的用户文档。

#### 用电脑打印

将影像传输到电脑后,用市售的软件进行打印。

l III I mm

## 用电脑打印

有多种不同方法可以打印保存在电脑上的影像。本节介绍一种标准打印实例。

- 在Windows电脑上打印
- *1.* 使用"[在电脑上查看和储存影像](#page-96-0)"(第[97页](#page-96-0))下的步骤保存要打印的影像,然 后在电脑屏幕上显示该影像。
- *2.* Windows XP用户:单击"文件",然后单击"打印"。 Windows 8、Windows 7、Windows Vista用户: 单击"打印", 然后单击 "打印"。
- *3.* 配置所需的打印设定,然后打印。

Windows XP用户:按照所显示打印向导上的说明,配置设定并打印。 Windows 8、Windows 7、Windows Vista用户: 配置打印设定, 然后单击 "打印"。

## ■ 在Macintosh上打印

*1.* 使用"[将相机连接到电脑并保存文件](#page-99-0)"(第[100页](#page-99-0))下的步骤保存要打印的影 像,然后在Macintosh屏幕上显示该影像。

## 2. 单击"文件",然后单击"打印"。

3. 配置打印设定,然后单击"打印"。 即会打印所选影像。

# 将相机与电脑配合使用

# 使用电脑可以执行的操作...

当相机连接至电脑时,可以执行以下操作。

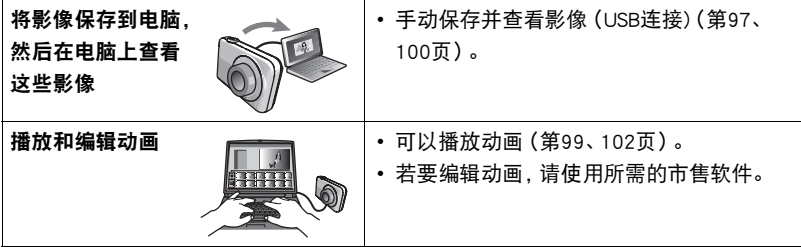

Windows和Macintosh所需执行的步骤有所不同。

- Windows用户请参阅 "[与Windows电脑搭配使用相机"](#page-95-0) ([第96](#page-95-0)页)。
- Macintosh用户请参阅 ["与Macintosh电脑搭配使用相机](#page-99-1)"([第100](#page-99-1)页)。

# <span id="page-95-0"></span>与Windows电脑搭配使用相机

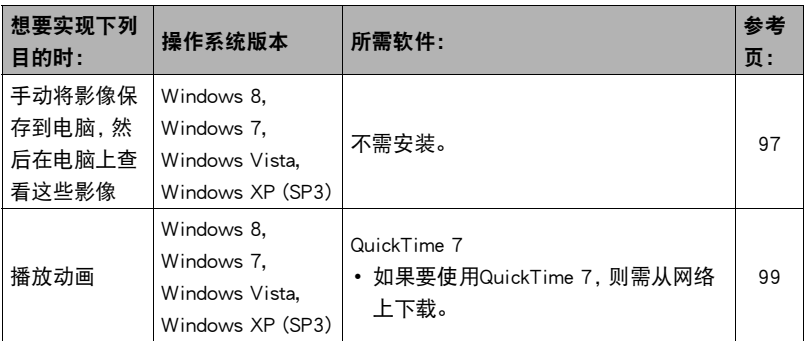

## <span id="page-96-0"></span>在电脑上查看和储存影像

您可以将相机连接到电脑上来查看和储存影像(快照和动画文件)。

切勿使用电脑对相机内藏存储器或存储卡中的任何影像文件进行修改、删除、移动 或重命名。

否则会导致相机的影像管理数据出现问题,从而无法在相机上播放影像并严重影响 剩余存储量。需要修改、删除、移动或重命名影像时,只能对电脑上存储的影像进行 此类操作。

#### 重要!

• 查看或储存影像时, 切勿拔出USB电缆或操作相机。否则会导致数据受损。

▌注

• 您也可以使用电脑的卡槽(如有) 或市售读卡器直接存取相机存储卡中的影像文件。 有关详情,请参阅电脑附带的用户文档。

#### ■ 将相机连接到电脑并保存文件

- *1.* 关闭相机电源,然后用相机附带 的Micro USB电缆连接相机和电 脑。
	- 有关连接相机的详情以及连接时 的注意事项,请参阅第[23页](#page-22-0)。

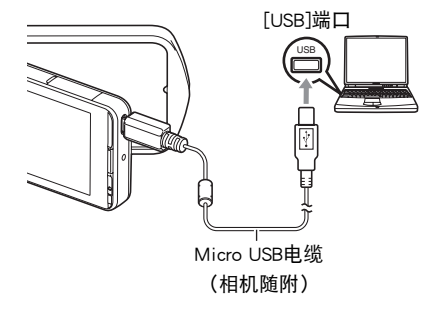

#### 2. 按[(<sup>b</sup>)](电源)打开相机电源。

打开相机电源后,请确认相机的后灯从红色灯切换成绿色灯或橙色灯([第24](#page-23-0)页)。

- 第一次使用USB电缆将相机连接至电脑时,电脑上可能会出现一条错误讯息。如 果发生这种情况,请断开USB电缆后再重新连接。
- *3.* Windows 8用户:单击"桌面",然后单击"资源管理器"。 Windows 7. Windows Vista用户: 单击"开始",然后单击"计算机"。 Windows XP用户: 单击"开始", 然后单击"我的电脑"。
- *4.* 双击"可移动磁盘"。
	- 电脑会将相机中装入的存储卡(或在未装入存储卡时的相机的内藏存储器)识别 为可移动磁盘。
- *5.* 右键单击"DCIM"文件夹。
- 6. 在出现的快捷方式菜单中,单击"复制"。
- *7.* Windows 8用户:单击"文档"。 Windows 7, Windows Vista用户: 单击"开始",然后单击"文档"。 Windows XP用户: 单击"开始", 然后单击"我的文档"。
	- 如果"文档" (Windows 8, Windows 7, Windows Vista) 或"我的文档" (Windows XP)中已经有"DCIM"文件夹,下一步将会覆盖此文件夹。如果要保 留现有"DCIM"文件夹,则需要在进行下一步之前更改文件夹名称或将其移到 其他位置。
- *8.* Windows 8用户:在"文档"选单中,单击"主页",然后单击"粘贴"。 Windows 7用户: 在"文档""组织"选单中, 选择"粘贴"。 Windows Vista用户: 在"文档""编辑"选单中, 选择"粘贴"。 Windows XP用户: 在"我的文档""编辑"选单中, 选择"粘贴"。 便会将"DCIM"文件夹(及包含的所有影像文件)粘贴到"文档" (Windows 8, Windows 7, Windows Vista) 或"我的文档" (Windows XP)文件夹。现在, 您的电 脑上就有相机存储器所含文件的备份了。
- *9.* 完成影像复制后,从电脑断开相机。 在相机上,按[c)](电源)关闭相机电源。检查确认后灯熄灭或呈红色点亮后,断开 USB电缆。
- 查看复制到电脑的影像
- *1.* 双击复制的"DCIM"文件夹将其打开。
- *2.* 双击包含所要查看的影像的文件夹。
- *3.* 双击所要查看的影像文件。
	- 有关文件名的详情,请参阅第[104](#page-103-0)页的["存储器的文件夹结构](#page-103-0)"。

## <span id="page-98-0"></span>播放动画

要播放动画,先将动画复制到电脑上,然后双击动画文件。某些操作系统可能无法播放 动画。如果发生这种情况,则需要另外安装可用的软件。

• 如果无法播放动画,请登陆以下URL下载QuickTime 7,并将其安装到电脑上。 http://www.apple.com/quicktime/

#### ■ 动画播放的最低电脑系统要求

要在电脑上播放本相机拍摄的动画,须具备下述最低系统要求。

操作系统 :Windows 8, Windows 7, Windows Vista, Windows XP (SP3) CPU :影像质量"Full HD"、"HD":

Core 2 Duo 3.0GHz或更高

影像质量"HS240":

Pentium 4 2.0GHz 或更高

所需软件 :QuickTime 7

- 以上是推荐使用的系统环境。配置这些环境之一并不能保证可以正常操作。
- 某些设定和安装的其他软件可能影响动画的正常播放。

#### ■ 动画播放注意事项

- 播放动画前, 务必将动画数据移至电脑硬盘上。通过网络访问数据或访问存储卡上 的数据时,可能无法正常播放动画。
- 某些电脑可能无法正常播放动画。如果遇到问题,请尝试以下操作。
	- 退出正在运行的其他应用程序,并终止驻留程序。

# <span id="page-99-1"></span>与Macintosh电脑搭配使用相机

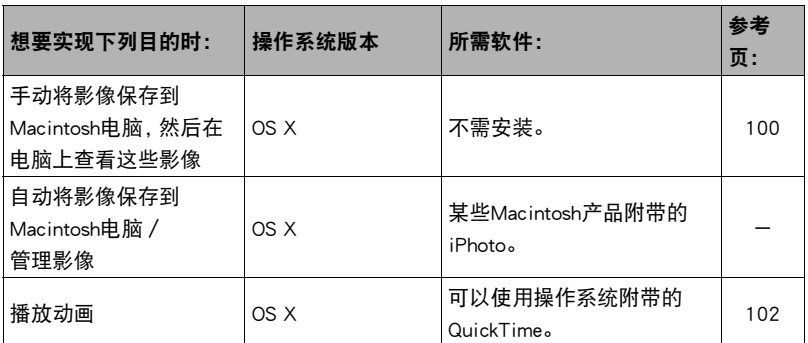

## <span id="page-99-0"></span>▌将相机连接到电脑并保存文件

切勿使用电脑对相机内藏存储器或存储卡中的任何影像文件进行修改、删除、移动 或重命名。

否则会导致相机的影像管理数据出现问题,从而无法在相机上播放影像并严重影响 剩余存储量。需要修改、删除、移动或重命名影像时,只能对电脑上存储的影像进行 此类操作。

## 重要!

- 查看或储存影像时,切勿拔出USB电缆或操作相机。否则会导致数据受损。
- 相机不支持在Mac OS X 10.0上操作。仅支持在Mac OS 10.1、10.2、10.3、10.4、10.5、 10.6、10.7和10.8(使用OS标准USB驱动程序)上操作。

▌注

• 您也可以使用电脑的卡槽(如有)或市售读卡器直接存取相机存储卡中的影像文件。 有关详情,请参阅电脑附带的用户文档。

## ■ 将相机连接到电脑并保存文件

- *1.* 关闭相机电源,然后用相机附带 的Micro USB电缆连接相机和 Macintosh电脑。
	- 有关连接相机的详情以及连接时 的注意事项,请参阅第[23页](#page-22-0)。

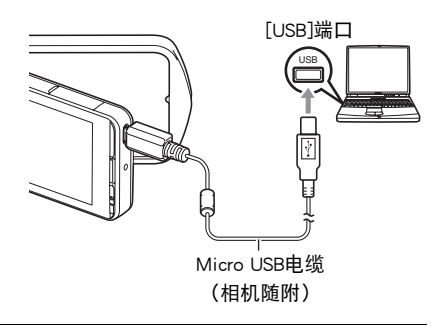

#### *2.* 按[p](电源)打开相机电源。

- 打开相机电源后,请确认相机的后灯从红色灯切换成绿色灯或橙色灯 (第[24页](#page-23-0))。在此方式中,Macintosh电脑会将相机中装入的存储卡(或在未装入 存储卡时的相机的内藏存储器)识别为驱动器。是否出现驱动器图标取决于所用 的Mac OS版本。
- 第一次使用USB电缆将相机连接至Macintosh电脑时,电脑上可能会出现一条错误 讯息。如果发生这种情况,请断开USB电缆后再重新连接。

## *3.* 双击相机的驱动器图标。

相机的后灯便会点亮绿色。在此方式中,Macintosh电脑会将相机中装入的存储卡 (或在未装入存储卡时的相机的内藏存储器)识别为驱动器。是否出现驱动器图标 取决于所用的Mac OS版本。

- *4.* 将"DCIM"文件夹拖到要复制至的文件夹。
- *5.* 完成复制操作后,将驱动器图标拖到垃圾箱。

#### *6.* 从电脑断开相机。

在相机上,按[cb](电源)关闭相机电源。检查确认后灯熄灭或呈红色点亮后,断开 USB电缆。

#### ■ 查看复制的影像

*1.* 双击相机的驱动器图标。

*2.* 双击"DCIM"文件夹将其打开。

*3.* 双击包含所要查看的影像的文件夹。

#### *4.* 双击所要查看的影像文件。

- 有关文件名的详情, 请参阅第[104](#page-103-0)页的["存储器的文件夹结构](#page-103-0)"。
- 在相机上旋转过的影像会以其原来(未旋转之前)的方向显示在Macintosh电脑 屏幕上。

## <span id="page-101-0"></span>播放动画

您可以在Macintosh电脑上使用操作系统附带的QuickTime来播放动画。要播放动画,先 将动画复制到Macintosh电脑上,然后双击动画文件。

#### ■ 动画播放的最低电脑系统要求

要在电脑上播放本相机拍摄的动画,须具备下述最低系统要求。 操作系统 :影像质量"Full HD":Mac OS X 10.4.11或更高

影像质量"HD"、"HS240":Mac OS X 10.3.9或更高 所需软件 :QuickTime 7或更高

- 以上是推荐使用的系统环境。配置这些环境之一并不能保证可以正常操作。
- 某些设定和安装的其他软件可能影响动画的正常播放。

#### ■ 动画播放注意事项

某些型号的Macintosh电脑可能无法正常播放动画。如果遇到问题,请尝试以下操作。

- 将QuickTime升级到最新版本。
- 关闭正在运行的其他应用程序。

#### ▲ 重要!

• 播放动画前,务必将动画数据移至Macintosh电脑硬盘上。通过网络访问数据或访问 存储卡上的数据时,可能无法正常播放动画。

# 文件和文件夹

每次拍摄快照、动画或进行其他储存数据的操作时,相机会创建一个文件。文件被分组 保存在文件夹中。每个文件和文件夹均有自己唯一的名称。

• 关于存储器内文件夹的组成方式,请参阅"[存储器的文件夹结构"](#page-103-0)(第[104页](#page-103-0))。

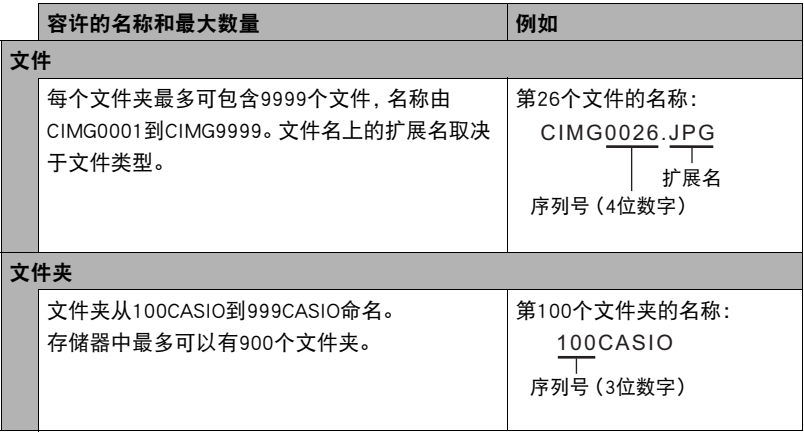

- 您可以在电脑上查看文件夹和文件名称。关于如何在相机的显示屏上显示文件名的 详情,请参阅第[10](#page-9-0)页。
- 容许的文件夹和文件的总数量取决于影像尺寸和像质,以及当前用于存储文件的存 储卡的容量。

# 存储卡数据

本相机按照相机文件系统设计规则(DCF)存储您拍摄的影像。

## ■ 关于DCF

支持对DCF兼容影像进行以下操作。但是,请注意,CASIO不保证这些操作的性能。

- 将本相机的DCF兼容影像传输到其他生产商的相机并进行查看。
- 在其他生产商的打印机上打印本相机的DCF兼容影像。
- 将其他相机的DCF兼容影像传输到本相机并进行查看。

## <span id="page-103-0"></span>■ 存储器的文件夹结构

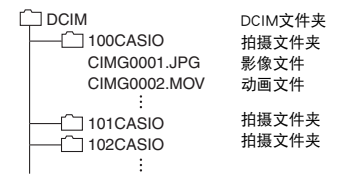

## ■ 支持的影像文件

- 本相机拍摄的影像文件
- DCF兼容影像文件

即使某个影像是DCF兼容影像,本相机仍可能无法播放该影像。显示其他相机拍摄的影 像时,该影像可能需要较长时间才能出现在相机的显示屏上。

## ■ 内藏存储器和存储卡数据操作注意事项

- 将存储器内容复制到电脑上时,务必复制DCIM文件夹和其中的所有内容。将DCIM文 件夹复制到电脑后,最好将其名称改为某个日期或类似名称,以便于查找多个DCIM 文件夹。但是,以后将DCIM文件夹移回相机时,请务必将其名称重新改回DCIM。相 机的设计只能识别名称带DCIM的根文件。请注意,如果DCIM文件夹内文件夹的名称 与最初将它们从相机复制到电脑时的名称不一致,相机也无法识别它们。
- 文件夹和文件必须按照第[104页](#page-103-0)的"[存储器的文件夹结构"](#page-103-0)进行存储,以便于相机可 以正确识别文件夹和文件。

# 其他设定(设置)

本节说明可用于在拍摄方式和显示方式中配置设定和进行其他操作的选单项目。

关于选单操作的信息,请参阅[第57页](#page-56-0)。

## 调节显示屏的亮度 (显示屏)

■ 步骤 ●

#### $MENU \rightarrow \text{ i}Q\hat{x} \rightarrow \text{ R} \pi R \hat{y} \hat{x}$

可以使用以下步骤更改显示屏的亮度。

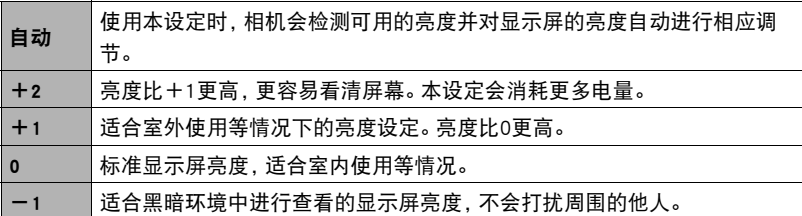

## 自动调整显示屏内容的方向,匹配相机方向 (自动旋转)

小步骤

#### $MENU \rightarrow \, \overleftrightarrow{B} \, \overline{E} \rightarrow \, \overline{E} \, \overline{B} \, \overline{B} \, \overline{B}$

选择"开" 进行自动旋转之后,图标和显示屏影像的方向将自动更改,从而匹配相机 方向。

## 发送到智能手机之前变更快照尺寸 (发送前更改大小)

■步骤

 $MENU \longrightarrow \ \, \mathcal{L}\mathcal{F} \longrightarrow \ \ \mathcal{L}\mathcal{F}$ 前更改大小

有关详情,请参阅[第92](#page-91-1)页。

# 配置相机的声音设定(操作音)

十 步骤

#### $MENU \rightarrow \mathcal{L}E \rightarrow \mathbb{R}$ 作音

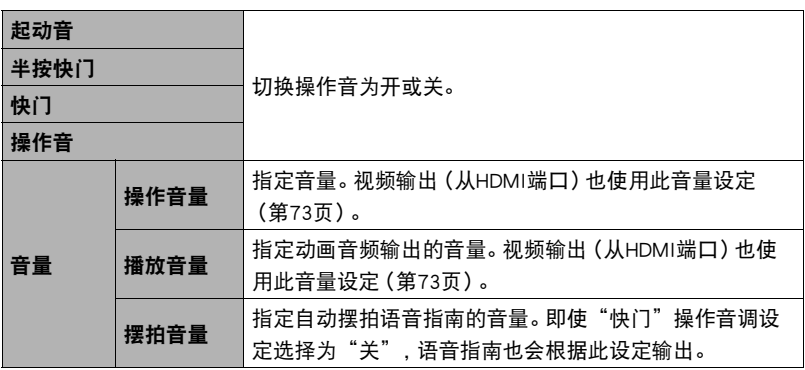

• 将音量设为0会关闭声音输出。

## 时间印快照(时间印)

方步骤

#### $MENU \rightarrow \mathfrak{F} \times \mathbb{R} \rightarrow \mathbb{R}$  时间印

可以配置相机在每幅快照的右下角只标记拍摄日期,或标记日期和时间。

• 快照内一旦标记了日期和时间信息,便无法编辑或删除该信息。

例如:2015年7月10日,下午1:25

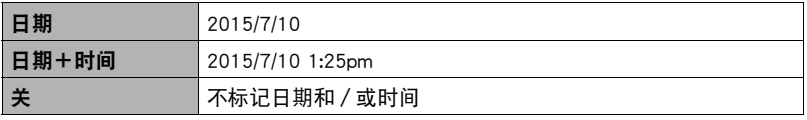

• 即使没有使用时间印标记日期和/或时间,您仍然可以稍后使用某些打印软件进行 标记。

• 根据日期和时间设定(第[108页](#page-107-0))和显示样式设定(第[108](#page-107-1)页)添加时间印。

## <span id="page-106-0"></span>配置世界时间设定(世界时间)

十 步骤

#### $MENU \rightarrow \mathcal{L} \times \mathcal{L} \rightarrow \mathcal{L}$ 界时间

## 设定旅行目的地

在您外出旅行时或在类似情况下,您可以用世界时间画面查看与您本地城市不同时区 的当前时间。世界时间可以显示全球32个时区162个城市的当前时间。

#### *1.* 点触"旅行地"。

• 要更改使用相机常在地区和城市的时间, 请选择"本地"。

#### *2.* 点触"城市"。

• 若要指定旅行地的夏令时,请选择"夏令时",然后选择"开"设定。(在夏 季,某些地区采用夏令时将当前的时间设定提前一小时。)

#### *3.* 上下拖曳直至显示目的城市的地区,然后点触"OK"。

#### *4.* 上下拖曳直至找到所需城市,然后点触选择此城市。

#### ▲ 重要!

• 配置世界时间设定前,请确认本地城市设定与您居住或常用相机的地方一致。如果 不一致,请在步骤1的画面中选择"本地",然后根据需要配置本地城市、日期和时 间设定(第[108页](#page-107-0))。

## 选择时间显示

使用本步骤指定相机显示本地或旅行地的时间。

*1.* 点触"时间显示"。

#### *2.* 点触"本地"或"旅行地"。

即会配置上一步中所点触地方的时间设定。

## <span id="page-107-0"></span>设定相机的时钟设定(调节时间)

■ 步骤■

#### $MENU \rightarrow \mathcal{L}E \rightarrow \mathcal{R}$ 调节时间

*1.* 点触要更改的值(年、月、日、小时、分钟)。

## 2. 点触"▲"或"▼"更改当前所选的值。

- 可以指定2001年到2049年之间的日期。
- 在设定时间和日期之前,务必选择本地城市 (第[107](#page-106-0)页)。如果在选择了错误的本地城市后设定 时间和日期,则所有世界时间城市的时间和日期 (第[107](#page-106-0)页)均错误。

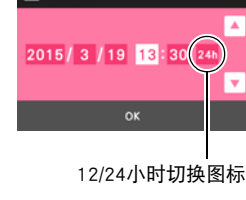

3 调节时间

- 要切换12/24小时格式,请点触12/24小时切换图标。
- •触按"▲"或"▼"会快速滚动。

## *3.* 点触"OK"。

## <span id="page-107-1"></span>指定日期样式(日期样式)

■ 步骤■

#### $MENU \rightarrow \mathcal{L} \times \mathbb{R} \rightarrow H$ 期样式

您可以选择三种不同的日期样式。

#### 例如:2015年7月10日

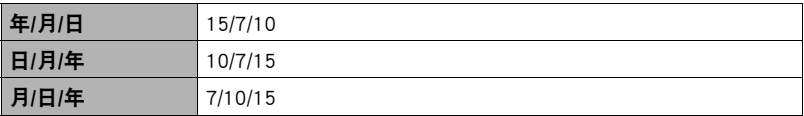
## <span id="page-108-0"></span>更改显示语言(Language)

#### ■ 步骤■

 $MENU \rightarrow \ \, \mathcal{L}\times \mathcal{L} \rightarrow$  Language

- 指定所需的显示语言。
- *1.* 在选单画面中,点触"设定"。
- *2.* 点触"Language"。
- *3.* 上下拖曳直至找到所需语言,然后点触选择此语 言。

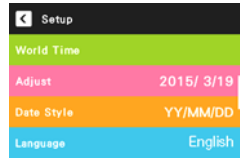

• 在某些地区销售的相机型号可能不支持显示语言选择。

## 选择HDMI插孔输出方式(HDMI)

步骤

#### $MENU \rightarrow \ \, \mathcal{P}\times \mathcal{P}$   $\rightarrow$  HDMI

通过HDMI电缆连接至电视机时,使用此设定选择数字信号格式。

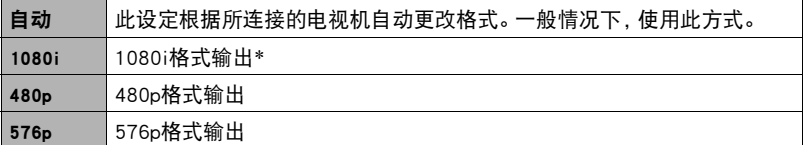

\* 1080i相当于1080 60i,而非1080 50i。因此,在不支持1080i 60i的PAL接收制式地 区输出至数字电视机时,可能会要求576p输出方式。如果您在PAL接收制式地区并且 未自动显示任何内容,请将设定更改为576p。

• 输出方式选为"自动"时,如果未出现影像,请将此设定更改为其他选项。

## 无线局域网连接时更改相机密码 (WLAN密码)

十 步骤

#### $MENU \rightarrow \ \, \mathcal{P}\times \mathcal{P} \longrightarrow\ \, WLAN \mathcal{P}\times \mathcal{P}$ 码

建立相机和智能手机之间的无线局域网连接时,使用本步骤更改您使用的密码。

#### *1.* 点触想要更改的密码数字。

#### 2. 点触"▲"和"▼"更改当前所选的数字。

#### *3.* 设好密码后,点触 "OK"。

▌注 \_\_\_\_\_

- 请注意,更改相机上的无线局域网密码后,还需更改智能手机的Wi-Fi设置。
	- iPhone:

点触Wi-Fi设置中显示相机SSID的字段的右箭头,删除网络设置。删除后,再次选 择相机SSID,输入新密码。

– Android 终端: 点触Wi-Fi设置中显示相机SSID的字段,选择忘记。再次选择相机SSID,输入新密 码。

## 开机时显示启动画面 (启动画面)

力步骤

#### $MENU \rightarrow \mathcal{L} \times \mathcal{L} \rightarrow \mathcal{L}$ 动画面

启动时选择 "开" 将导致相机每次开机内藏启动画面都会出现在显示屏上。

## <span id="page-110-0"></span>格式化内藏存储器或存储卡(格式化)

■ 步骤■

#### $MENU \rightarrow \ \, \mathop{\mathrm{R\acute{E}e}}\nolimits \rightarrow \ \, \mathop{\mathrm{R\acute{E}th}}\nolimits \, \mathop{\mathrm{R\acute{E}th}}\nolimits$

如果相机中装有存储卡,此操作将格式化存储卡。如果相机中未装有存储卡,此操作将 格式化内藏存储器。

- 格式化操作将删除存储卡或内藏存储器中的所有内容。此操作无法撤消。在格式化 存储卡或内藏存储器之前,请确认您不再需要其中的所有数据。
- 格式化内藏存储器或存储卡会删除保存在其中的所有受保护影像。
- 开始格式化操作前, 请检查电池电量, 确保电量充足。如果在进行格式化时相机电量 耗尽,则可能无法正确进行格式化操作,相机也可能会停止正常运行。

## <span id="page-110-1"></span>将相机重设为初始出厂缺省设定(复位)

小步骤

#### $MENU \rightarrow \ \, \mathsf{R}\bar{\mathsf{E}} \rightarrow \ \, \mathsf{R}\bar{\mathsf{E}}$ 位

关于相机出厂缺省设定的详情,请参阅[第127](#page-126-0)页。 不会重设以下设定。 世界时间设定、时钟设定、日期样式、画面语言、WLAN密码

# 附录

## 安全注意事项

八 危险

此标志表示,如果忽略或错误处理此信息,将导致死亡或严重人身伤害。

# \*警告

表示忽略此标志而错误操作本产品时有致死亡或严重伤害的危险。

# 八 注意

表示仅在忽略此标志而错误操作本产品时,有受到伤害的危险以及可能发生身体损伤。

标志示例

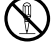

 $\bigcap\limits_{i=1}^{\infty}\ \mathbb{R}$ 圆圈中带一横线( $\bigcirc$ )表示不得进行所述操作。此标志内部或旁边的指示为特别 禁止的操作。(左图的示例表示禁止拆解。)

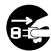

**● 黑圈(●)表示必须进行所述操作。此标志内的指示为特别要求进行的操作。(左** 图中的示例表示必须从电源插座上拔下电源插头。)

\*危险 . 充电电池 • 为电池充电时,只能使用本说明书中特别说明的方法。尝试使用其他未经 认可的手段对电池充电会导致电池过热、火灾和爆炸。 • 请勿将电池暴露于或浸入淡水或海水中。否则会损坏电池,造成电池性能 下降以及丧失电池的使用寿命。 • 该电池是CASIO数码相机的专用电池。用于任何其他设备会导致电池损 坏,或降低电池的性能和使用寿命。 + % +

#### • 如不遵守下列注意事项,会导致电池过热、火灾和爆炸。 – 切勿在明火附近使用或存放电池。 – 切勿加热或用火烘烤电池。 – 充电时,确认电池方向正确。 – 切勿将电池与导电物体(项链、铅笔芯等)一起携带或存放。 – 切勿拆解电池、用针戳电池、或使其受到强烈碰撞(用锤子敲打、用脚踩等), 切勿焊接电池。切勿将电池放置在微波炉、除湿器、高压设备等物品内。 – 切勿撕除电池外面的标签。 • 如果在电池在使用、充电或存放期间出现泄漏、异味、发热、变色、变形、 或任何其他异常状况,请立即从相机中取出电池,并使其远离明火。同 时,在异常状况消失后切勿使用受影响的电池。 • 请勿在直射的阳光下、阳光下停泊的汽车内、或容易产生高温的任何其他 位置使用或放置电池。否则会损坏电池,造成电池性能下降以及丧失电池 的使用寿命。同时,这些情况会导致电池膨胀到无法取出的程度。 • 电池液会损害您的眼睛。如果电池液不慎进入您的眼睛,请立即用清洁的 自来水冲洗,然后向医生咨询。 \*危险  $\bigcirc$  $\mathbf{I}$  $\bigcirc$  $\bullet$

# \*警告

## ■ 冒烟、异味、过热以及其他异常状况

• 在相机冒烟或发出异味、或出现过热现象时继续使用相机会导致火灾或触 电。出现上述现象时,请立即执行下列步骤。

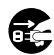

 $\bigcirc$ 

 $\bigcirc$ 

 $\bigcirc$ 

 $\bigcirc$ 

 $\bigcirc$ 

- 1. 关闭相机电源。
- 2. 正在使用USB-AC适配器为相机供电时,请将其从电源插座上拔下电源插头。同 时从相机中取出电池,同时注意保护自己不要被烫伤。
- 3. 请与您的销售商或最近的CASIO授权服务中心联系。

#### ■ 远离火源

• 切勿将相机暴露于火中,否则会导致相机爆炸以及造成火灾和人身伤害。

#### ■ 避免在运动状态下使用

• 驾驶汽车或其它车辆时,或在行走过程中,切勿使用相机拍摄或播放影 像。在运动状态下观看显示屏会造成严重事故。

#### **■ LED灯**

• 切勿对着驾驶机动车辆的人使用LED灯。否则会影响驾驶人员的视力,导 致交通事故。

#### ■ USB-AC话配器

- 错误使用USB-AC适配器会导致火灾或触电。务必遵守以下注意事项。
	- 仅使用指定的USB-AC适配器。
	- 切勿将USB-AC适配器用于其他设备。
	- 使用与USB-AC适配器指定电源匹配的电源插座。
	- 切勿将USB-AC适配器或电源线插入与其它设备共用的墙壁插座或共用的延长 线。
	- 切勿将USB-AC适配器放在火炉或其他加热设备的附近。
- 错误使用USB-AC适配器可能会导致其损坏,从而导致火灾或触电。务必遵守以下 注意事项。
	- 切勿在USB-AC适配器上放置物体或使其接触高热。
	- 切勿改装、损坏或用力折弯USB-AC适配器。
	- 切勿扭曲或拉拔电源线。
	- 使用USB-AC适配器时,将线缆放在不会绊倒人的地方。

# \*警告

- 切勿用湿手接触电源插头。否则会导致触电。
- 如果电源线或电源插头损坏,请与您的经销商或最近的CASIO授权服务中 心联系。
- 切勿在可能泼溅到液体\*的地方使用USB-AC适配器。液体会导致火灾和触 电。
	- \* 液体:水、运动饮料、海水、动物或宠物尿液等。
- 切勿将花瓶或任何其他液体容器放置在USB-AC适配器上。水会导致火灾 和触电。
- 切勿在发生闪电时接触相机或USB-AC适配器。

#### 若相机随附电源线

- 相机随附的电源线设计用于购买相机时所在的国家。如果在其他国家使用 本相机,务必使用符合该国功率和电源电压的电源线。使用错误的电源线 会导致火灾或触电。
- 外出前,务必从电源插座上拔下USB-AC适配器,然后放置在远离动物和 宠物的地方。动物或宠物咬电源线会使其变短,导致火灾。

#### ■ 水和异物

- 相机内进入水、其他液体或异物(尤其是金属物体)会导致火灾或触电。 出现上述现象时,请立即执行下列步骤。在雨天或雪天、大海或其他水体 附近、或在浴室内使用相机时,应特别小心。
	- 1. 关闭相机电源。
	- 2. 正在使用USB-AC适配器为相机供电时,请将其从电源插座上拔下电源插头。同 时从相机中取出电池,同时注意保护自己不要被烫伤。
	- 3. 请与您的销售商或最近的CASIO授权服务中心联系。

#### ■ 拆解和改装

• 切勿以任何方式拆解和改装相机。否则会导致触电、烧伤以及其他人身伤 害。请务必让您的销售商或就近的CASIO授权服务中心进行内部检查、维 护和修理工作。

 $\circledR$ 

 $\bullet$ 

 $\bigcirc$ 

 $\Theta$ 

**19** 

 $\mathbf{I}$ 

 $\mathbf{I}$ 

 $\circledS$ 

 $\bigcirc$ 

# 八、警告

#### ■ 掉落和粗暴处置

- 在相机掉落或受到其他粗暴处置而受损后继续使用相机会导致火灾和触 电。出现上述现象时,请立即执行下列步骤。
	- 1. 关闭相机电源。
	- 2. 正在使用USB-AC适配器为相机供电时,请将其从电源插座上拔下电源插头。同 时从相机中取出电池,同时注意保护自己不要被烫伤。
	- 3. 请与您的销售商或最近的CASIO授权服务中心联系。

#### ■ 存储卡

• 存储卡体积小,存在被婴儿和幼儿竟外吞下的危险。将存储卡放置在远离 婴儿和幼儿处。一旦发生存储卡被吞食的危险,请立即向医生咨询。

#### ■ 相机开机时的注意事项

• 切勿在相机电源打开时长时期接触相机。相机电源打开时会变热,长时间 的接触会导致低温灼伤。

#### ■ 干扰其他数码设备

- 如果发现使用此产品时在其他设备上产生了无线电干扰或其他问题, 请不 要使用此产品的无线功能。使用无线功能可能产生无线电干扰,导致其他 设备异常运行。
- 在医疗机构或飞机中时, 请遵守负责人员的指导。相机无线功能发射的电 磁波和其他信号可能导致意外事故。
- 在高精度数码设备或使用弱信号的数码设备附近不要使用相机无线功能。 否则,可能干扰这些数码设备的正确运行,导致意外事故。
- 使用相机无线功能时,必须远离任何佩戴起搏器的人员。相机发射的磁性 可能影响心脏起搏器和其他医学设备。 如果发现任何异常,请立即远离 此产品并联系医生。
- 在可能接近佩戴心脏起搏器的人员的拥挤列车上或任何其他拥挤场所, 请 关闭相机的无线功能或关闭相机。相机的无线功能发射的无线电波可能影 响起搏器运行。

 $\bigcirc$ 

 $\mathbf{I}$ 

 $\mathbf{I}$ 

 $\bigcirc$ 

 $\mathbf{I}$ 

 $\bigcirc$ 

0

 $\mathbf{I}$ 

## /八 注意

#### ■ USB-AC适配器

- 错误使用USB-AC适配器会导致火灾或触电。务必遵守以下注意事项。
	- 切勿在使用期间用被子、毯子或其他覆盖物盖住USB-AC适配器或电源 线,并且切勿在加热器附近使用。否则会影响热辐射,导致周围变热。
	- 清洁电源线、USB-AC适配器或USB电缆(尤其插头和插孔)时,切勿使 用清洁剂。
	- 尽量将电源插头插入墙壁插座。
	- 长时间不使用相机(如外出旅行)时,从墙壁插座上拔下电源插头。
	- 至少每年一次,用布或真空吸尘器清洁电源插座插脚及其周围积聚的 灰尘。
	- (相机随附的电源线)从墙壁插座拔下插头时,切勿拉拔电源线。抓住电源插头 后拔出。

#### ■ 充申申池

- 如果电池未在规定充电时间内正常完成充电,请停止充电并与CASIO授权 服务中心联系。继续充电会导致电池过热、火灾和爆炸。
- 使用电池或对电池充电之前,请务必阅读相机附带的用户文档。
- 将电池存放在婴儿和幼儿无法接触到的地方。在有婴儿和幼儿的地方使用 电池时,务必确保他们不可能从相机上取出电池。
- 切勿将电池放在宠物能够接触到的地方。宠物咬电池会导致电池泄漏、过 热或爆炸等事故。
- 如果电池液不慎沾到衣服或皮肤上,请立即用清洁的自来水冲洗。长时间 接触电池液会导致皮肤发炎。

#### ■ 连接

• 除指定用于本相机的设备外,切勿在接口上插入其它设备。连接非指定设 备会导致火灾或触电。

#### ■ 不平稳的地方

• 切勿将相机放置在不稳定的表面上、高架子等物品上面。否则会导致相机 掉落,造成人身伤害。

 $\bigcirc$ 

 $\mathbf{I}$ 

 $\mathbf{I}$ 

 $\mathbf 0$ 

 $\overline{\mathbf{0}}$ 

 $\overline{\mathcal{Q}}$ 

 $\mathbf 0$ 

 $\bigcirc$ 

 $\bigcirc$ 

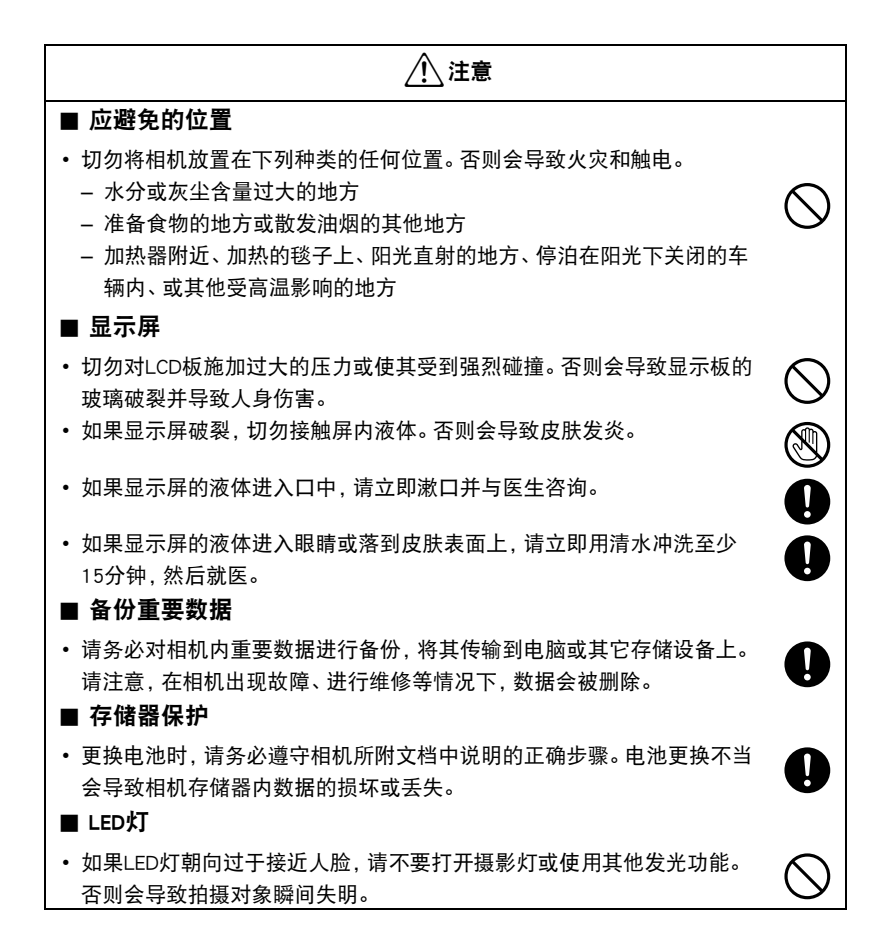

## 使用时的注意事项

#### ■ 数据错误注意事项

本数码相机采用精密的数码元件制作而成。任何下列操作都会损坏相机存储器中的数 据。

- 相机正在进行操作时,取出电池或存储卡
- 在相机电源关闭后,后灯正在呈绿色闪烁时,取出电池或存储卡
- 正在进行通信时,断开USB电缆的连接
- 使用电池拍摄时,电池在充电后电量消耗很快
	- 使用电池拍摄时,电池在充电后电量消耗很快也会导致相机故障。请立即更换新 电池。
- 其他不规范操作

上述任何条件都会导致显示屏上出现错误信息([第133](#page-132-0)页)。请按照出现的信息的指示 进行操作。

#### ■ 操作环境

- 作业温度要求 · 0到40℃
- 作业湿度:10%到85% (无结露)
- 请勿将相机放置在下列任何位置。
	- 阳光直射的地方,或存在大量湿气、灰尘或沙砾的地方
	- 加热或冷却设备附近或温度或湿度过高的地方
	- 热天机动车内,或受到强烈震动的地方

#### ■ 结露

温度发生急剧变化时,如在寒冷的冬天将相机由室外移动到温暖的房间内时,相机的内 部和外部会形成水珠,这种现象被称作"结露"。为了防止形成结露,请在移动相机前 将其封装在塑料袋中。然后保持塑料袋的封装,让里面的空气自然地改变到与新地点空 气相同的温度。然后,从塑料袋中取出相机,再打开电池盖,使其开启数小时。

#### <span id="page-119-0"></span>■ 镜头

- 清洁镜头表面时,切勿用力过猛。否则会划伤镜头表面,造成故障。
- 有时您可能会发现某些特定类型的影像出现一定程度的变形,如本来应比较直的线 条略有弯曲。这是由镜头的特性造成的,并不代表相机故障。

## ■ 相机的保养

- 切勿用手指触摸镜头。镜头上的指印、灰尘和其他异物会影响相机的正常操作。用吹 风机或其他方法吹掉镜头或闪光灯窗口上的灰尘或脏物,然后用柔软的干布轻拭。
- 要清洁相机,请用柔软的干布擦拭。

#### ■ 旧充电电池操作注意事项

- 用胶带等绝缘正负极。
- 请勿剥除电池盖。
- 请勿尝试分拆电池。

#### ■ 丢弃存储卡或相机或者转让其所有权

格式化相机和删除相机的功能并不会真正删除存储卡中的文件。原始数据仍保留在卡 中。请注意,您需要对存储卡中的数据负责。丢弃存储卡或相机或者将其所有权转让给 他人时,建议按照以下步骤操作。

- 丢弃存储卡时,请以物理方法销毁存储卡,或者使用市售的数据删除软件彻底删除 存储卡中的数据。
- 将存储卡的所有权转让给他人时,请使用市售的数据删除软件彻底删除其中的数 据。
- 在丢弃相机或转让其所有权时,请使用格式化功能(第[111页](#page-110-0))彻底删除内藏存储器 中的数据。

#### ■ 使用无线局域网功能的注意事项

此产品使用无线数据通信,可能干扰或受到其他附近设备的干扰。

#### 无线电传输拦截

请注意,用于发送和接收数据的无线电波可以通过第三方进行拦截。

#### 未授权访问

如果产品曾经丢失或被盗,CASIO COMPUTER CO., LTD. 对任何未授权访问和/或使用 此产品上配备的访问点概不负责。

#### 用作无线局域网设备

此产品的无线局域网功能只能用作本手册特别说明的用途。任何其他用途都是非预期使 用,CASIO COMPUTER CO., LTD. 对于因此产生的任何损坏概不负责。

#### 磁性、静电荷和无线电干扰

不要在微波炉或产生磁性、静电荷或无线电干扰的任何其他区域附近使用此产品。在某 些环境中,无线电波的拦截效果可能很差。

还请注意,与此产品一样使用2.4GHz波带的其他设备可能导致两种设备的处理速度都下 降。

#### 连接到公共局域网

此产品不支持在公共无线局域网环境下建立无线局域网连接。

#### 预期使用区域

相机的无线局域网功能只提供在中国使用。CASIO COMPUTER CO., LTD.对在中国以外 使用本产品而造成侵犯其他国家无线电管理条例不承担任何责任。

#### ■ 其他注意事项

本相机在使用时会略微变热。这是正常现象,并不代表故障。

#### ■ 版权

根据版权法,除个人欣赏外,未经权利持有者的许可,禁止擅自使用版权归属他人的快照 或动画影像。在某些情况下,有些公共演出、展示、展览等可能完全禁止拍摄,即使用于个 人欣赏也不例外。不论此类文件是通过自己购买还是免费获得,未经版权持有者的许可, 在网站、文件共享站点或任何其他互联网站上发布或以其他方式向第三方传播此类文件 均会受到版权法和国际公约的严格禁止。例如,在互联网上上传或传播个人拍摄或录制 的电视节目、现场音乐会、音乐视频等影像可能会侵犯他人的权利。请注意,如因任何形 式的本产品使用不当而侵犯他方版权或违反版权法,CASIO COMPUTER CO., LTD.概不 负责。

本说明书使用的下列用语是其各自所有者的注册商标或商标。

请注意,本说明书中未使用商标™和注册商标®等标志。

- microSDXC徽标是SD-3C, LLC的商标。
- Microsoft、Windows、Windows Vista、Windows 7和Windows 8是Microsoft Corporation 在美国和其他国家的注册商标或商标。
- Macintosh、Mac OS、QuickTime、iPhoto和iPhone是Apple Inc.的商标。
- HDMI、HDMI徽标和High-Definition Multimedia Interface是HDMI Licensing, LLC的商标 或注册商标。
- Android是Google Inc.的注册商标。
- iOS是美国Cisco Systems, Inc.的商标或注册商标。
- Wi-Fi是Wi-Fi Alliance的注册商标。
- EXILIM和EXILIM Remote是CASIO COMPUTER CO., LTD.的注册商标或商标.
- 本文提及的所有其他公司或产品名称是其各自公司的注册商标或商标。

对于CASIO为本产品提供的软件,严禁出于商业目的未经授权进行部分或全部复制、传 播以及转让。

#### **OpenVG 1.1 Reference Implementation**

Copyright (c) 2007 The Khronos Group Inc.

Permission is hereby granted, free of charge, to any person obtaining a copy of this software and /or associated documentation files (the "Materials "), to deal in the Materials without restriction, including without limitation the rights to use, copy, modify, merge, publish, distribute, sublicense, and/or sell copies of the Materials, and to permit persons to whom the Materials are furnished to do so, subject to the following conditions:

The above copyright notice and this permission notice shall be included in all copies or substantial portions of the Materials.

THE MATERIALS ARE PROVIDED "AS IS", WITHOUT WARRANTY OF ANY KIND, EXPRESS OR IMPLIED, INCLUDING BUT NOT LIMITED TO THE WARRANTIES OF MERCHANTABILITY, FITNESS FOR A PARTICULAR PURPOSE AND NONINFRINGEMENT. IN NO EVENT SHALL THE AUTHORS OR COPYRIGHT HOLDERS BE LIABLE FOR ANY CLAIM, DAMAGES OR OTHER LIABILITY, WHETHER IN AN ACTION OF CONTRACT, TORT OR OTHERWISE, ARISING FROM, OUT OF OR IN CONNECTION WITH THE MATERIALS OR THE USE OR OTHER DEALINGS IN THE MATERIALS.

## 充电

#### ■ 如果相机的后灯开始呈红色闪烁...

如果相机的后灯在充电期间开始呈红色闪烁,即表示将无法继续充电,原因如下。执行 下述措施解决问题,再尝试充电。

#### 环境温度或电池温度过高或过低

从相机上拔下USB电缆,等待至相机温度达到15℃到35℃,再尝试充电。

#### 安全计时器启用

如果电池已经长时间未使用或者在某些类型的电脑和连接条件下,充电时间会长于正 常情况。如果充电已超过五小时左右,即使电池未充满电,安全计时器也会自动终止充 电。如果电池已经很长时间未使用,则仅在约60分钟后就会自动终止充电。

1) 使用长时间未使用的电池。

断开USB电缆,然后重新连接恢复充电。

2) 连接至电脑时电量不足

仅可以通过USB 2.0标准的USB端口为相机充电。直接连接至提供500mA电流的USB 端口。

有关电脑USB端口电流容量的详情,请联系电脑厂商。虽然断开并重新连接USB电缆可 以恢复充电,但如果电脑的电流容量太低,则可能需要反复如此操作。

如果执行上述步骤后仍继续出现故障,或者电池无法在5小时后充电,则可能是电池 出现故障。请与最近的CASIO授权服务中心联系。

## ││申池注意事项

#### ■ 使用时的注意事项

- 低温条件下电池提供的操作一般少于常温条件下所提供的操作。这是由电池的特性 所致,并非相机的原因。
- 请在15℃到35℃的温度范围内对电池充电。在此范围之外对电池充电会导致充电时 间延长,甚至无法充电。
- 请勿撕除电池外层标签。
- 如果电池在完全充电之后所提供的操作极为有限, 则可能是电池已达到其使用寿 命。请更换新电池。

#### ■ 存储注意事项

- 电池充电后长期存储会导致电池性能的下降。如果在一段时间内不打算使用电池, 请将电池电量完全耗尽之后再进行存放。
- 不使用相机时,请务必取出相机中的电池。将电池留在相机内会导致电池放电而使 电量枯竭,因而在使用相机时需要更长的充电时间。
- 请在凉爽、干燥处 (20℃或更低)存放电池。
- 为了防止闲置电池的过度放电,请每隔六个月一次,将其完全充电后装入相机,然后 用完电量。

## 在其他国家使用相机

#### ■ 使用时的注意事项

- 附带的USB-AC适配器适用于100V到240V AC、50/60Hz范围内的任何电源。但请注 意,电源插头的形状因国家或地区而异。携带相机和USB-AC适配器旅行之前,请向 旅行社查询旅行目的地的电源要求。
- 请勿通过电压转换器或类似设备将USB-AC适配器连接到电源。否则会导致故障。

#### ■ 备用电池

• 为避免因电池耗尽而无法拍摄影像,建议在旅行时携带完全充电的备用电池  $(NP-150)$ <sub>2</sub>

## 使用存储卡

关于支持的存储卡以及如何装入存储卡,请参阅[第27](#page-26-0)页。

#### ■ 使用存储卡

- 存储卡在播放影像期间开始出现异常时,您可以通过格式化来恢复其正常操作 (第[111页](#page-110-0))。不过,在离家或办公室比较远的地方使用相机时,建议您务必携带多张 存储卡。
- 在存储卡上多次记录和删除数据之后, 存储卡会丧失其保存数据的能力。因此, 建议 对存储卡定期进行格式化。
- 静电荷、电气噪音、以及其他现象都会造成数据损坏甚至丢失。请务必在其他媒体上 备份重要数据(CD-R、CD-RW、硬盘等)。

#### ■ 存储卡操作注意事项

某些类型的存储卡的处理速度较慢。尽可能使用超高速存储卡。但请注意,即使使用超 高速存储卡,也不保证一定能进行所有操作。某些动画像质设置可能需要花太多时间记 录数据,这会导致播放过程中影像和/或声音出现断续。如果发生这种情况,显示屏上 的动画图标会变为黄色。

## <span id="page-126-0"></span>复位初始缺省设定

本节的图表列出了在您重置相机后([第111](#page-110-1)页)在拍摄方式和显示方式中所显示选单的 初始缺省设定。

• 破折号(-)表示项目的设定未被复位或者项目无复位设定。

#### ▲ 重要!

• 某些选单项目可能不可用,视所用的拍摄方式而异。

## ■ 拍摄选单

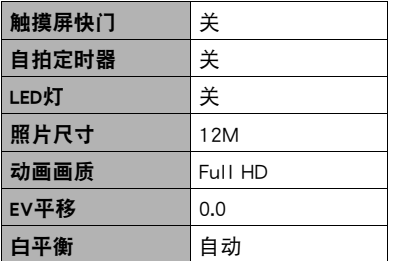

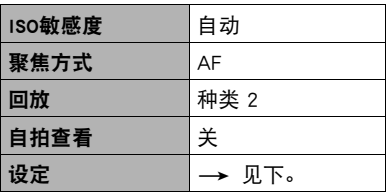

\* 默认设定视所在国家或地区而异。

#### ■ 显示选单

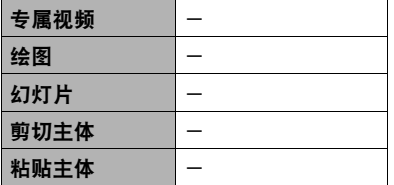

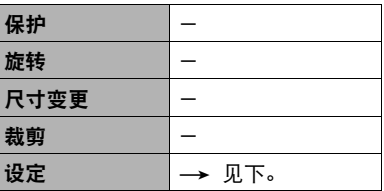

## ■ 设定选单

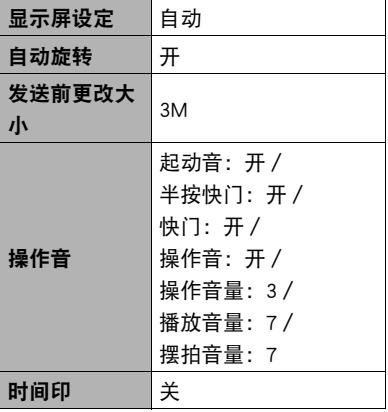

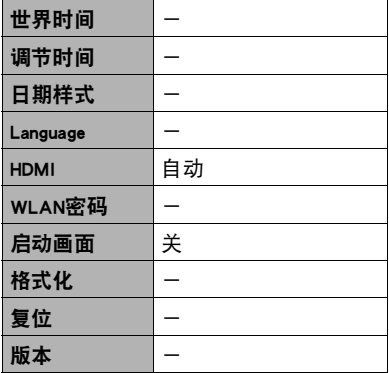

# 出现问题时...

# 故障排除

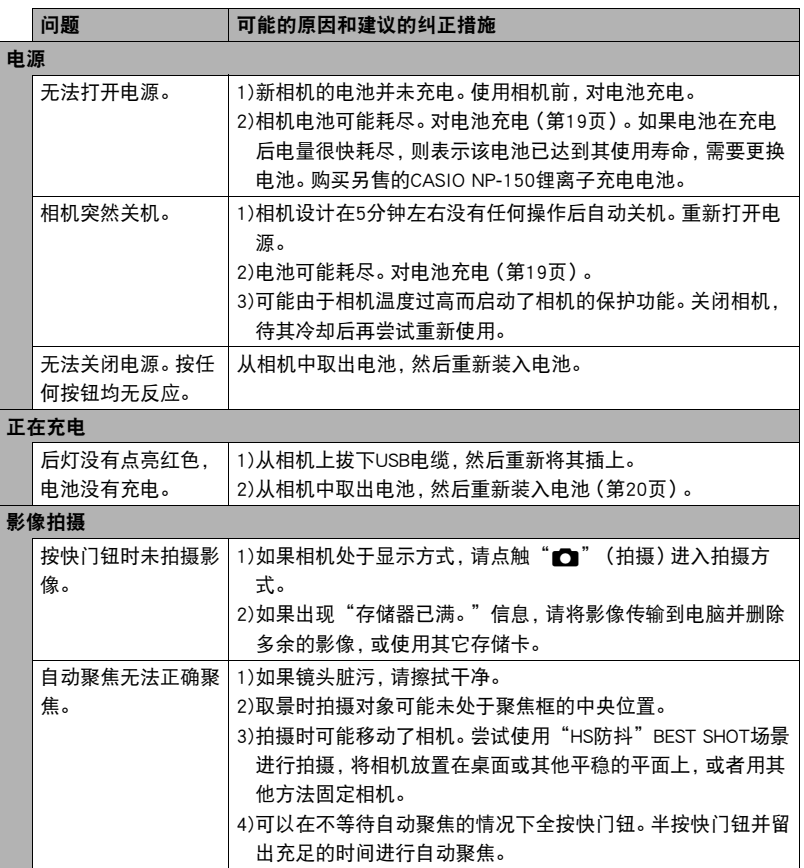

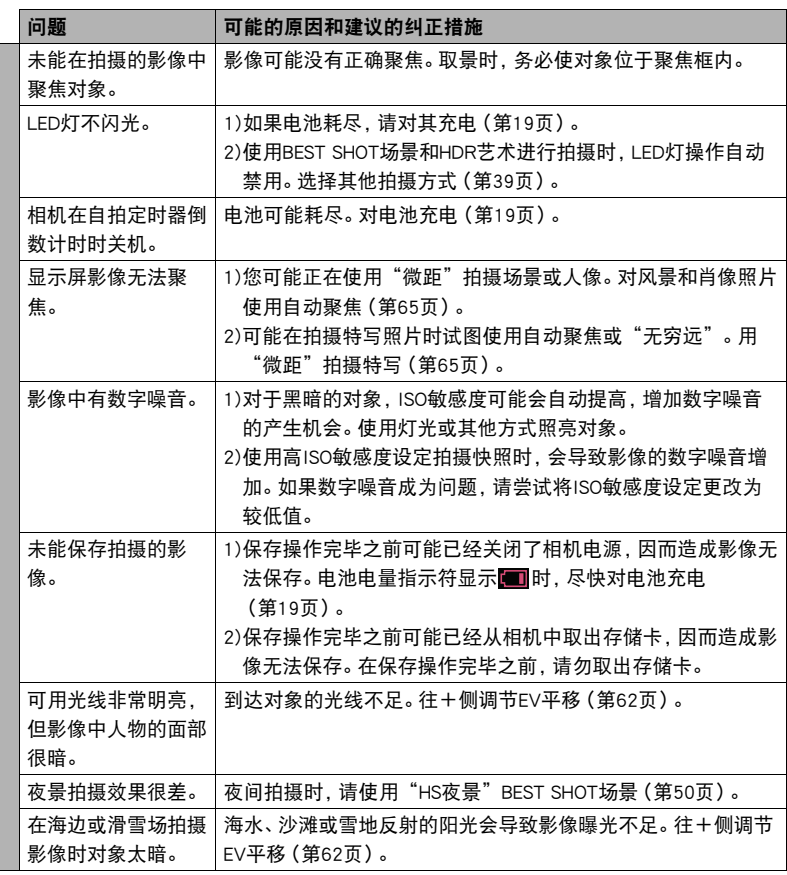

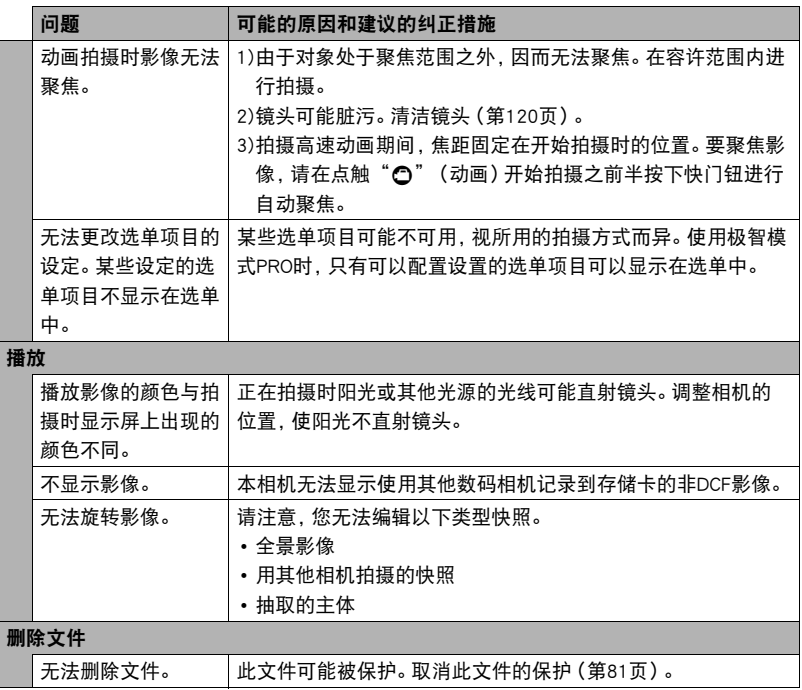

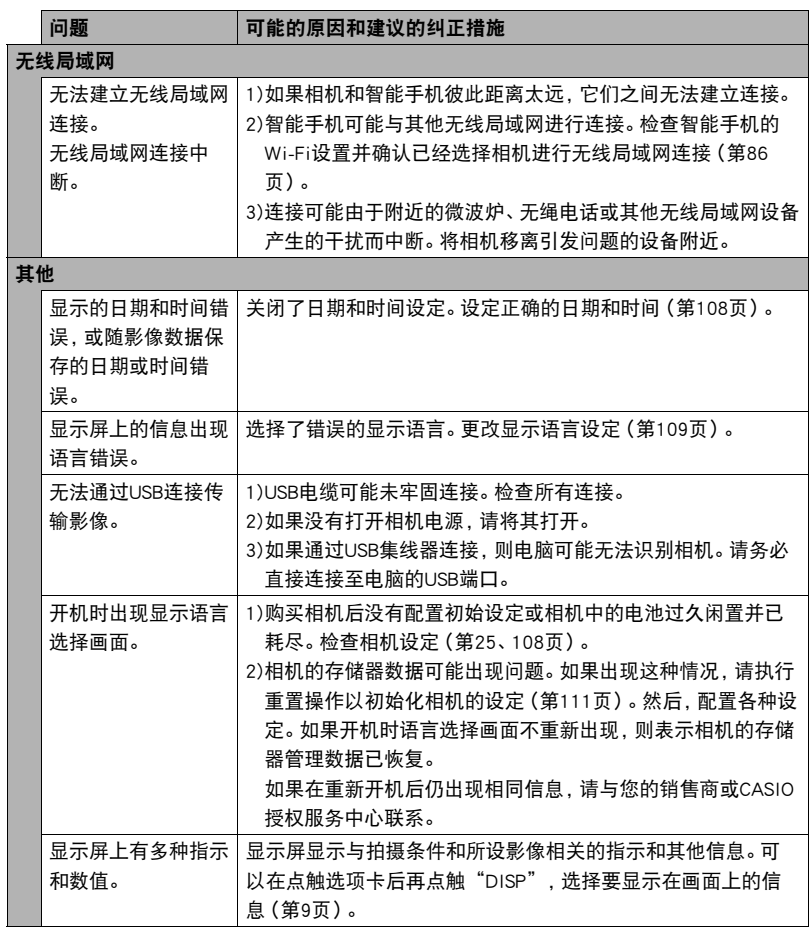

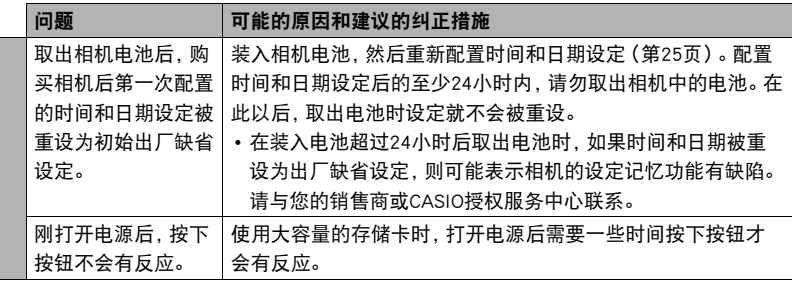

## <span id="page-132-0"></span>显示信息

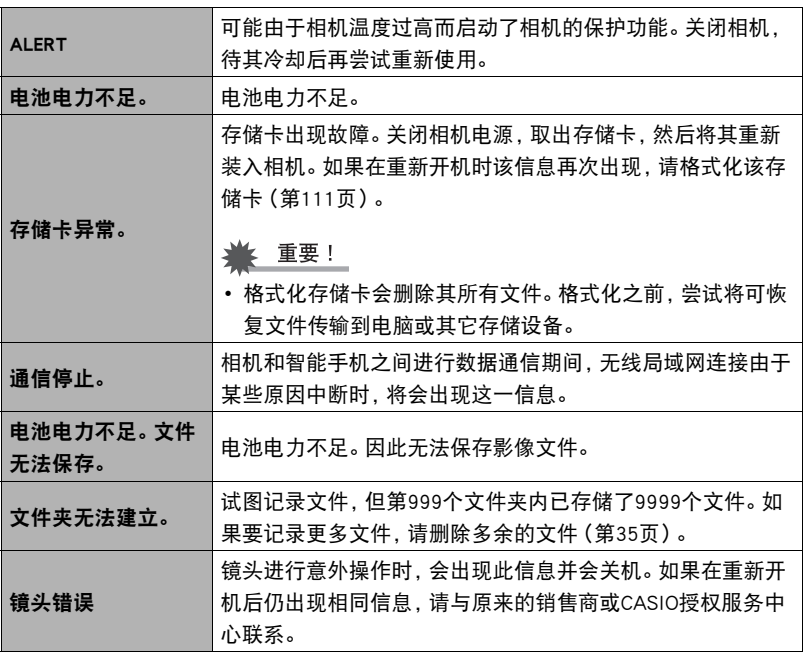

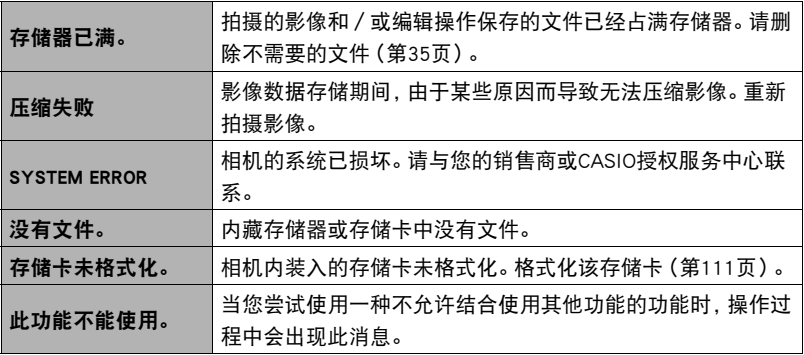

# 快照数量/动画拍摄时间

#### 快照

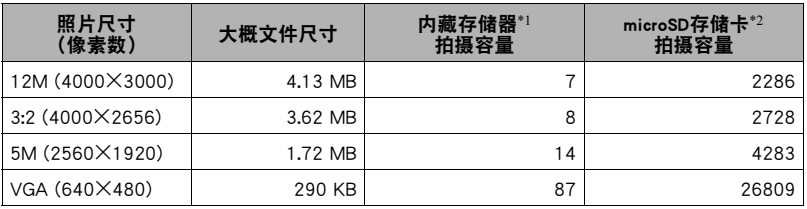

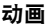

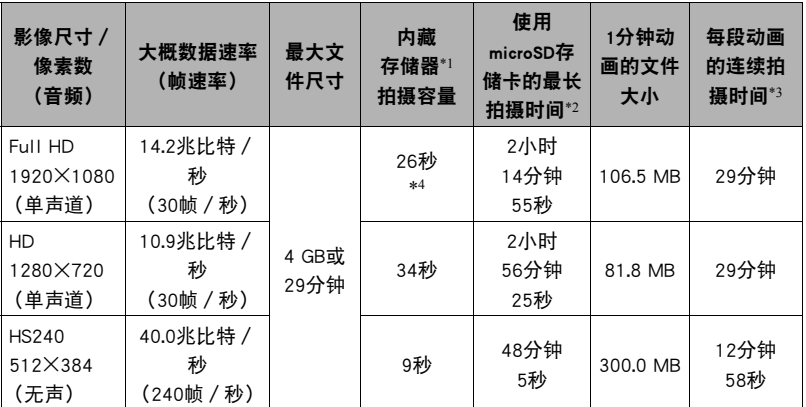

\*1 格式化后的内藏存储器容量(约49.9MB)

\*2 使用16GB microSDHC存储卡 (SanDisk Corporation)时。影像数量和拍摄时间数值取决于所 用的存储卡。

\*3 如果所用microSD存储卡的容量小于单个文件的最大容量,则允许的拍摄时间会更短。

\*4 内藏存储器的数据传输速率不足以支持全Full HD动画。尽可能使用超高速存储卡。

• 快照和动画拍摄容量为近似值,仅供参考。实际容量取决于影像内容。

• 文件大小和数据速率为近似值,仅供参考。实际值取决于所拍摄影像的类型。

• 使用容量不同的存储卡时,请按照16GB的百分比计算影像数量。

• 播放高速动画所需的时间不同于拍摄所需的时间。例如,如果拍摄了10秒钟的高速动画, 则播放该动画需要80秒钟。

• 每段动画最长可达29分钟。拍摄29分钟后,动画拍摄自动停止。

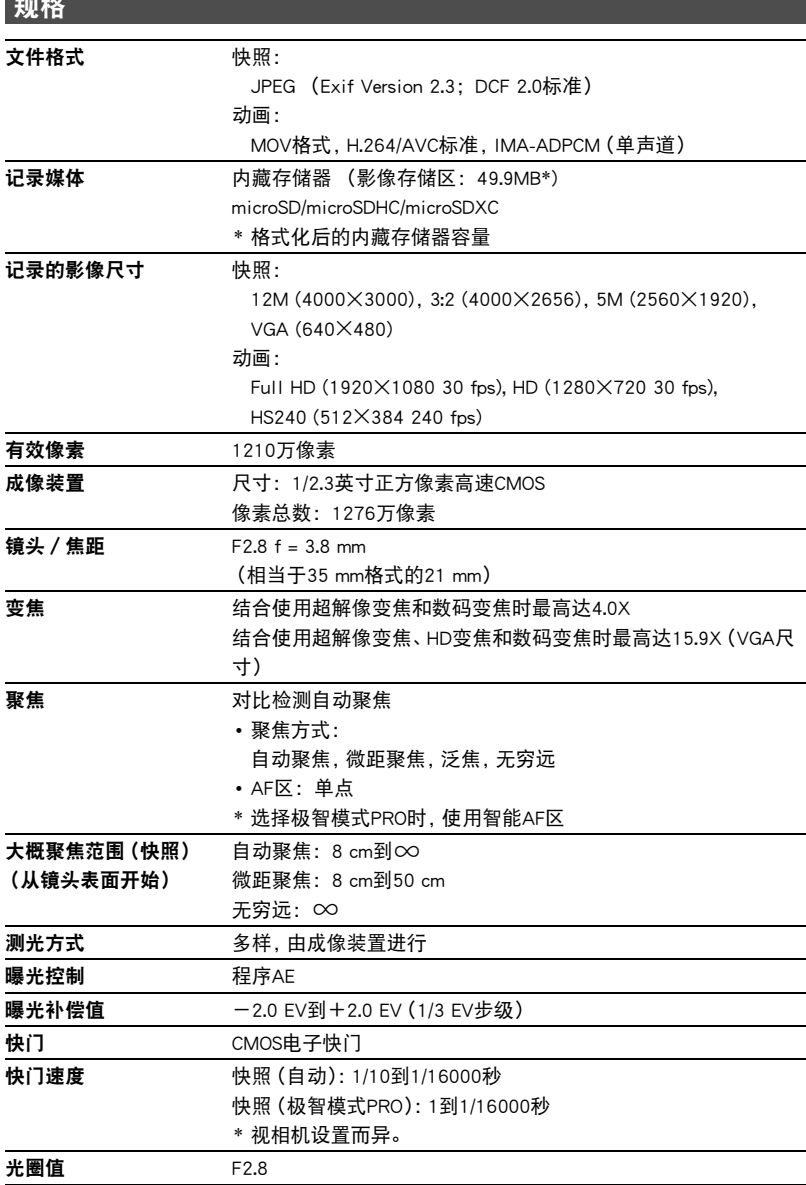

规格

![](_page_136_Picture_80.jpeg)

#### 大概电池使用时间

下面提供的所有数值代表常温(23℃)环境下相机关闭电源之前的大概时间。无法保证可 以达到这些数值。低温会缩短电池使用时间。

![](_page_137_Picture_139.jpeg)

• 温度: 23℃

• 电池:NP-150 (额定电容:950 mAh)

• 记录媒体:16GB SDHC存储卡 (SanDisk Corporation UHS-I系列)

\*1 依据CIPA(相机和影像产品协会)标准

\*2 依据CASIO标准

\*3 约每10秒钟滚动一幅影像

• 上述数值基于充足电的新电池测定。反复充电会缩短电池使用时间。

- 以上数值仅供参考。不保证在实际工作条件下可以达到指定的电池寿命。
- 自动聚焦使用的使用频率,配置的设定、相机的开启时间以及相机使用场所的环境 温度均会在很大程度上影响拍摄时间和拍摄次数值。

![](_page_137_Picture_140.jpeg)

## ■ 锂离子充电电池(NP-150)

![](_page_138_Picture_78.jpeg)

![](_page_138_Picture_79.jpeg)

# **CASIO.**

#### **CASIO COMPUTER CO., LTD.**

6-2, Hon-machi 1-chome Shibuya-ku, Tokyo 151-8543, Japan

M29 MA1403-A

© 2014 CASIO COMPUTER CO., LTD.